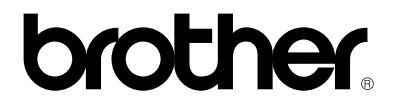

**Multiprotokoll-PrintServer**

# **NC-4100h**

# **BENUTZERHANDBUCH**

Bitte dieses Handbuch vor Gebrauch des Druckers lesen. Sie können dieses Handbuch jederzeit von der CD-ROM lesen oder ausdrucken. Bewahren Sie die CD gut zugänglich auf.

#### **Warenzeichen**

Brother ist ein eingetragenes Warenzeichen der Brother Industries Ltd.

HP, HP/UX, JetDirect und JetAdmin sind Warenzeichen der Hewlett-Packard Company. DEC, DEC server, VMS, LAT und ULTRIX sind Warenzeichen der Digital Equipment Corporation. UNIX ist ein Warenzeichen von UNIX Systems Laboratories. Ethernet ist ein Warenzeichen der Xerox Corporation. Postscript ist ein Warenzeichen von Adobe Systems Incorporated. Netware ist ein Warenzeichen von Novell, Inc. Apple, Macintosh, LaserWriter und AppleTalk sind Warenzeichen von Apple Computer, Inc. IBM, LAN Server und AIX sind Warenzeichen der International Business Machines Corporation.

LAN Manager, Windows und MS-DOS sind Warenzeichen der Microsoft Corporation.

VINES ist ein Warenzeichen von Banyan Systems Inc.

NC-2010h, NC-2010p, NC-2100h, NC-3100h, NC-4100h und BRAdmin sind Warenzeichen von Brother Industries, Ltd.

Alle übrigen Waren- und Produktbezeichnungen, die in diesem Handbuch erwähnt werden, sind Warenzeichen der entsprechenden Firmen.

#### **Erstellung und Veröffentlichung**

Dieses Handbuch wurde unter der Aufsicht von Brother Industries Ltd. erstellt und veröffentlicht. Es enthält die Produktbeschreibungen entsprechend dem aktuellen Stand zum Zeitpunkt der Drucklegung.

Der Inhalt des Handbuches und die technischen Daten des Produkts können ohne vorherige Ankündigung geändert werden.

Die Firma Brother behält sich das Recht vor, die technischen Daten und den Inhalt dieses Handbuchs ohne vorherige Bekanntgabe zu ändern und übernimmt keine Haftung für etwaige Fehler in diesem Handbuch oder daraus möglicherweise resultierende Schäden.

©2000 Brother Industries Ltd.

#### **Transport des PrintServers**

Falls Sie Ihren PrintServer einmal transportieren müssen, sollten Sie ihn zuvor sorgfältig verpacken, um Beschädigungen zu vermeiden. Wir empfehlen die Originalverpackung zu diesem Zweck aufzubewahren. Für den Versand sollten Sie ihn ausreichend versichern.

#### **ACHTUNG!**

Vor dem Transport des PrintServers muß er in einen Antistatikbeutel verpackt werden, um eine Beschädigung zu vermeiden.

# **brother**

**Multiprotokoll-PrintServer**

# **NC-4100h BENUTZERHANDBUCH**

Technische und funktionelle Unterstützung erhalten Sie auf der Brother-Website unter <http://www.brother.de> oder unter [http://www.brother.com.](http://www.brother.com)

Wenn Sie Vorschläge oder Anregungen haben, schreiben Sie uns an:

In Europa European Technical Services 1 Tame Street Audenshaw Manchester, M34 5JE UK

#### INTERNET-ADRESSE

Für technische Fragen und Abrufen von Treibern: **<http://www.brother.com>** oder **<http://www.brother.de>**

### **INHALTSVERZEICHNIS**

#### **KAPITEL 1 UNIX-DRUCK [MIT TCP/IP AUS UNIX/LINUX DRUCKEN](#page-14-0)**

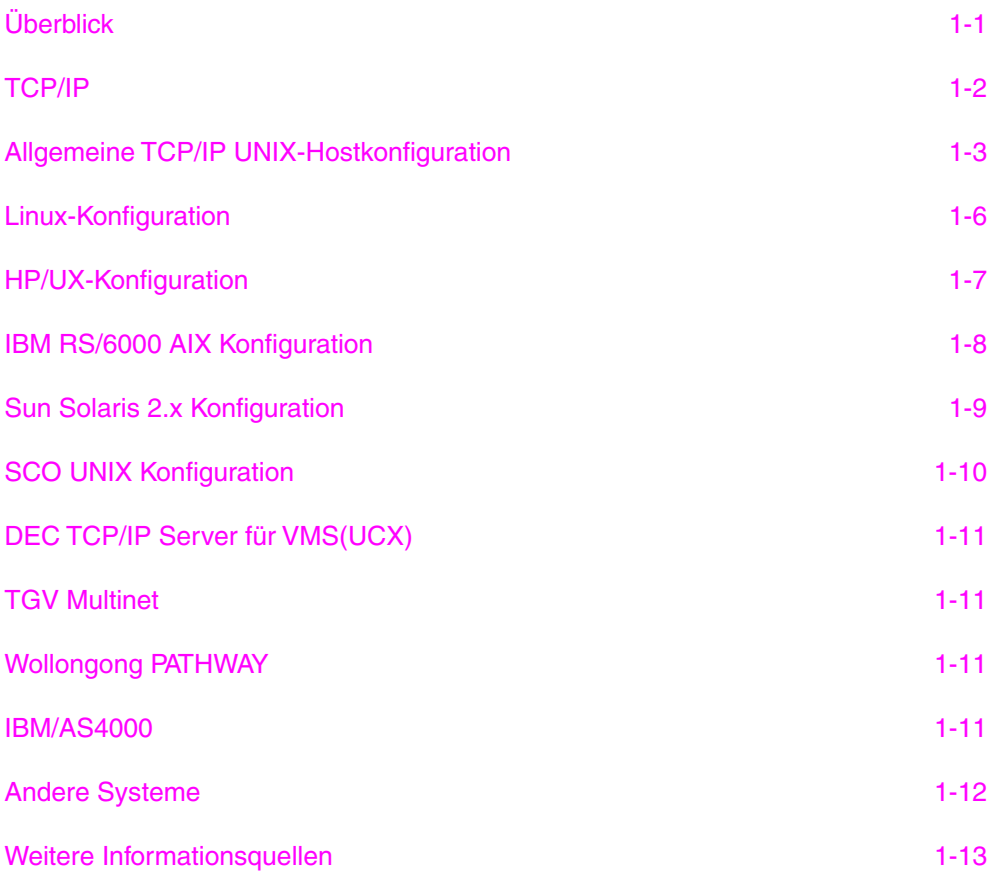

#### **KAPITEL 2 TCP/IP-DRUCK [VON WINDOWS NT ODER WINDOWS 2000/LAN-SERVER UND](#page-27-0) WARP SERVER DRUCKEN**

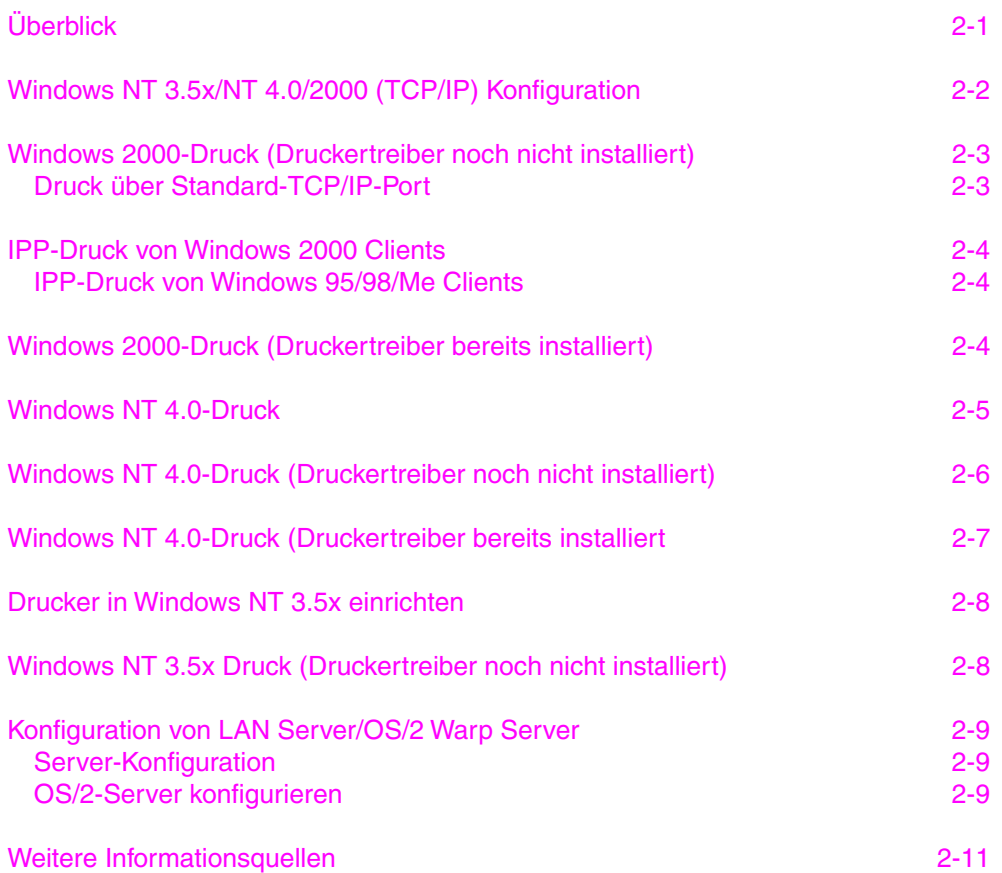

#### **KAPITEL 3 PEER-TO-PEER-DRUCK [IN EINEM WINDOWS 95/98/ME PEER-TO-PEER-NETZWERK](#page-38-0) DRUCKEN**

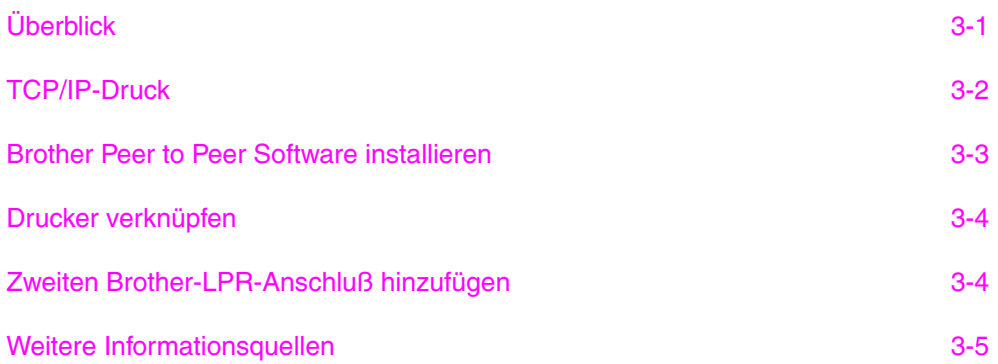

#### **KAPITEL 4 NETBIOS PEER-TO-PEER-DRUCK [MIT NETBIOS AUF WINDOWS 95/98/ME/NT/2000, LAN SERVER](#page-43-0) UND OS/2 WARP SERVER DRUCKEN**

 $\mathbf{a}$ 

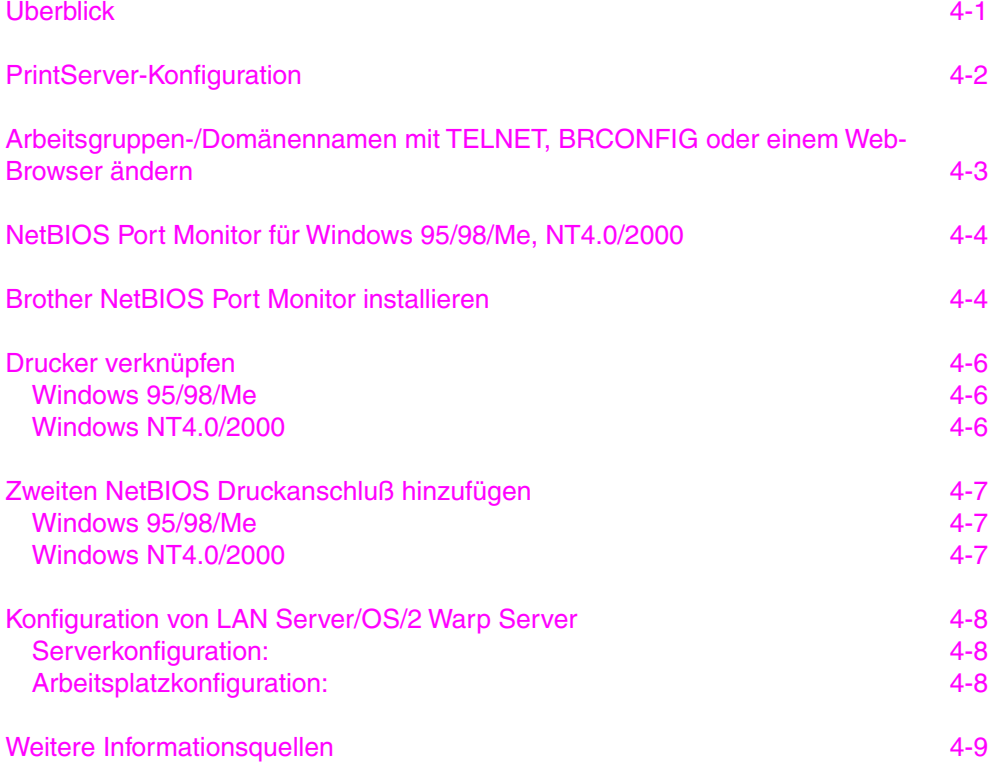

#### **[KAPITEL 5 BROTHER INTERNET PRINT FÜR WINDOWS](#page-52-0) 95/98/ME UND WINDOWS NT 4.0/2000 KONFIGURIEREN BROTHER INTERNET PRINT INSTALLIEREN**

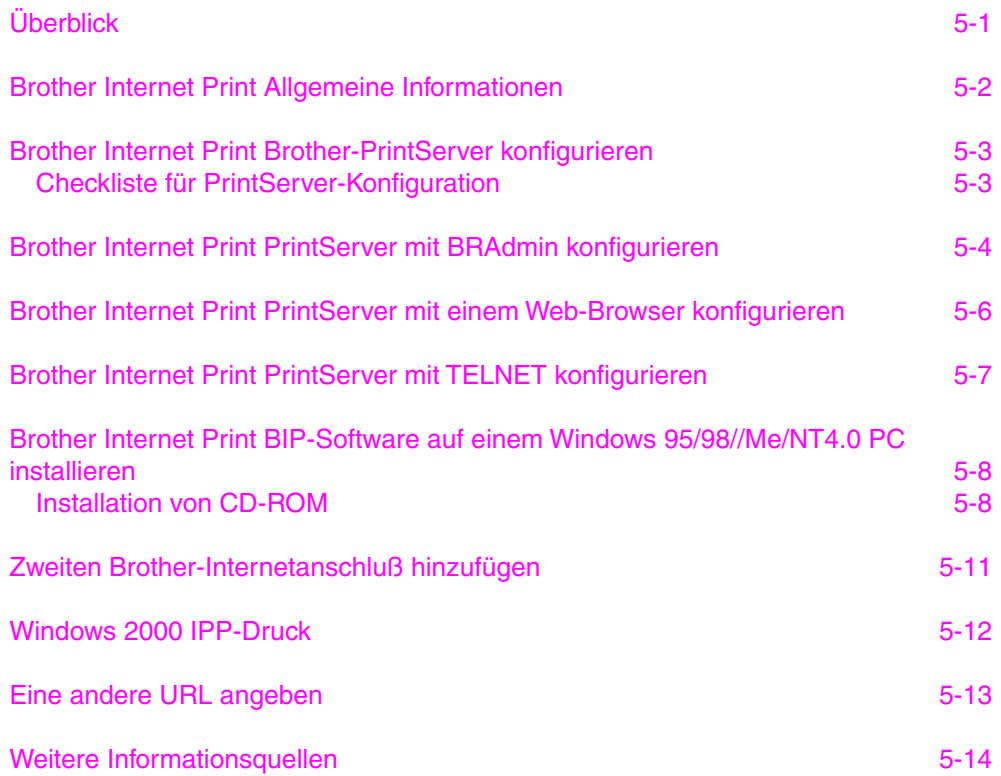

#### **KAPITEL 6 NOVELL NETWARE-DRUCK [NOVELL NETWARE-DRUCK KONFIGURIEREN](#page-66-0)**

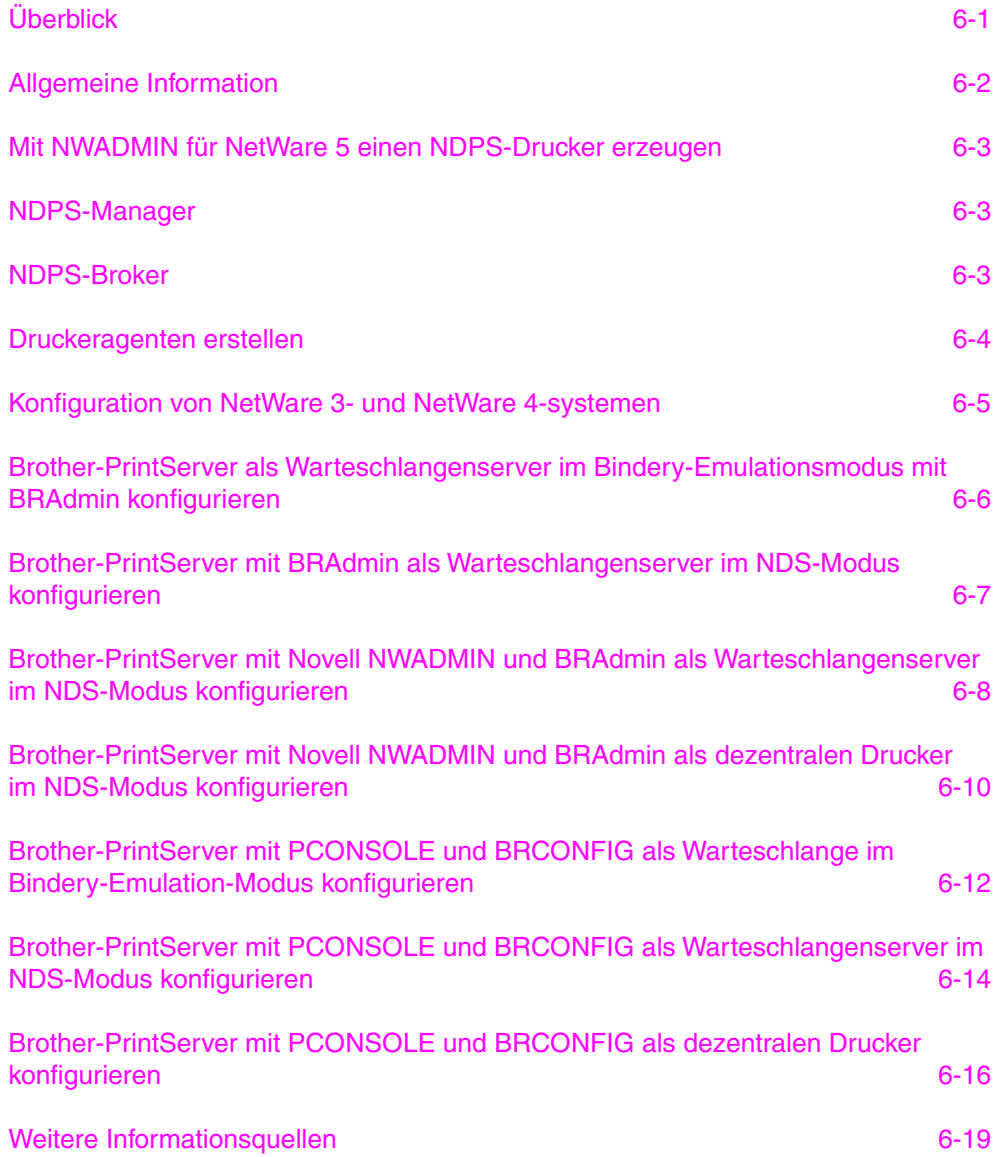

#### **KAPITEL 7 MACINTOSH-DRUCK [DRUCKEN VON EINEM MACINTOSH](#page-85-0)**

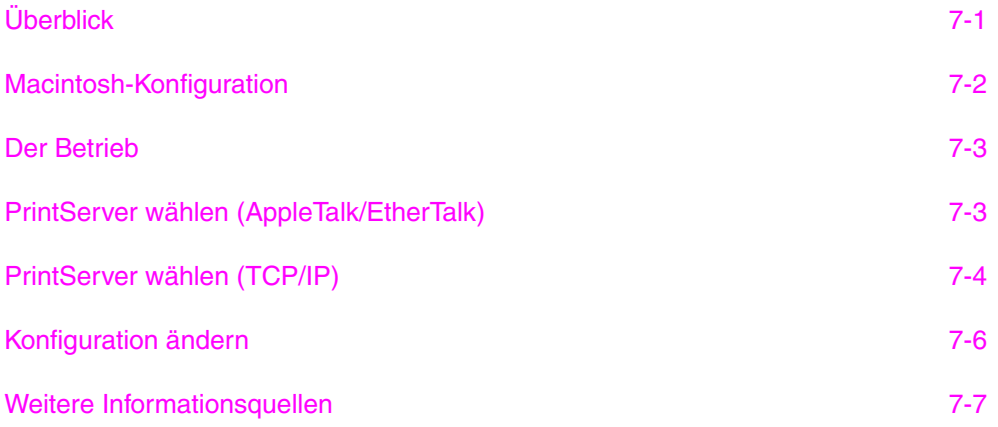

#### **KAPITEL 8 DLC-DRUCK [DRUCK AUS WINDOWS NT ODER WINDOWS 2000](#page-92-0)**

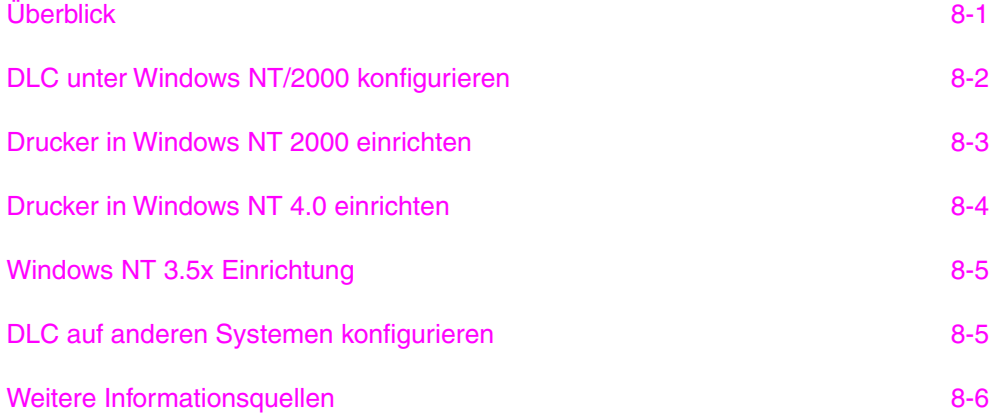

#### **[KAPITEL 9 KONFIGURATION VON LAT-NETZWERKEN](#page-98-0) ÜBER DEC LAT-SYSTEME DRUCKEN**

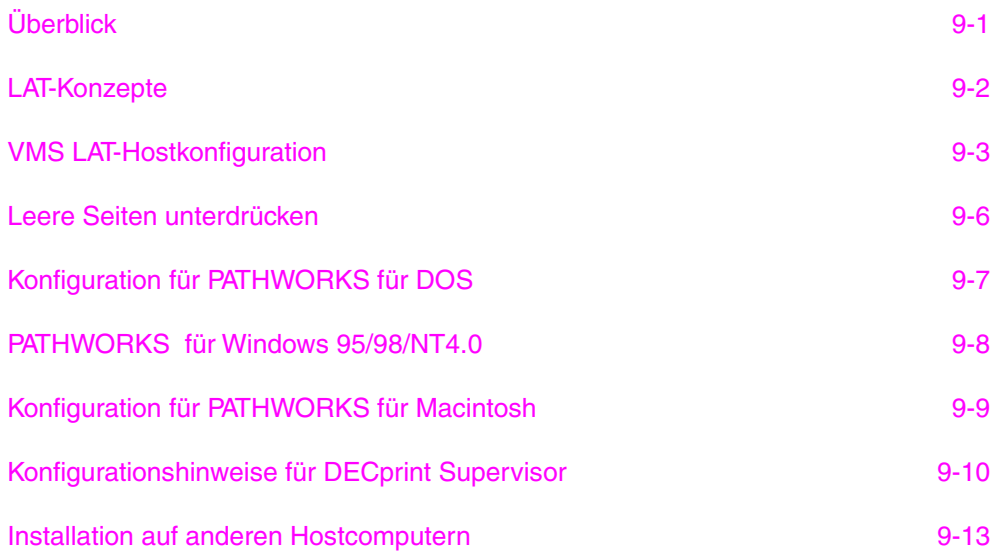

#### **[KAPITEL 10 KONFIGURATION VON BANYAN VINES-](#page-111-0)NETZWERKEN ÜBER BANYAN VINES-SYSTEME DRUCKEN**

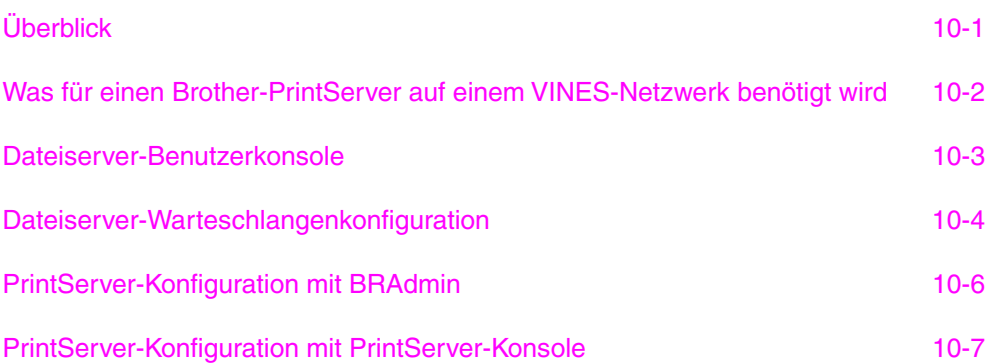

#### **KAPITEL 11 WEB-BASIERTES MANAGEMENT [MANAGEMENT IHRES GERÄTES MIT EINEM WEB-BROWSER](#page-118-0)**

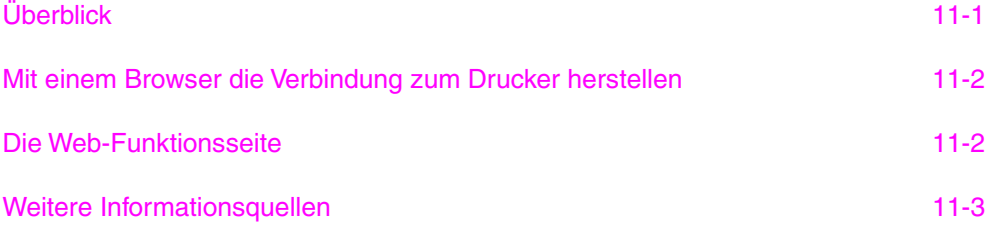

#### **[KAPITEL 12 KONFIGURATION MIT BRADMIN](#page-121-0) INFORMATIONEN FÜR TCP/IP ZUWEISEN**

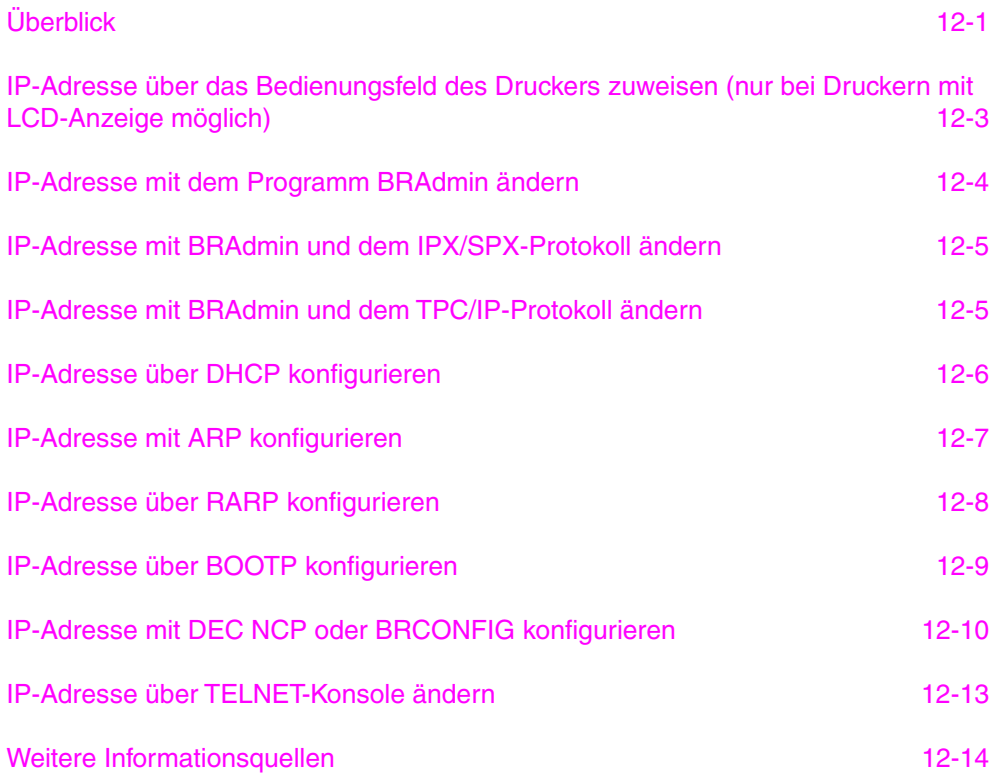

#### **[KAPITEL 13 PROBLEMLÖSUNG](#page-135-0)**

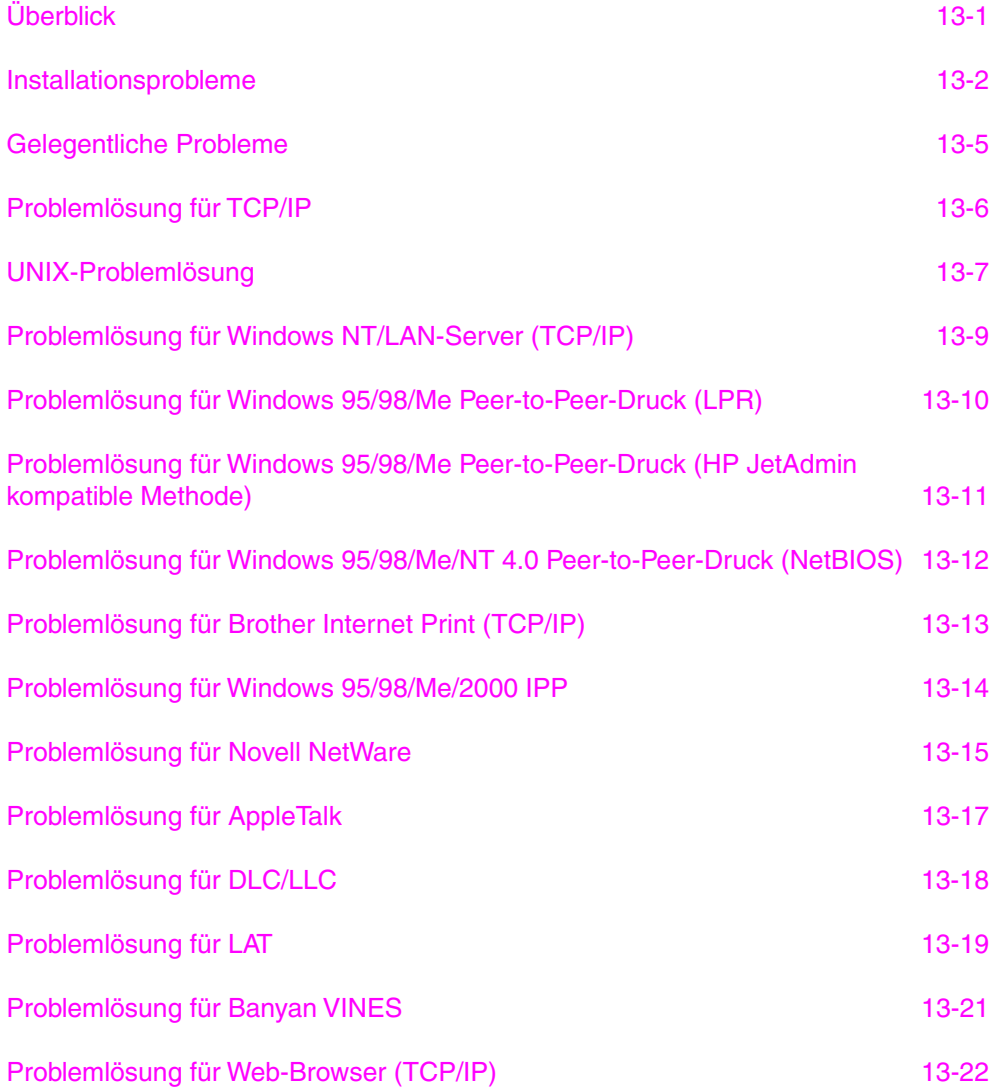

#### **[ANHANG](#page-157-0)**

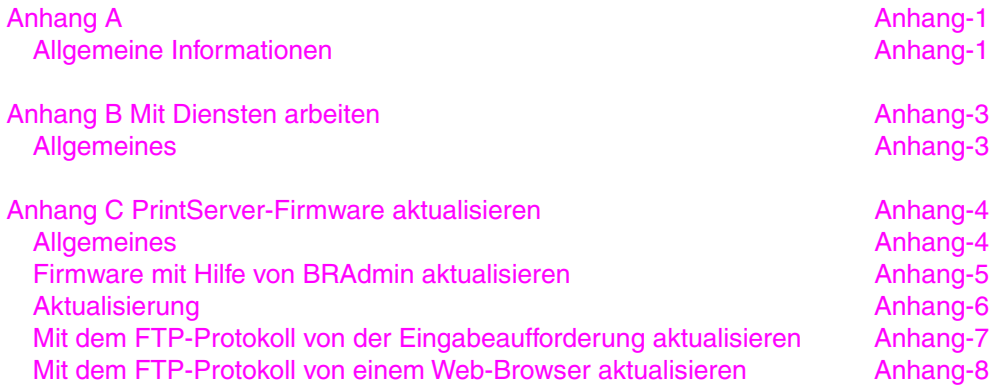

#### **[STICHWORTVERZEICHNIS](#page-165-0)**

#### **WICHTIGE INFORMATIONEN: VORSCHRIFTEN**

#### **KONFORMITÄTSERKLÄRUNG (FÜR EUROPA)**

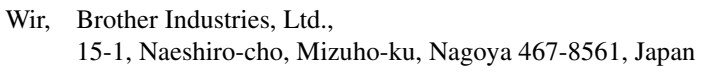

erklären hiermit, dass dieses Produkt den folgenden Normen entspricht:

Sicherheit: EN 60950, EMV: EN 55022 Klasse B, EN 55024

gemäß den Vorschriften der Niederspannungsrichtlinie 73/23/EEC und der Richtlinie zur elektromagnetischen Kompatibilität 89/336/EEC (gemäß Änderungen 91/263/EEC und 92/31/EEC).

Herausgeber: Brother Industries, Ltd. Information & Document Company

# 1Annexes**KAPITEL EINS**

# <span id="page-14-0"></span>*1* L EINS<br>Druck<br>P/IP aus **Unix-Druck**

# **Mit TCP/IP aus Unix/Linux drucken**

# **Überblick**

Brother-PrintServer werden mit der Transmission Control Protocol/Internet Protocol (TCP/IP) Protokollsuite geliefert. Da fast alle UNIX-Hostcomputer TCP/IP unterstützen, ermöglicht dies die gemeinsame Nutzung eines Druckers auf einem UNIX Ethernet-Netzwerk. Wie bei allen Protokollen kann auch die TCP/IP-Kommunikation gleichzeitig weiterlaufen, während andere Protokolle aktiv sind. Das bedeutet, daß UNIX, NetWare, Apple und andere Computer denselben Brother-PrintServer gemeinsam über ein Ethernet-Netzwerk nutzen können.

<span id="page-14-1"></span>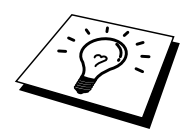

Das Linux-Betriebssystem verwendet die gleichen Setup-Verfahren wie normale Berkeley UNIX-Systeme. Einzelheiten zu einer typischen, auf der Benutzeroberfläche (GUI) basierten Linux-Installation finden Sie in diesem Kapitel.

#### **Tips:**

- 1. Die Standard-IP-Adresse des Brother-PrintServers lautet 192.0.0.192. Sie wird über das Bedienungsfeld des Druckers (falls zutreffend) oder das Dienstprogramm BRAdmin geändert. Oder Sie lassen Ihren DHCP-Server eine IP-Adresse zuweisen.
- 2. Einzelheiten dazu, wie man die IP-Adresse für den Drucker konfiguriert, finden Sie in [Kapitel 12.](#page-121-2)
- 3. Das Standardkennwort für den Brother-PrintServer lautet "access".
- 4. Der Standardname für einen Brother-PrintServer lautet stets BRN\_xxxxxx, wobei "xxxxxx" für die letzten sechs Stellen der Ethernet-Adresse steht). Die PrintServer in Fax- und MFC-Geräten von Brother beginnen mit dem Namen BRF\_xxxxxx. Ältere Brother-Drucker mit PrintServern der Serie NC-2000 haben den Namen BRO\_xxxxxx.
- 5. Bei der Konfiguration der Datei printcap sollten Sie besonders auf die Servicenamen BINARY\_P1 und TEXT\_P1 achten.

# <span id="page-15-0"></span>**TCP/IP**

Der Brother-PrintServer erscheint auf dem Netzwerk als UNIX-Hostcomputer mit einer einzigartigen IP-Adresse unter Einsatz des lpd Zeilendrucker-Daemon-Protokolls. Daraus ergibt sich, daß jeder Hostcomputer, der den Berkeley Remote-LPR-Befehl unterstützt, Druckaufträge zum Brother-PrintServer spulen kann, ohne besondere Software auf dem Hostcomputer zu benötigen. Für Sonderanwendungen sind auch Raw-TCP-Ports verfügbar.

Die Brother-PrintServer NC-3100h und NC-4100h unterstützen zudem das FTP-Protokoll. Über dieses Protokoll können Druckaufträge von Unix-Systemen gesendet werden.

Brother-PrintServer sind für die Zusammenarbeit mit einem TCP/IP-Netzwerk vorkonfiguriert, und erfordern nur minimale Einrichtung. Die einzige unbedingt nötige Konfiguration des PrintServers ist die Zuweisung einer IP-Adresse, die entweder mit DHCP, BOOTP usw. automatisch oder mit dem ARP-Befehl, BRAdmin, dem Bedienungsfeld des Druckers usw. manuell zugewiesen werden kann.

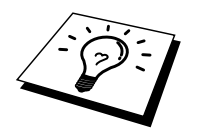

Zur Einstellung der IP-Adresse des PrintServers lesen Sie bitte die Kurzanleitung zur Inbetriebnahme des Druckers oder [Kapitel 12 i](#page-121-2)n diesem Handbuch.

# <span id="page-16-0"></span>**Allgemeine TCP/IP UNIX-Hostkonfiguration**

Der Konfigurationsvorgang für die meisten UNIX-Systeme wird nachstehend beschrieben. Da dieser Vorgang unterschiedlich ist, sollten Sie Ihrer Systemdokumentation (oder den Hilfeseiten) weitere Informationen entnehmen.

1. Konfigurieren Sie die Datei /etc/hosts auf jedem UNIX-Host, der mit dem PrintServer kommunizieren soll. Fügen Sie mit dem Editor Ihrer Wahl der Datei /etc/hosts einen Eintrag mit der IP-Adresse und dem Knotennamen des PrintServers hinzu. Zum Beispiel:

192.189.207.3 BRN\_310107

Das tatsächliche Format des Eintrags hängt von Ihrem System ab, schlagen Sie also in der Systemdokumentation nach, und prüfen Sie das Format der anderen Einträge in der Datei etc/hosts.

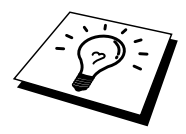

Der Knotenname in dieser Datei muß nicht unbedingt mit dem tatsächlich für den Brother-PrintServer konfigurierten übereinstimmen (also dem Namen, der auf der Konfigurationsseite des Druckers erscheint), es empfiehlt sich jedoch, denselben Namen zu verwenden. Manche Betriebssysteme wie HP/UX lassen jedoch das Zeichen "\_" im Standardnamen nicht zu; bei diesen Systemen müssen Sie einen anderen Namen verwenden.

In jedem Fall muß der Knotenname in der Datei /etc/hosts mit dem Knotennamen in der Datei /etc/printcap übereinstimmen.

Bei manchen Systemen wie HP/UX und AIX kann man die IP-Adresse beim Einrichten der Druckwarteschlangen als Hostname eingeben. In diesem Fall brauchen Sie die Hostdatei nicht zu konfigurieren.

2. Wählen Sie den zu nutzenden PrintServer-Service. Auf Brother-PrintServern sind mehrere Arten von Services möglich: Binärdienste übermitteln die Daten unverändert, und müssen daher für gerasterte PCL- oder PostScript-Grafikdrucke verwendet werden. Textservices fügen am Ende jeder Zeile eine Zeilenschaltung für die richtige Formatierung von UNIX-Textdateien ein (die mit einem Zeilenvorschub enden, und keinen Wagenrücklauf aufweisen). Mit dem Textservice können auch nicht gerasterte Grafiken wie ASCII PostScript-Grafiken oder viele Arten von PCL-Grafiken gedruckt werden.

Wählen Sie einen der verfügbaren Dienste (ein Servicename wird in Schritt 3 verwendet):

BINARY\_P1 Binärdaten TEXT P1 Textdaten (mit Wagenrücklauf)

Sie können auf dem UNIX-Hostcomputer mehrere Druckwarteschlangen (jeweils mit einem anderen Namen) für denselben PrintServer einrichten, zum Beispiel eine Warteschlange für den binären Grafikdruck und eine für den Textdruck. Weitere Informationen zur Nutzung der Dienste finden Sie in [Anhang B.](#page-159-2)

3. Konfigurieren Sie die Datei /etc/printcap auf jedem Hostcomputer für die lokale Druckwarteschlange, den PrintServer-Namen (auch Remote-Maschine oder rm genannt), den PrintServer-Servicenamen (auch Remote-Drucker, Remote-Warteschlange oder rp genannt), und das Spool-Verzeichnis.

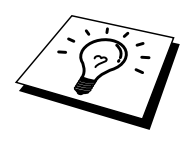

Dieser Schritt gilt für die meisten UNIX-Systeme, einschließlich Linux, Sun OS (aber nicht Solaris 2.xx), Silicon Graphics (lpr/lpd Option erforderlich), DEC ULTRIX, DEC OSF/1 und Digital UNIX. Auch SCO UNIX Benutzer sollten diese Schritte ausführen, aber gleichzeitig die Hinweise zur [SCO UNIX Konfiguration b](#page-23-1)erücksichtigen. Benutzer von RS/6000 AIX, HP/UX, Sun Solaris 2.xx und anderen Systemen, die die printcap-Datei nicht einsetzen, sollten mit Abschnitt 3a in diesem Kapitel fortfahren. SCO Unix-Benutzer sollten ebenfalls mit Abschnitt 3a fortfahren (SCO verwendet zwar die printcap-Datei, sie wird jedoch über den Befehl rlpconf automatisch konfiguriert.

Ein Beispiel einer typischen printcap-Datei:

```
laser1|Printer on Floor 1:\
:lp=:\
:rm=BRN_310107:\
: rp = TEXT P1:\:sd=/usr/spool/lpd/laser1:
```
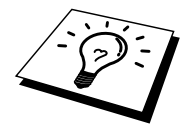

Diese Angaben müssen unbedingt am Ende der printcap-Datei angehängt werden. Außerdem muß das letzte Zeichen der printcap-Datei ein Doppelpunkt (... ") sein.

So entsteht eine Warteschlange namens laser1 auf dem Hostcomputer, die mit einem Brother-PrintServer mit dem Knotennamen (rm) BRN\_310107 und dem Servicenamen (rp) TEXT\_P1 zum Druck von Textdateien auf einem Brother-Drucker über das Spool-Verzeichnis /usr/spool/lpd/laser1 kommuniziert. Für den Druck von binären Grafikdateien verwenden Sie den Service BINARY\_P1 anstelle von TEXT\_P1.

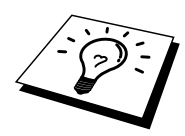

Die Optionen **rm** und **rp** sind nicht auf allen UNIX-Systemen verfügbar, Sie müssen also ggf. die entsprechenden Optionen Ihrer Dokumentation (oder dem Handbuch) entnehmen.

Benutzer von Berkeley-kompatiblen UNIX-Systemen können den Druckerstatus mit dem Befehl lpc abfragen:

```
%lpc status
laser1:
queuing is enabled
printing is enabled
no entries
no daemon present
```
Benutzer von AT&T-kompatiblen UNIX-Systemen können die entsprechende Statusinformation gewöhnlich mit den Befehlen lpstat oder rlpstat erhalten. Weil dieses Verfahren von System zu System unterschiedlich ist, sollten Sie Ihre Systemdokumentation zu Rate ziehen.

4. Überspringen Sie diesen Abschnitt, wenn Sie Schritt 3 durchgeführt haben, außer Sie haben ein SCO UNIX System.

Bei HP/UX-Systemen, IBM RS/6000 AIX-Computern oder Sun Solaris 2.xx gibt es keine printcap-Datei. Das trifft auch auf manche AT&T-basierten UNIX-Systeme und viele VMS-basierte TCP/IP-Softwarepakete (wie UCX, TGV Multinet usw.) zu. Bei SCO-Systemen gibt es eine printcap-Datei, sie wird jedoch über den Befehl rlpconf automatisch konfiguriert. Bei den meisten dieser Systeme werden Servicename (Remote-Drucker), PrintServer-Name (Remote-Machine) oder IP-Adresse, und der Name der lokalen Warteschlange (Spool-Verzeichnis) gewöhnlich über ein Drucker-Setup-Programm definiert. Lesen Sie an der für Ihr System zutreffenden Stelle im Handbuch weiter.

# <span id="page-19-0"></span>**Linux-Konfiguration**

Wenn Sie Ihre Linux-Distribution nicht über Eingaben in die Befehlszeile konfigurieren wollen, können Sie den Linux Drucker-Systemmanager in der Benutzeroberfläche verwenden. Dazu gehen Sie folgendermaßen vor:

- 1. Klicken Sie im Linux Drucker-Systemmanager auf **Hinzufügen**.
- 2. Sie werden nun nach dem Druckertyp gefragt. Wählen Sie die Option **Remote Unix (lpd) Queue** und klicken Sie auf OK.
- 3. Nun müssen Sie den Namen des Remote Hosts, der Remote-Warteschlange und den zu verwendenden Eingabefilter angeben.
- 4. Dabei ist der Name des Remote Hosts die IP-Adresse des Druckers oder der Name der Hostdatei, die der IP-Adresse des Druckers entspricht.
- 5. Der Name der Remote-Warteschlange ist der Servicename, den der Drucker zur Verarbeitung der Daten verwendet. Im allgemeinen empfehlen wir, den Namen "BINARY\_P1" zu verwenden, wenn Sie aber Dokumente ohne Wagenrücklauf und Zeilenschaltung verwenden, so benutzen Sie "TEXT\_P1".
- 6. Wählen Sie aus der Liste der in Ihrer Linux-Version verfügbaren Drucker den entsprechenden "Eingabefilter".

Wählen Sie die Option **Restart lpd**, um Ihre Einstellungen in Kraft zu setzen. Nach dem Neustart des lpd-Servers können Sie dann gedruckte Dokumente von Ihrem Server senden.

# <span id="page-20-0"></span>**HP/UX-Konfiguration**

Bei HP/UX10.xx wird der Remote-Drucker mit dem **sam**-Programm eingerichtet. Dazu geht man wie folgt vor:

- 1. Führen Sie das sam-Programm aus. Wählen Sie in der Liste der Optionen **Printers and Plotters**.
- 2. Wählen Sie **LP Spooler**.
- 3. Wählen Sie **Printers and Plotters**.
- 4. Wählen Sie **Actions** und anschließend **Add Remote Printer/Plotter**.
- 5. Geben Sie einen beliegigen Namen als Druckernamen ein (dies wird der Name der Druckerwarteschlange).
- 6. Geben Sie die IP-Adresse des PrintServers als Name des Remote-Systems ein.
- 7. Geben Sie den gewünschten Servicenamen des PrintServers als Namen des dezentralen Druckers ein.
- 8. Aktivieren Sie das Kontrollkästchen neben **Remote-Drucker ist auf einem BSD System**.
- 9. Für die weiteren Optionen können Sie die Standardeinstellungen übernehmen.
- 10. Klicken Sie zum Konfigurieren des Druckers auf **OK**.

Sie sollten nun über den Befehl lp-d mit dem Druckernamen drucken können.

Arbeiten Sie mit dem verteilten Druckservice von HP, wird die Konfiguration etwas anders ausgeführt, da Sie die Druckaufträge an einen Dateiserver senden, der wiederum die Aufträge zum PrintServer spult. Aus diesem Grund müssen Sie zusätzlich zu obigen Informationen den Namen des Dateiservers (Spooler Host) kennen. Sie fügen einen physischen und einen entfernten Drucker hinzu und weisen dem entfernten Drucker dann einen logischen Drucker zu (hierbei handelt es sich um einen eindeutigen Namen). Verwenden Sie zum Drucken den Befehl lp-d mit dem logischen Druckernamen.

Frühere Versionen von HP/UX verwenden ähnliche Vorgänge wie UX10.xx:

- 1. Rufen Sie **sam** auf, und wählen Sie **Peripheral Devices** und dann **Add Remote Printer** (nicht **Networked printer**).
- 2. Geben Sie die folgenden Remote-Drucker-Einstellungen ein (die anderen Einstellungen sind nicht wichtig):
- 3. **Line printer name** (vom Benutzer wählbar)
- 4. **Remote system name** (der Name des PrintServers; muß dem Namen in der Hosts-Datei entsprechen, oder die IP-Adresse des PrintServers sein)
- 5. **Remote printer queue** (Name für Binär- oder Textservice des PrintServers, z.B. BINARY\_P1 oder TEXT\_P1)
- 6. Remote-Drucker ist auf einem BSD System (Wählen Sie hier "Yes").

# <span id="page-21-0"></span>**IBM RS/6000 AIX Konfiguration**

Beim RS/6000 AIX Betriebssystem wird der Remote-Drucker mit dem smit-Programm eingerichtet. Dazu gehen Sie für AIX 4.0 und höher folgendermaßen vor:

- 1. Rufen Sie smit auf, und wählen Sie devices.
- 2. Wählen Sie **Printer/Plotter**.
- 3. Wählen Sie **Print Spooling**.
- 4. Wählen Sie **Add a Print Queue**.
- 5. Wählen Sie **Remote**.
- 6. Geben Sie die folgenden Einstellungen für den Remote-Druck ein:

**Name of queue** (vom Benutzer wählbar) Hostname des Remote-Druckers (der Name des PrintServers; muß dem Namen in der Datei /etc/hosts entsprechen oder die IP-Adresse des PrintServers sein) Name der Warteschlange auf dem Remote-Drucker (Name für Binär- oder Textservice, z.B. BINARY\_P1 oder TEXT\_P1) Art des Druck-Spoolers: BSD (klicken Sie auf **LIST**, und wählen Sie **BSD**.

Das Verfahren für pre-V4.0-Systeme ist folgendermaßen:

- 1. Rufen Sie **smit** auf, und wählen Sie **devices**.
- 2. Wählen Sie **Printer/Plotter**.
- 3. Wählen Sie **Manage remote printer subsystem**.
- 4. Wählen Sie **Client services**.
- 5. Wählen Sie **Remote printer queues**.
- 6. Wählen Sie **Add a remote queue**.
- 7. Geben Sie die folgenden Einstellungen für die Remote-Warteschlange ein:
- 8. **Name of queue to add** (vom Benutzer wählbar)
- 9. **Activate the queue** (Wählen Sie hier "Yes")
- 10. **Destination host** (der Name des PrintServers; muß dem Namen in der Datei /etc/hosts file entsprechen oder die IP-Adresse des PrintServers sein)
- 11. Name der Warteschlange auf dem Remote-Drucker (Name für Binär- oder Textservice, z. B. BINARY\_P1 oder TEXT\_P1)
- 12. Name des hinzuzufügenden Geräts (vom Benutzer wählbar; zum Beispiel lp0)

## <span id="page-22-0"></span>**Sun Solaris 2.x Konfiguration**

Bei Sun Solaris 2.x erfolgt die Konfiguration des Remote-Druckers mit den Programmen lpsystem und lpadmin:

```
lpsystem -t bsd prnservername
lpadmin -p warteschlange –s prnservername!prnserverservice
accept warteschlange (nicht erforderlich auf neueren Solaris-Systemen)
enable warteschlange (nicht erforderlich auf neueren Solaris-Systemen)
```
Dabei ist warteschlange der Name der lokalen Druckwarteschlange. prnservername ist der Name des PrintServers (muß dem Eintrag in der Datei /etc/hosts oder der IP-Adresse entsprechen). prnserverservice ist der PrintServer-Dienst BINARY\_P1 oder TEXT\_P1.

Ist dies der erste konfigurierte Drucker, so müssen Sie vor dem Befehl accept auch den Befehl lpsched anwenden.

Als Alternative können Sie **Printer Manager** im **Admintool**-Dienstprogramm unter OpenWindows verwenden. Wählen Sie **Edit**, **Add** und **Add Access to Remote Printer**. Geben Sie dann den Namen des PrintServers im Format prnservername!\prnserverservice wie oben beschrieben ein. Dabei muß das PrintServer-Betriebssystem auf BSD (die Standardeinstellung) gesetzt sein. Klicken Sie dann auf **Add**.

Wir empfehlen, die Datei /etc/hosts für den Druckernamen anstelle von NIS oder anderen Namenservices zu verwenden. Sie sollten außerdem wissen, daß aufgrund eines Fehlers in der Sun lpd-Implementation auf Solaris 2.4 und früheren Versionen beim Drucken sehr langer Aufträge Probleme auftreten können. In diesem Fall verwendet man als Überbrückungslösung die Raw TCP Port Software wie weiter hinten in diesem Kapitel beschrieben.

# <span id="page-23-1"></span><span id="page-23-0"></span>**SCO UNIX Konfiguration**

Um einen Drucker in SCO Unix Version 5.x zu konfigurieren, verwenden Sie das Programm SCOADMIN.

- 1. Wählen Sie Printers und dann Print Manager.
- 2. Wählen Sie im Menü Printer und dann Add Remote und anschließend Unix...
- 3. Geben Sie die IP-Adresse des PrintServers ein und anschließend den Druckernamen, der für den Spulvorgang verwendet werden soll.
- 4. Heben Sie die Auswahl von Use External remote Printing Protocol… auf.
- 5. Fügen Sie den Text rp=lpaf in die Datei /etc/printcap ein, um Formularvorschub hinzuzufügen.

SCO UNIX erfordert TCP/IP Version 1.2 oder höher für die Arbeit mit Brother-PrintServern. Sie müssen zuerst die Dateien /etc/hosts und /etc/printcap wie in Schritt 2 beschrieben konfigurieren. Führen Sie dann das Programm **sysadmsh** wie folgt aus:

- 1. Wählen Sie Printers.
- 2. Wählen Sie Configure.
- 3. Wählen Sie Add.
- 4. Geben Sie den Namen der Druckwarteschlange ein, den Sie in der Datei /etc/printcap unter Printer name eingegeben haben.
- 5. Unter Comment und Class name können Sie beliebige Angaben machen.
- 6. Für Use printer interface wählen Sie Existing.
- 7. Drücken Sie auf F3, um eine Liste der verfügbaren Schnittstellen abzurufen, und wählen Sie die gewünschte mit den Cursortasten als **Name of interface** ("Dumb" wird empfohlen).
- 8. Wählen Sie **Direct** als **Connection**.
- 9. Geben Sie den gewünschten **Device name** ein (/dev/lp funktioniert im allgemeinen).
- 10. Wählen Sie **Hardwired** als **Device**.
- 11. Wählen Sie **No** im Feld **Require banner**.

#### **Ältere SCO Unix-Systeme**

Die Brother-PrintServer NC-3100h und NC-4100h unterstützen das FTP-Protokoll. Frühere SCO Unix-Systeme werden häufig so konfiguriert, daß Sie mit Hilfe des FTP-Protokolls drucken.

# <span id="page-24-1"></span><span id="page-24-0"></span>**DEC TCP/IP Server für VMS(UCX)**

Führen Sie den Befehl sys\$system:ucx:\$lprsetup aus, geben Sie einen Druckernamen vor, und geben Sie dann die IP-Adresse des PrintServers als Name des Remote-Systems ein. Geben Sie einen der PrintServer-Services als Druckername des Remote-Systems vor (Optionen siehe Anfang dieses Kapitels) und akzeptieren Sie die Standardeinstellungen bei den anderen Fragen.

# <span id="page-24-2"></span>**TGV Multinet**

Bei Multinet TGV muß man den Befehl MULTINET CONFIGURE /PRINTERS ausführen, dann mit dem Befehl ADD einen Drucker hinzufügen, die IP-Adresse des PrintServers, einen LPD-Protokolltyp und eine der am Anfang dieses Kapitels beschriebenen Serviceoptionen für die Remote-Warteschlange angeben.

# **Wollongong PATHWAY**

Die Access-Option muß mit lpd aktiviert sein. Geben Sie dann Namen und IP-Adresse des PrintServers in die Datei TWG\$TCP:[NETDIST.ETC]HOSTS ein, führen Sie das LPGEN-Programm und den Befehl add

warteschlange/rmachine=prnservername/rprinter=prnserverservice aus. Dabei ist warteschlange der Name der Warteschlange, prnservername der PrintServername aus der Hosts-Datei und prnserverservice der Servicename des PrintServers.

# **IBM/AS4000**

Außerdem können Sie Brother-PrintServer mit IBM AS/400 einsetzen, auf dem TCP/IP Gateway-Services für OS/400 ausgeführt wird (das OS/400 System muß dazu Version 3.1 oder höher sein).

Geben Sie an der OS/400-Eingabeaufforderung den Befehl CFGTCP ein, um die TCP/IP-Adresse des PrintServers der AS/400 Hosttabelle hinzuzufügen. Verwenden Sie den folgenden einzeiligen OS/400-Befehl, um die LPD-Warteschlange zu erzeugen:

```
CRTOUTQ OUTQ(<Warteschlange> RMSTSYS
(*INTNETADR) RMTPRTO(<Service>)
AUTOSTRWTR(1) CNNTYPE(*IP) DESTTYPE (*OTHER)
MFRTYPMDL (<Treiber>)
INTNETADR('<IP-Adresse>') TEXT
('<Beschreibung>')
```
wobei <Warteschlange> der Name der AS/400-Warteschlange, <Service> der Servicenamen des PrintServers, BINARY\_P1 oder TEXT\_P1, <Treiber> der Name des OS/400-Treibers (\*HP4 wird in Zweifelsfällen empfohlen) und <IP-Adresse> die IP-Adresse des PrintServers ist. IP-Adresse und Beschreibung müssen in einfache Anführungszeichen eingeschlossen sein.

# <span id="page-25-0"></span>**Andere Systeme**

Andere Systeme setzen ähnliche Programme zur Einrichtung des PrintServers ein. Für diese Programme werden gewöhnlich die folgenden Informationen benötigt:

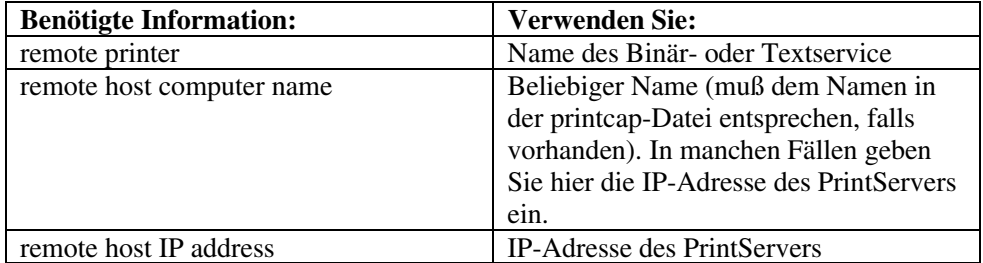

Technische Support-Spezialisten dieser Unternehmen können meist Konfigurationsfragen beantworten, wenn Sie Ihnen die entsprechenden UNIX-Konfigurationsinformationen geben (sagen Sie, daß der PrintServer wie ein dezentraler UNIX-Hostcomputer mit dem lpd Zeilendrucker-Daemon erscheint).

Haben Sie noch kein Spool-Verzeichnis für den Brother-PrintServer auf Ihrem UNIX-Hostcomputer erzeugt, so müssen Sie dies jetzt tun (bei der Druckereinrichtung unter HP/UX, AIX, Solaris 2.xx und anderen Systemen erfolgt dies automatisch). Das lpd Spool-Verzeichnis befindet sich gewöhnlich im Verzeichnis /usr/spool (fragen Sie bei Ihrem Systemmanager nach, ob dies bei Ihrem System anders ist). Ein neues Spool-Verzeichnis wird mit dem Befehl mkdir erzeugt. Um zum Beispiel ein Spool-Verzeichnis für die Warteschlange laser1 zu erzeugen, geben Sie ein:

```
mkdir /usr/spool/lpd/laser1
```
Bei manchen Systemen muß auch der Daemon gestartet werden. Bei Berkeley-kompatiblen UNIX-Systemen erfolgt dies wie im nachstehenden Beispiel mit dem lpc-Startbefehl:

lpc start laser1

# <span id="page-26-0"></span>**Weitere Informationsquellen**

- 1. Weitere Informationen zum Netzwerkdruck finden Sie unter [http://solutions.brother.com.](http://solutions.brother.com)
- 2. Einzelheiten dazu, wie man die IP-Adresse für den Drucker konfiguriert, finden Sie in [Kapitel 12.](#page-121-2)

### 2Annexes**KAPITEL ZWEI**

# **TCP/IP-Druck**

# <span id="page-27-0"></span>**2**<br>P-Druck<br>Indows N **Von Windows NT oder Windows 2000/LAN-Server und Warp Server drucken**

# <span id="page-27-1"></span>**Überblick**

Windows NT-Benutzer können mit dem TCP/IP-Protokoll direkt über den netzwerkfähigen Brother-Drucker drucken. Benutzer von Microsoft Windows NT 3.5x und NT 4.0 müssen das "TCP/IP-Druckprotokoll" von Microsoft installieren. Windows 2000-Benutzer können Druckaufträge direkt an den Drucker senden. Sie müssen keine weitere Software installieren.

Außerdem unterstützen Brother-PrintServer den transparenten Druck über IBM LAN Server und OS/2 Warp Server Dateiserver sowie mit TCP/IP auf OS/2 Warp Connect Workstations.

#### **Tips:**

- 1. Die Standard-IP-Adresse des Brother-PrintServers lautet 192.0.0.192. Sie wird über das Bedienungsfeld des Druckers (falls zutreffend) oder das Dienstprogramm BRAdmin geändert. Oder Sie lassen Ihren DHCP-Server eine IP-Adresse zuweisen.
- 2. Das Standardkennwort für den Brother-PrintServer lautet "access".
- 3. Benutzer von Microsoft Windows NT 3.51 und NT 4.0 müssen das "TCP/IP-Druckprotokoll" von Microsoft installieren (verfügbar über das Symbol des Bedienungsfeldes).
- 4. Windows 2000-Benutzer können mit TCP/IP und Standard-Netzwerk-Drucksoftware und dem IPP-Protokoll drucken, die bei der Einrichtung von Windows 2000 installiert werden.
- 5. Benutzer von Windows 95/98/Me können Druckaufträge mit dem IPP-Protokoll über einen Windows 2000-Computer senden, vorausgesetzt die Software Microsoft Internet Print Services ist auf dem Client-PC installiert, IIS ist auf dem Windows 2000-Computer installiert und wird dort ausgeführt und der Client-PC verwendet Microsoft Internet Explorer Version 4 oder höher.
- 6. Der Standardname für einen Brother-PrintServer lautet stets BRN\_xxxxxx, wobei "xxxxxx" für die letzten sechs Stellen der Ethernet-Adresse steht). Die PrintServer in Fax- und MFC-Geräten von Brother beginnen mit dem Namen BRF\_xxxxxx. Ältere Brother-Drucker mit PrintServern der Serie NC-2000 haben den Namen BRO xxxxxx.

# <span id="page-28-0"></span>**Windows NT 3.5x/NT 4.0/2000 (TCP/IP) Konfiguration**

Installieren Sie bei Bedarf das TCP/IP-Protokoll auf Ihrem Windows NT System. Dazu wählen Sie das Symbol **Netzwerk** in der **Systemsteuerung** von Windows NT (die Systemsteuerung ist das Hauptfenster bei NT 3.5x Systemen, oder rufen Sie in NT 4.xx über **Start** das Menü **Einstellungen/Systemsteuerung** auf). Die Standardkonfiguration von Windows 2000 installiert das TCP/IP-Protokoll automatisch. Weitere Informationen finden Sie im entsprechenden Abschnitt in diesem Kapitel.

# <span id="page-29-0"></span>**Windows 2000-Druck (Druckertreiber noch nicht installiert)**

Standardmäßig installieren Windows 2000 Systeme sämtliche Software, die für das Drucken notwendig ist. In diesem Kapitel werden die beiden häufigsten Konfigurationen (Druck über Standard-TCP/IP-Port und IPP-Protokoll – Internet Printing Protocol) beschrieben. Wenn Sie bereits den Druckertreiber installiert haben, gehen Sie zum Abschnitt "Druckertreiber bereits installiert".

#### <span id="page-29-1"></span>**Druck über Standard-TCP/IP-Port**

- 1. Wählen Sie im Druckerverzeichnis die Option "Drucker hinzufügen". Der Druckerinstallations-Assistent wird gestartet. Klicken Sie auf **Weiter**.
- 2. Wählen Sie jetzt die Option "Lokaler Drucker", und deaktivieren Sie "Automatische Druckererkennung und Installation von Plug-&-Play-Druckern".
- 3. Klicken Sie auf **Weiter**.
- 4. Jetzt wählen Sie den korrekten Netzwerk-Print-Anschluß aus. Wählen Sie die Option "Standard-TCP/IP-Port", da dieser Anschluß bei Windows 2000 Systemen standardmäßig installiert wird.
- 5. Klicken Sie anschließend auf **Weiter**.
- 6. Der Assistent zum Hinzufügen des Standard-TCP/IP-Ports wird gestartet. Klicken Sie auf **Weiter**.
- 7. Geben Sie die IP-Adresse oder den Namen des Druckers ein, der konfiguriert werden soll. Der Assistent füllt die Informationen zum Anschlußnamen automatisch ein.
- 8. Klicken Sie auf **Weiter**.
- 9. Windows 2000 kontaktiert nun den von Ihnen angegebenen Drucker. Falls Sie die IP-Adresse oder den Namen nicht korrekt eingegeben haben, erhalten Sie eine Fehlermeldung.
- 10. Klicken Sie auf **Fertigstellen**, um den Assistenten zu beenden.
- 11. Nachdem Sie nun den Anschluß konfiguriert haben, müssen Sie den zu verwendenden Druckertreiber bestimmen. Wählen Sie den gewünschten Treiber in der Liste der unterstützten Drucker. Wenn Sie einen Treiber verwenden, der mit dem Drucker auf CD-ROM/Diskette geliefert wurde, wählen Sie die Option "Datenträger", um die CD-ROM bzw. Diskette zu durchsuchen. Oder klicken Sie auf die Schaltfläche **Windows Update**, um direkt die Support-Website von Microsoft aufzurufen und die neuesten Druckertreiber abzurufen.
- 12. Nachdem der Treiber installiert ist, klicken Sie auf **Weiter**.
- 13. Geben Sie einen Namen ein, und klicken Sie auf **Weiter**.
- 14. Legen Sie nun fest, ob der Drucker zur gemeinsamen Nutzung freigegeben werden soll (damit ihn auch andere benutzen können). Geben Sie ggfs. einen Freigabenamen ein, und klicken Sie auf **Weiter**.
- 15. Folgen Sie den Anweisungen des Assistenten, und klicken Sie abschließend auf **Fertigstellen**.

#### <span id="page-30-1"></span><span id="page-30-0"></span>**IPP-Druck von Windows 2000 Clients**

Zum Drucken mit dem IPP-Protokoll gehen Sie folgendermaßen vor:

- 1. Wählen Sie im Druckerverzeichnis die Option "Drucker hinzufügen". Der Druckerinstallations-Assistent wird gestartet. Klicken Sie auf **Weiter**.
- 2. Wählen Sie **Netzwerkdrucker**.
- 3. Klicken Sie auf die Option "Mit einem Computer im Internet oder Intranet verbinden".
- 4. Nun müssen Sie einen URL-Namen eingeben. Ein gutes Beispiel für einen URL-Namen eines Druckers, der das IPP-Protokoll unterstützt wäre: http://ip\_adresse:631/ipp (wobei ip\_adresse die IP-Adresse ist, der Name, den NetBIOS oder DNS dem PrintServer geben).
- 5. Klicken Sie auf **Weiter**.
- 6. Windows 2000 stellt nun eine Verbindung zu dem Gerät, das Sie angegeben haben und bestimmt die Modellnummer des Druckers. Wenn der korrekte Treiber auf dem PC installiert ist, wird dieser verwendet, anderenfalls werden Sie aufgefordert, die Treiberdiskette, die zum Lieferumfang des Druckers gehört, einzulegen.
- 7. Befolgen Sie die Anweisungen des Assistenten bis zum Abschluß der Installation.
- 8. Klicken Sie auf **Fertigstellen**, um den Assistenten zu beenden.

#### **IPP-Druck von Windows 95/98/Me Clients**

Eine andere Möglichkeit besteht darin, IPP-Druckaufträge von einem Windows 95/98/Me Client-PC zu senden, vorausgesetzt der PC kann eine Verbindung zu Windows 2000- Ressourcen herstellen und darauf zugreifen. Von der Microsoft Website [\(www.microsoft.com\)](http://www.microsoft.com) können Sie die Supportsoftware für Windows Internet Print Services für Windows-Systeme abrufen.

Nach der Installation dieser Software können Sie eine Verbindung zu einem Windwos 2000 System aufbauen, auf dem IIS ausgeführt wird, und Druckaufträge über das IPP-Protokoll senden.

Mit der IPP-Software von Microsoft können Sie zudem Druckaufträge an andere Drucker senden, die das IPP-Protokoll nicht unterstützen.

# **Windows 2000-Druck (Druckertreiber bereits installiert)**

Wenn Sie bereits den Druckertreiber installiert haben und diesen für Netzwerkdruck konfigurieren wollen, gehen Sie folgendermaßen vor.

- 1. Wählen Sie den zu konfigurierenden Druckertreiber.
- 2. Wählen Sie **Datei** und anschließend **Eigenschaften**.
- 3. Klicken Sie auf die Registerkarte **Anschlüsse**, und klicken Sie auf **Anschluß hinzufügen**.
- 4. Wählen Sie den Anschluß, der verwendet werden soll (im allgemeinen ist dies "Standard-TCP/IP-Port"), und klicken Sie dann auf **Neuer Anschluß**.
- 5. Der Assistent zum Hinzufügen des Standard-TCP/IP-Ports wird gestartet. Folgen Sie den Schritten 6 bis 10 im Abschnitt "Druck über Standard-TCP/IP-Port".

# <span id="page-31-0"></span>**Windows NT 4.0-Druck**

Wenn Sie während der Installation Ihres Windows NT 4.0 Systems das TCP/IP-Protokoll bzw. das Microsoft TCP/IP Printing-Protokoll nicht installiert haben, gehen Sie folgendermaßen vor: Beachten Sie, daß Sie das Microsoft TCP/IP Printing-Protokoll unbedingt installieren müssen, um mit dem TCP/IP-Protokoll über das Netzwerk drucken zu können. Wenn Sie das TCP/IP-Protokoll und das Printing-Protokoll bereits installiert haben, gehen Sie zu Schritt 2.

1. Schritt: Führen Sie das **Netzwerk-Applet** aus, und klicken Sie auf die Registerkarte **Protokolle**.

- 1. Wählen Sie **Hinzufügen**, und doppelklicken Sie auf **TCP/IP-Protokoll**.
- 2. Legen Sie die verlangte(n) Diskette(n) oder die CD-ROM ins Laufwerk ein, um die erforderlichen Dateien zu kopieren.
- 3. Klicken Sie auf die Registerkarte **Dienste**, klicken Sie auf **Hinzufügen**, und doppelklicken Sie auf **Microsoft TCP/IP Printing**.
- 4. Legen Sie wieder die verlangte(n) Diskette(n) oder die CD-ROM ein.
- 5. Klicken Sie am Ende des Kopiervorgangs auf die Registerkarte **Protokolle**.
- 6. Doppelklicken Sie auf die Option **TCP/IP-Protokoll,** und fügen Sie die Host-IP-Adresse, Subnet Mask und Gateway-Adresse hinzu. Fragen Sie Ihren Systemmanager nach diesen Adressen.
- 7. Klicken Sie zum Beenden zweimal auf **OK** (Ihr NT-Server muß nun neu gestartet werden).

# <span id="page-32-0"></span>**Windows NT 4.0-Druck (Druckertreiber noch nicht installiert)**

- 1. Gehen Sie zu **Start**, wählen Sie **Einstellungen**, und wählen Sie dann **Drucker**. Doppelklicken Sie auf **Neuer Drucker**, um den Assistenten für die Druckerinstallation aufzurufen. Klicken Sie darauf. Wählen Sie **Arbeitsplatz** (nicht **Netzwerkdrucker**), und klicken Sie auf **Weiter**.
- 2. Wählen Sie **Anschluß hinzufügen**, wählen Sie **LPR Port** (LPR Port wird nur angezeigt, wenn wie zuvor erwähnt das "Microsoft TCP/IP-Druckprotokoll" installiert ist) in der Liste der verfügbaren Anschlüsse, und klicken Sie auf **Neuer Anschluß**.
- 3. Geben Sie im Feld **Name oder Adresse des Hosts, der lpd bereitstellt:** die IP-Adresse ein, die dem PrintServer zugewiesen werden soll . Haben Sie die HOSTS-Datei abgeändert oder verwenden Sie Domänennamen, so geben Sie anstelle der IP-Adresse den zu dem PrintServer gehörigen Namen ein. Da der Drucker TCP/IP- und NetBIOS-Namen unterstützt, können Sie auch den NetBIOS-Namen des PrintServers eingeben. Den NetBIOS-Namen können Sie dem Konfigurationsausdruck entnehmen. Standardmäßig erscheint der NetBIOS-Name als BRN\_xxxxxx, wobei "xxxxxx" die letzten sechs Stellen der Ethernet-Adresse darstellt.
- 4. Geben Sie im Feld **Name des Druckers auf dem Computer:** den Namen für den PrintServer-Service ein . Wissen Sie nicht, welchen Servicenamen Sie verwenden sollen, so geben Sie BINARY\_P1 ein, und klicken dann auf **OK**:

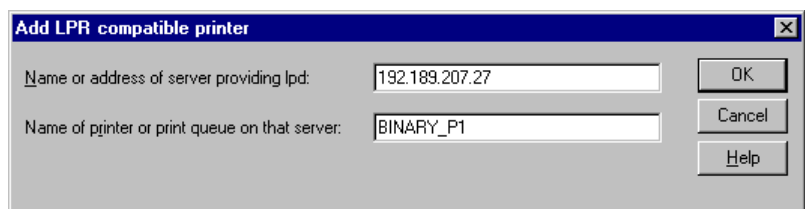

#### **Hinweis:**

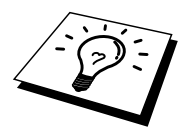

Unter " [Anhang B](#page-159-2)" finden Sie mehr zu den Servicenamen.

- 5. Klicken Sie auf **Schließen**. Nun sollte die neue PrintServer-IP-Adresse unter den verfügbaren Anschlüssen gelistet und markiert sein. Klicken Sie auf **Weiter**.
- 6. Wählen Sie das entsprechende Druckermodell. Wird das korrekte Modell nicht angezeigt, so klicken Sie auf die Option **Diskette** und legen die entsprechenden Treiberdisketten ein.
- 7. Ist der Treiber bereits vorhanden, so wählen Sie **Vorhandenen Treiber beibehalten** (andernfalls wird dieser Schritt übersprungen), und klicken Sie dann wieder auf **Weiter.**
- 8. Sie können nun den Namen des Druckers ändern. Klicken Sie dann auf **Weiter.**
- 9. Sie können den Drucker zur gemeinsamen Nutzung freigeben (damit ihn auch andere benutzen können), und das (die) Betriebssystem(e) wählen, mit welchen diese anderen Computer betrieben werden. Klicken Sie auf **Weiter**.
- 10. Beantworten Sie die Frage "Soll diese Testseite gedruckt werden?" mit Ja. Klicken Sie auf **Fertigstellen**, um die Installation abzuschließen. Sie können jetzt auf dem Drucker drucken, als sei er ein lokaler Drucker.

# <span id="page-33-0"></span>**Windows NT 4.0-Druck (Druckertreiber bereits installiert)**

Ist der Druckertreiber bereits installiert, gehen Sie folgendermaßen vor:

- 1. Gehen Sie zu **Start**, und wählen Sie **Einstellungen/Drucker**, um die derzeitig installierten Druckertreiber anzuzeigen.
- 2. Doppelklicken Sie auf den zu konfigurierenden Druckertreiber, und wählen Sie dann **Drucker** und **Eigenschaften**.
- 3. Wählen Sie die Registerkarte **Anschlüsse**, und klicken Sie auf **Anschluß hinzufügen**.
- 4. Wählen Sie **LPR Port** (LPR Port wird nur angezeigt, wenn wie zuvor erwähnt das "Microsoft TCP/IP-Druckprotokoll" installiert ist) in der Liste der verfügbaren Anschlüsse, und klicken Sie auf **Neuer Anschluß**.
- 5. Geben Sie im Feld **Name oder Adresse des Hosts, der lpd bereitstellt:** die IP-Adresse ein, die Sie dem PrintServer zugewiesen haben . Haben Sie die HOSTS-Datei abgeändert oder verwenden Sie Domänennamen, so geben Sie anstelle der IP-Adresse den zu dem PrintServer gehörigen Namen ein. Da der Drucker TCP/IP- und NetBIOS-Namen unterstützt, können Sie auch den NetBIOS-Namen des PrintServers eingeben. Den NetBIOS-Namen können Sie dem Konfigurationsausdruck entnehmen. Standardmäßig erscheint der NetBIOS-Name als BRN\_xxxxxx, wobei "xxxxxx" die letzten sechs Stellen der Ethernet-Adresse darstellt.
- 6. Geben Sie im Feld **Name des Druckers auf dem Computer:** den Namen für den PrintServer-Service ein . Wissen Sie nicht, welchen Servicenamen Sie verwenden sollen, so geben Sie BINARY\_P1 ein, und klicken Sie dann auf **OK**:

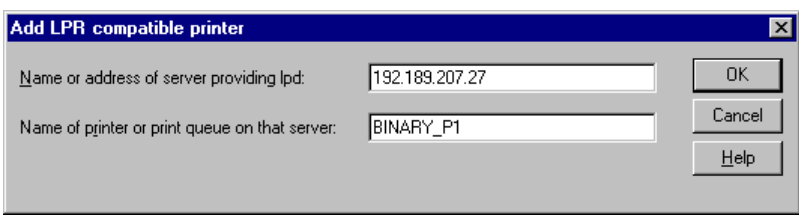

**Abb. 1 Fenster für LPR-kompatiblen Drucker hinzufügen**

- 7. Klicken Sie auf **Schließen**.
- 8. Sie sollten nun sehen können, daß der Druckertreiber für den Druck über die von Ihnen vorgegeben IP-Adresse (oder den PrintServernamen) konfiguriert ist.
- 9. Sie können den Drucker zur gemeinsamen Nutzung freigeben (damit ihn auch andere benutzen können).

# <span id="page-34-0"></span>**Drucker in Windows NT 3.5x einrichten**

- 1. Rufen Sie die Systemsteuerung auf, und wählen Sie das Symbol **Netzwerk**.
- 2. Wählen Sie **Hinzufügen** und **TCP/IP-Protokoll und verwandte Komponenten**.
- 3. Wählen Sie die Option **TCP/IP-Druckunterstützung**. Klicken Sie auf **Weiter**. (Diese Option ist nicht verfügbar, wenn die TCP/IP-Druckunterstützung bereits installiert ist.)
- 4. Legen Sie die verlangte(n) Diskette(n) ins Laufwerk ein, um die erforderlichen Dateien zu kopieren. Nach dem Kopieren der Dateien muß der NT-Server neu gestartet werden.

# <span id="page-34-1"></span>**Windows NT 3.5x Druck (Druckertreiber noch nicht installiert)**

Verwenden Sie Windows NT 3.5 oder 3.51, so konfigurieren Sie den PrintServer folgendermaßen:

- 1. Gehen Sie ins **Hauptfenster**, und wählen Sie das Symbol **Druck-Manager**.
- 2. Wählen Sie das Menü **Drucker**.
- 3. Wählen Sie **Neuen Drucker einrichten**.
- 4. Geben Sie einen beliebigen Namen für den Drucker unter **Druckername** ein.
- 5. Wählen Sie **Treiber**. Wählen Sie nun den entsprechenden Treiber aus.
- 6. Wählen Sie **Beschreibung**. Geben Sie eine beliebige Beschreibung ein.
- 7. Wählen Sie **Drucken zu**, und dann **Andere**.
- 8. Wählen Sie **LPR-Anschluß**.
- 9. Geben Sie im Feld **Name oder Adresse des Hosts, der lpd bereitstellt:** die IP-Adresse ein, die Sie dem PrintServer zugewiesen haben . Haben Sie die HOSTS-Datei abgeändert oder verwenden Sie Domänennamen, so geben Sie anstelle der IP-Adresse den zu dem PrintServer gehörigen Namen ein.
- 10. Geben Sie den Servicenamen des PrintServers im Bereich für den **Namen des Druckers auf diesem Computer** ein. Wissen Sie nicht, welchen Servicenamen Sie verwenden sollen, so geben Sie BINARY\_P1 ein, und klicken Sie dann auf **OK**:

#### **Hinweis:**

Unter [Anhang B](#page-159-2) finden Sie mehr zu den Servicenamen.

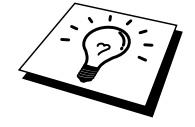

Geben Sie den Drucker bei Bedarf zur gemeinsamen Nutzung frei.

# <span id="page-35-0"></span>**Konfiguration von LAN Server/OS/2 Warp Server**

Brother-PrintServer arbeiten mit IBM LAN Server/OS/2 Warp Server Netzwerken, auf welchen IBM TCP/IP V2.0 oder höher auf dem Dateiserver installiert ist (TCP/IP wird mit LAN Server V4.0 und höher und Warp Server standardmäßig ausgeliefert). Konfigurieren Sie den PrintServer auf einem LAN Server oder OS/2 Warp Dateiserver oder einer OS/2 Warp Connect Workstation wie folgt:

#### <span id="page-35-1"></span>**Server-Konfiguration**

Die **TCP/IP-Software** muß auf Ihrem OS/2 Dateiserver installiert sein. Öffnen Sie ggfs. den **TCP/IP**-Ordner auf dem Desktop, und doppelklicken Sie auf das Symbol **TCP/IP Configuration**, um dem OS/2 Dateiserver die IP-Adresse hinzuzufügen (fragen Sie Ihren Systemmanager nach dieser Adresse).

Einzelheiten dazu, wie man die IP-Adresse für den Drucker zuweist, finden Sie in [Kapitel 12.](#page-121-2)

#### **OS/2-Server konfigurieren**

- 1. Öffnen Sie auf dem OS/2-Desktop den Ordner **Templates**. Ziehen Sie das Druckersymbol (nicht das **Network Printer** Symbol) mit der rechten Maustaste auf den Desktop.
- 2. Das Fenster **Create a Printer** sollte offen sein (doppelklicken Sie andernfalls auf das Druckersymbol).
- 3. Geben Sie einen beliebigen Namen für den Drucker ein.
- 4. Wählen Sie den Standard-Druckertreiber. Wird der gewünschte Druckertreiber nicht aufgeführt, so klicken Sie auf **Install new Printer Driver** und fügen den Treiber hinzu.
- 5. Wählen Sie den Anschluß für die Ausgabe. IBM TCP/IP erzeugt automatisch 8 mit \PIPE\LPD0 bis \PIPE\LPD7 bezeichnete Pipes. Wählen Sie einen nicht genutzten Anschluß und doppelklicken Sie darauf.

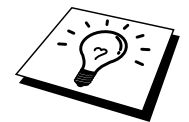

Bei früheren Warp-Server-Versionen gab es einen Fehler, bei dem die benannten Pipes nicht erscheinen (Warp Connect oder LAN Server sind davon nicht betroffen). Dieses Problem wird von einem von IBM erhältlichen Patch behoben.

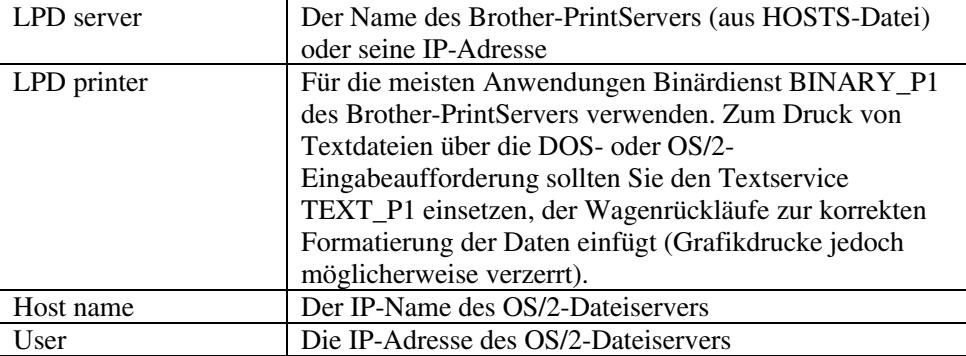

Nun erscheint das Fenster **Settings**. Geben Sie folgendes ein:
Sie können die restlichen Einträge leer lassen. Klicken Sie auf **OK**. Die Pipe sollte markiert sein; andernfalls klicken Sie darauf.

Klicken Sie auf **Create**, um den Drucker zu erzeugen.

Öffnen Sie den Ordner **LAN Services**, und führen Sie das Programm **LAN Requester** aus:

- 1. Wählen Sie **Definitions**
- 2. Wählen Sie **Aliases**
- 3. Wählen Sie **Printers**
- 4. Wählen Sie **Create**. Geben Sie folgendes ein:

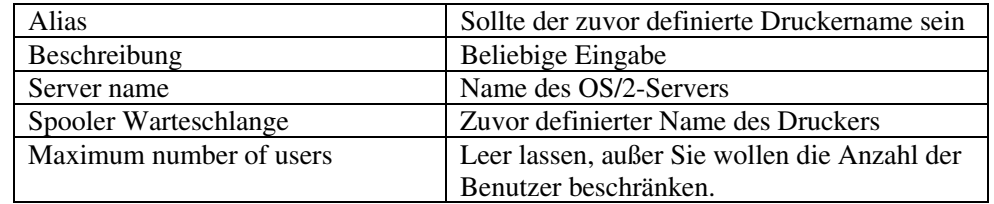

- 5. Beenden Sie das **LAN Requester** Programm.
- 6. Jetzt sollten Sie drucken können. Um die Warteschlange zu testen, geben Sie folgendes in die OS/2-Eingabezeile oder auf einer DOS-Workstation ein:
- 7. COPY C:\CONFIG.SYS \\servername\alias
- 8. Dabei ist servername der Name des Dateiservers, und 'alias' der Aliasname, den Sie in diesem Konfigurationsprozeß vorgegeben haben. Nun sollte die Datei CONFIG.SYS auf dem Drucker ausgedruckt werden. Beachten Sie, daß die Linien bei der Auswahl eines Binärdienstes als LPD-Druckername versetzt sind; das ist aber kein Problem, da normale DOS-, Windows-, und OS/2-Anwendungen korrekt drucken.
- 9. Der Brother-PrintServer erscheint in Anwendungsprogrammen als Standard-OS/2- Drucker. Führen Sie den folgenden Befehl auf jeder Workstation aus, damit der PrintServer bei DOS-Programmen transparent arbeitet:
- 10. NET USE LPT1: \\servername\alias
- 11. Nun erscheint der Drucker in der Software als ein direkt über die Parallelschnittstelle der Workstation angeschlossener Drucker.

# **Weitere Informationsquellen**

- 1. Weitere Informationen zum Netwerkdruck, zum IPP-Protokoll und zur Konfiguration von Windows 95/98/Me und Windows 2000 Systemen finden Sie unter [http://solutions.brother.com.](http://solutions.brother.com)
- 2. Einzelheiten dazu, wie man die IP-Adresse für den Drucker konfiguriert, finden Sie in [Kapitel 12.](#page-121-0)

#### 3Annexes**KAPITEL DREI**

# **Peer-to-Peer-Druck**

# **12 DREI<br>Peer-Dru<br>m Windov**<br>Priverk d **In einem Windows 95/98/Me Peer-to-Peer-Netzwerk drucken**

# **Überblick**

Die Microsoft Betriebssysteme Windows 95/98/Me sind netzwerkfähig. Das ermöglicht die Konfiguration eines Windows PC als Client-Workstation in einer Netzwerkumgebung, die auf einem Dateiserver basiert.

Bei kleineren Netzwerken ermöglicht Windows 95/98/Me auch eine Peer-to-Peer-Konfiguration der PCs. Dabei kann der PC mit anderen PCs auf dem Netzwerk Ressourcen gemeinsam nutzen, ohne einen zentralen Dateiserver zu erfordern.

#### **Tips:**

- 1. Die Standard-IP-Adresse des Brother-PrintServers lautet 192.0.0.192. Sie wird über das Bedienungsfeld des Druckers (falls zutreffend) oder das Dienstprogramm BRAdmin geändert. Oder Sie lassen Ihren DHCP-Server eine IP-Adresse zuweisen.
- 2. Einzelheiten dazu, wie man die IP-Adresse für den Drucker konfiguriert, finden Sie in [Kapitel 12](#page-121-0).
- 3. Das Standardkennwort für den Brother-PrintServer lautet "access".
- 4. Benutzer von Windows 95/98/Me können Druckaufträge mit dem IPP-Protokoll über einen Windows 2000-Computer senden, vorausgesetzt die Software Microsoft Internet Print Services ist auf dem Client-PC installiert, IIS ist auf dem Windows 2000-Computer installiert und wird dort ausgeführt und der Client-PC verwendet Microsoft Internet Explorer Version 4 oder höher.
- 5. Brother-PrintServer sind auch mit der Software HP JetDirect kompatibel. Daher können Sie HP-Dienstprogramme für die Verwaltung und den Druck auf Ihrem Brother-Drucker verwenden.

#### **TCP/IP-Druck**

Die Peer-to-Peer-Drucksoftware erfordert die Installation des TCP/IP-Protokolls auf Ihren Windows Peer-to-Peer-Computern und das Festlegen einer IP-Adresse für den PrintServer. Bitte lesen Sie in Ihrer Windows-Dokumentation nach, wie Sie das TCP/IP-Protokoll auf Ihrem Windows-PC konfigurieren.

Falls Sie die IP-Adresse für den Drucker noch nicht konfiguriert haben, tun Sie dies jetzt. Weitere Informationen zur Konfiguration der IP-Adresse finden Sie in [Kapitel](#page-121-0) 12 dieses Handbuchs.

## **Brother Peer to Peer Software installieren**

- 1. Starten Sie das Installationsprogramm der CD-ROM wie in der Kurzanleitung zur Inbetriebnahme beschrieben.
- 2. Wählen Sie das betreffende Modell und Software-Installationsmenü. Wählen Sie dann das geeignete Menü, um das Installationsprogramm der Brother Print Software zu starten.
- 3. Klicken Sie bei der Begrüßung auf **Weiter**.
- 4. Wählen Sie Brother Peer to Peer Print (LPR).
- 5. Wählen Sie das gewünschte Verzeichnis für die Installation der Brother Network Direct Print Dateien, und klicken Sie dann auf **Weiter**. Ist das Verzeichnis noch nicht vorhanden, so wird es vom Installationsprogramm für Sie auf Ihrer Festplatte erzeugt.
- 6. Geben Sie die Bezeichnung des Anschlusses ein, den Sie verwenden möchten, und klicken Sie auf OK. Der Standardname für den Anschluß lautet BLP1. Der Name muß eindeutig sein und mit **BLP** beginnen.
- 7. Nun müssen Sie die tatsächliche IP-Adresse des PrintServers im Feld **Druckername oder IP-Adresse** eingeben. Haben Sie die Datei hosts auf Ihrem Computer verändert oder verwenden Sie das Domänennamensystem, so können Sie auch den Namen des PrintServers eingeben. Da der Drucker TCP/IP- und NetBIOS-Namen unterstützt, können Sie auch den NetBIOS-Namen des PrintServers eingeben. Den NetBIOS-Namen können Sie dem Konfigurationsausdruck entnehmen. Standardmäßig erscheint der NetBIOS-Name als BRN\_xxxxxx, wobei "xxxxxx" die letzten sechs Stellen der Ethernet-Adresse darstellt. PrintServer der Serie Brother NC-2000, z. B. NC-2010h oder NC-2100h werden als BRO\_xxxxxx aufgeführt.

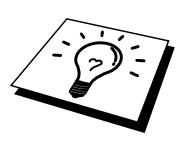

Es ist zu beachten, daß Windows 95/98/Me die Hosts-Datei im Standard-Windows-Verzeichnis speichert.

Standardmäßig heißt die Windows Hosts-Datei hosts.sam. Wollen Sie diese Datei verwenden, so müssen Sie sie entsprechend umbenennen (ohne Erweiterung, da die Erweiterung .sam nur für Beispiel steht).

8. Klicken Sie auf OK. Starten Sie Ihren Computer neu, wenn Sie dazu aufgefordert werden.

#### **Drucker verknüpfen**

Nun müssen Sie mit der normalen Windows-Prozedur einen Drucker auf dem Windows-System einrichten.

- 1. Gehen Sie dafür zu Start, wählen Sie Einstellungen, und dann Drucker.
- 2. Wählen Sie **Neuer Drucker**, um die Druckerinstallation zu beginnen.
- 3. Klicken Sie auf **Weiter**, wenn das Dialogfeld **Assistent zur Druckerinstallation** erscheint.
- 4. Wählen Sie **Lokaler Drucker**, wenn Sie gefragt werden, wie der Drucker an den Computer angeschlossen ist, und klicken Sie dann auf **Weiter**.
- 5. Wählen Sie den korrekten Treiber. Klicken Sie am Ende auf **Weiter**.
- 6. Haben Sie einen Druckertreiber gewählt, der bereits verwendet wird, so haben Sie die Möglichkeit entweder den vorhandenen Treiber zu behalten (dies wird empfohlen), oder ihn zu ersetzen. Wählen Sie die gewünschte Option und klicken Sie auf **Weiter**.
- 7. Wählen Sie den **Brother-LPR-Anschluß** (den in Schritt 4 der Anleitung zur Installation von Brother Peer-to-Peer Print (LPR) zugewiesenen Druckernamen), und klicken Sie auf **Weiter**.
- 8. Geben Sie einen Namen für den Brother-Drucker ein, und klicken Sie auf **Weiter**. So können Sie den Drucker zum Beispiel "Vernetzter Brother-Drucker" nennen.
- 9. Windows fragt nun, ob eine Testseite ausdruckt werden soll. Wählen Sie **Ja**, und klicken Sie dann auf **Weiter**.

Die Installation der Brother Network Direct Print Software ist nun abgeschlossen.

## **Zweiten Brother-LPR-Anschluß hinzufügen**

Um einen neuen Brother-LPR-Anschluß hinzuzufügen, sollten Sie das Installationsprogramm nicht erneut ausführen. Klicken Sie statt dessen auf **Start**, wählen Sie **Einstellungen**, und öffnen Sie dann **Drucker**. Klicken Sie auf das Symbol des zu konfigurierenden Druckers, wählen Sie in der Menüleiste **Datei**, und dann **Eigenschaften**. Klicken Sie auf die Registerkarte **Details**, und klicken Sie auf **Anschluß hinzufügen**. Im gleichnamigen Dialog wählen Sie das runde Optionsfeld Anderer, und markieren Sie dann "Brother LPR **Anschluß**". Klicken Sie auf **OK**, und geben Sie den Namen des Anschlusses ein. Der Standardname für den Anschluß lautet BLP1. Haben Sie diesen Namen bereits verwendet, so erscheint eine Fehlermeldung, wenn Sie versuchen, ihn erneut zu vergeben. Benutzen Sie in diesem Fall BLP2 usw. Nach der Vorgabe des Anschlußnamens klicken Sie auf **OK**. Nun erscheint der Dialog für die **Anschlußeigenschaften**.

Geben Sie hier die IP-Adresse des zu verwendenden Druckers ein und klicken Sie auf **OK**. Nun sollte der eben erzeugte Anschluß in der Einstellung **Anschluß für die Druckausgabe** des Druckertreibers erscheinen.

# **Weitere Informationsquellen**

- 1. Weitere Informationen zum Netzwerkdruck finden Sie unter [http://solutions.brother.com.](http://solutions.brother.com)
- 2. Einzelheiten dazu, wie man die IP-Adresse für den Drucker konfiguriert, finden Sie in [Kapitel 12.](#page-121-0)

#### 4Annexes**KAPITEL VIER**

# **NetBIOS Peer-to-Peer-Druck**

# **12 VIER<br>S Peer-to<br>BIOS au<br>Le/NT/200 Mit NetBIOS auf Windows 95/98/Me/NT/2000, LAN Server und OS/2 Warp Server drucken**

# **Überblick**

Brother-PrintServer unterstützen SMB (Server Message Block) über das TCP/IP-Protokoll über die NetBIOS-Schnittstelle. Auf diese Weise wird ein Brother-Drucker wie jeder andere Windows PC in Ihrer Netwerkumgebung angezeigt. Ein Vorteil des NetBIOS-Druck ist die Möglichkeit, von Legacy DOS-Anwendungen zu drucken, die auf PCs ausgeführt werden, die mit Microsoft-Netzwerken verbunden sind.

#### **Tips:**

- 1. Die Standard-IP-Adresse des Brother-PrintServers lautet 192.0.0.192. Sie wird über das Bedienungsfeld des Druckers (falls zutreffend) oder das Dienstprogramm BRAdmin geändert. Oder Sie lassen Ihren DHCP-Server eine IP-Adresse zuweisen.
- 2. Einzelheiten dazu, wie man die IP-Adresse für den Drucker konfiguriert, finden Sie in [Kapitel 12.](#page-121-0)
- 3. Das Standardkennwort für den Brother-PrintServer lautet .access".
- 4. Der Standard-Domänenname des PrintServers ist ARBEITSGRUPPE bzw. WORKGROUP; mit einem Web-Browser oder der BRAdmin-Anwendung können Sie den Namen ändern.

# **PrintServer-Konfiguration**

Damit diese Funktion funktioniert, müssen Sie den Domänen- oder Arbeitsgruppennamen Ihrem Netzwerk anpassen. Danach erscheint dann der PrintServer automatisch in Ihrer Netzwerkumgebung, und Sie können über ihn drucken, ohne zusätzliche Software installieren zu müssen. In manchen Fällen kann es jedoch sein, daß Ihr Windows 95/98/Me oder Windows NT4.0/2000 System die Fehlermeldung "Der Drucker ist ausgelastet" erhält, wenn mehr als ein Anwender versuchen zu drucken. Für diesen Fall stellt Brother die **Brother NetBIOS Port Monitor** Software zur Verfügung, die den Anwendern ermöglicht, weiterhin Druckaufträge zu spulen, wenn der Drucker ausgelastet oder nicht funktionsfähig ist oder kein Papier hat. Der Port Monitor speichert die Druckaufträge, bis der Drucker wieder verfügbar ist.

Bei der Installation von Windows 95/98/Me werden Sie gefragt, zu welcher Arbeitsgruppe Sie gehören. Der Standardname für eine Windows 95/98/Me Arbeitsgruppe lautet "Arbeitsgruppe" bzw. "Workgroup", kann jedoch beliebig geändert werden. Mit Windows NT hat Microsoft das Konzept der "Domänen" eingeführt. Im Unterschied zum verteilten Sicherheitsmanagement der Arbeitsgruppe ist dieses bei der Domäne zentralisiert. Dem PrintServer ist es egal, ob Ihr Netzwerk aus einer Arbeitsgruppe oder einer Domäne besteht, er muß nur deren Namen kennen. Der Brother-PrintServer verwendet automatisch den Standardnamen "WORKGROUP" für Arbeitsgruppen und Domänen. Muß dieser Name geändert werden, so können Sie den Brother-PrintServer entsprechend konfigurieren. Dafür gibt es die folgenden vier Methoden (wenn Sie Ihren Domänen- oder Arbeitsgruppennamen nicht kennen, sehen Sie auf der Registerkarte **Identifikation** im Netzwerk-Symbol nach):

- Mit BRAdmin (dieses Dienstprogramm kann das TCP/IP-Protokoll oder das NetWare IPX-Protokoll verwenden - kein Dateiserver benötigt)
- Mit einem Web-Browser (PrintServer und Computer müssen über gültige IP-Adressen verfügen); Sie können die IP-Adresse mit BRAdmin konfigurieren
- Mit TELNET, wobei Drucker und Computer wiederum über eine gültige IP-Adresse verfügen müssen
- Mit BRCONFIG für DOS (dieses Dienstprogramm erfordert einen NetWare-Dateiserver und das IPX-Protokoll).

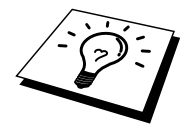

Aufgrund der Funktionsweise der Microsoft-Netzwerke kann es einige Minuten dauern, bis der PrintServer in der Netzwerkumgebung erscheint. Es kann auch einige Minuten dauern, bis er aus der Netzwerkumgebung wieder verschwindet, auch wenn der Drucker ausgeschaltet ist. Das ist eine Eigenschaft der arbeitsgruppen- und domänenbasierten Netzwerke von Microsoft.

#### **Arbeitsgruppen-/Domänennamen mit TELNET, BRCONFIG oder einem Web-Browser ändern**

Können Sie das Dienstprogramm BRAdmin oder einen Web-Browser nicht benutzen, so können Sie mit TELNET oder dem BRCONFIG Remote Console Programm arbeiten (BRCONFIG erfordert, daß das IPX/SPX-Protokoll auf Ihrem PC installiert ist).

Nachdem Sie die Verbindung zum PrintServer hergestellt haben, geben Sie das Standardkennwort "access" als Antwort auf die Aufforderung "#" ein. Auf die Aufforderung **Enter Username >** machen Sie eine beliebige Eingabe. Dann erscheint die Aufforderung **Local>**.

Geben Sie hier folgenden Befehl ein:

SET NETBIOS DOMAIN *Domänenname* EXIT

Dabei ist *Domänenname* der Name der Domäne oder Arbeitsgruppe, in der Sie sich befinden. Wenn Sie Ihren Domänen- oder Arbeitsgruppennamen nicht kennen, sehen Sie auf der Registerkarte **Identifkation** im Windows 95/98/Me/NT 4.0 Netzwerk-Symbol nach.

Der NetBIOS-Name kann auch über den Standard-Web-Browser geändert werden. Dazu stellen Sie zuerst über die IP-Adresse die Verbindung zum Brother-PrintServer her, und wählen Sie dann in der PrintServer-Konfiguration die Option **Configure NetBIOS**. Geben Sie anschließend den gewünschten Arbeitsgruppen-/Domänennamen in das Textfeld **Domain Name** ein. Vergewissern Sie sich, die Änderungen zu übernehmen.

#### **NetBIOS Port Monitor für Windows 95/98/Me, NT4.0/2000**

Für diese Software müssen die TCP/IP-Transportprotokolle auf Ihrem Windows 95/98/Me, NT4.0/2000 Computer installiert sein. Wie Sie diese Protokolle installieren, entnehmen Sie bitte der Windows-Dokumentation.

Wenn Sie das TCP/IP-Protokoll benutzen, sollte die richtige IP-Adresse sowohl auf Brother-PrintServer und Client-PC definiert sein.

#### **Brother NetBIOS Port Monitor installieren**

- 1. Starten Sie das Installationsprogramm der CD-ROM wie in der Kurzanleitung zur Inbetriebnahme beschrieben.
- 2. Wählen Sie das betreffende Modell und Software-Installationsmenü. Wählen Sie dann das Network Print Softwaremenü, um das Brother Network Print Software Installationsprogramm zu starten.
- 3. Klicken Sie bei der Begrüßung auf **Weiter**.
- 4. Wählen Sie **Brother Peer-to-Peer Print (NetBIOS) Installation**.
- 5. Wählen Sie das gewünschte Verzeichnis für die Installation der Brother Network Direct Print Dateien, und klicken Sie dann auf **Weiter**.
- 6. Geben Sie den Namen des zu verwendenden Anschlusses ein. Der Anschlußname muß mit "BNT" beginnen. Zum Beispiel BNT1. Der Name muß auf jeden Fall eindeutig sein. Klicken Sie dann auf **OK.** Der Name muß für Ihren PC eindeutig sein, andere Computer können jedoch denselben Anschlußnamen, den Sie auf Ihrem PC vorgegeben haben, verwenden.
- 7. Nun müssen Sie den tatsächlichen Server- und Anschlußnamen für den PrintServer eingeben. Mit **Durchsuchen** können Sie nach dem PrintServer suchen. Wählen Sie den Namen der Domäne/Arbeitsgruppe aus, und der Server wird aufgeführt. Erscheint der PrintServer nicht automatisch in der Liste, so müssen Sie überprüfen, ob der Domänenname korrekt konfiguriert ist. Ansonsten müssen Sie den Namen manuell eingeben. Der Name sollte UNC-kompatibel sein. Zum Beispiel .,\\Knotenname\Servicename".

Dabei ist "Knotenname" der NetBIOS-Name des Brother-PrintServers (der Standardname lautet BRN\_xxxxxx, wobei "xxxxxx" für die sechs Stellen der Ethernet-Adresse steht), und "Servicename" ist der Servicename des PrintServers für NetBIOS. Standardmäßig lautet er BINARY\_P1. Zum Beispiel:

\\BRN\_310107\BINARY\_P1

PrintServer der Serie NC-2000, z. B. NC-2010h oder NC-2100h, haben den Standnamen BRO\_xxxxxx. In diesem Fall wäre der Name:

\\BR0\_213507\BINARY\_P1

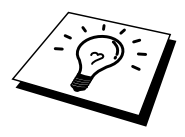

NetBIOS-Namen und MAC-Adresse können Sie der Druckerkonfigurationsseite entnehmen. Wie man die Konfigurationsseite auf dem PrintServer ausdruckt, können Sie der Kurzanleitung zur Inbetriebnahme entnehmen.

- 8. Klicken Sie dann auf **OK.**
- 9. Klicken Sie auf **Fertigstellen**. Sie müssen Ihren Computer vor dem Fortfahren neu starten.

#### **Drucker verknüpfen**

1. Nun müssen Sie mit der normalen Windows-Prozedur einen Drucker auf dem Windows 95/98/Me und NT4.0/2000 System einrichten. Gehen Sie dafür zu **Start**, wählen Sie **Einstellungen** und dann **Drucker**.

#### **Windows 95/98/Me**

- 2. Wählen Sie Neuer Drucker, um die Druckerinstallation zu beginnen.
- 3. Klicken Sie auf Weiter, wenn das Dialogfeld Assistent zur Druckerinstallation erscheint.
- 4. Wählen Sie Lokaler Drucker, wenn Sie gefragt werden, wie der Drucker an den Computer angeschlossen ist, und klicken Sie dann auf Weiter.
- 5. Wählen Sie den korrekten Treiber. Klicken Sie am Ende auf Weiter.
- 6. Haben Sie einen Druckertreiber gewählt, der bereits verwendet wird, so haben Sie die Möglichkeit entweder den vorhandenen Treiber zu behalten (dies wird empfohlen), oder ihn zu ersetzen. Wählen Sie die gewünschte Option und klicken Sie auf **Weiter**.
- 7. Wählen Sie den **Brother-NetBIOS-Anschluß** (den in Schritt 6 der Anleitung zur Installation von Brother Peer-to-Peer-Druck (NetBIOS) zugewiesenen Druckernamen), und klicken Sie auf **Weiter**.
- 8. Geben Sie einen Namen für den Brother-Drucker ein, und klicken Sie auf **Weiter**. So können Sie den Drucker zum Beispiel "Vernetzter Brother-Drucker" nennen.
- 9. Windows fragt nun, ob eine Testseite ausdruckt werden soll. Wählen Sie **Ja**, und klicken Sie dann auf **Weiter**.

Jetzt können Sie drucken. Bei Bedarf können Sie den Drucker auf Ihrem PC zur gemeinsamen Nutzung freigeben, damit sämtliche Druckaufträge über Ihren Computer geleitet werden.

#### **Windows NT4.0/2000**

- 2. Wählen Sie **Neuer Drucker**, um die Druckerinstallation zu beginnen.
- 3. Klicken Sie auf **Weiter**, wenn das Dialogfeld **Assistent zur Druckerinstallation** erscheint.
- 4. Wählen Sie auf die Frage, wie der Drucker an Ihren Computer angeschlossen ist, **Arbeitsplatz**, und klicken Sie dann auf **Weiter**.
- 5. Wählen Sie den **Brother-NetBIOS-Anschluß** (den in Schritt 6 der Anleitung zur Installation von Brother Peer-to-Peer-Druck (NetBIOS) zugewiesenen Druckernamen), und klicken Sie auf **Weiter**.
- 6. Wählen Sie den korrekten Treiber. Klicken Sie am Ende auf **Weiter**.
- 7. Haben Sie einen Druckertreiber gewählt, der bereits benutzt wird, so können Sie diesen vorhandenen Treiber entweder beibehalten (dies wird empfohlen) oder ersetzen. Wählen Sie die gewünschte Option und klicken Sie auf **Weiter**.
- 8. Geben Sie einen Namen für den Brother-Drucker ein, und klicken Sie auf **Weiter**. So können Sie den Drucker zum Beispiel "Vernetzter Brother-Drucker" nennen.
- 9. Wählen Sie, ob der Drucker zur gemeinsamen Nutzung freigegeben werden soll, seinen Freigabenamen, und klicken Sie auf **Weiter**.
- 10. Windows fragt nun, ob eine Testseite ausdruckt werden soll. Wählen Sie **Ja**, und klicken Sie dann auf **Fertigstellen**.

Jetzt können Sie drucken. Bei Bedarf können Sie den Drucker auf Ihrem PC zur gemeinsamen Nutzung freigeben, damit sämtliche Druckaufträge über Ihren Computer geleitet werden.

#### **Zweiten NetBIOS Druckanschluß hinzufügen**

1. Um einen neuen NetBIOS-Anschluß hinzuzufügen, brauchen Sie das Installationsprogramm nicht erneut auszuführen. Klicken Sie statt dessen auf **Start**, wählen Sie **Einstellungen**, und öffnen Sie dann **Drucker**. Klicken Sie auf das Symbol des zu konfigurierenden Druckers, wählen Sie in der Menüleiste **Datei**, und dann **Eigenschaften**.

#### **Windows 95/98/Me**

2. Klicken Sie auf die Registerkarte **Details**, und klicken Sie auf **Anschluß hinzufügen**. Im gleichnamigen Dialog wählen Sie das runde Optionsfeld **Anderer**, und markieren Sie dann **"Brother NetBIOS Anschluß**". Klicken Sie auf **OK**, und geben Sie den Namen des Anschlusses ein. Der Standardname für den Anschluß lautet BNT1. Haben Sie diesen Namen bereits verwendet, so erscheint eine Fehlermeldung, wenn Sie versuchen, ihn erneut zu vergeben. Benutzen Sie in diesem Fall BNT2 usw. Nach der Vorgabe des Anschlußnamens klicken Sie auf **OK**. Nun erscheint der Dialog für die **Anschlußeigenschaften**. Geben Sie hier PrintServer und Anschlußnamen des zu verwendenden Druckers ein und klicken Sie auf **OK**. Nun sollte der eben erzeugte Anschluß in der Einstellung **Anschluß für die Druckausgabe** des Druckertreibers erscheinen.

#### **Windows NT4.0/2000**

2. Klicken Sie auf die Registerkarte **Anschluß** bzw. **Anschlüsse**, und klicken Sie auf **Anschluß hinzufügen**. Im gleichnamigen Dialog markieren Sie dann **"Brother NetBIOS Anschluß**". Klicken Sie auf **Neuer Anschluß**, und geben Sie den Namen des Anschlusses ein. Der Standardname für den Anschluß lautet BNT1. Haben Sie diesen Namen bereits verwendet, so erscheint eine Fehlermeldung, wenn Sie versuchen, ihn erneut zu vergeben. Benutzen Sie in diesem Fall BNT2 usw. Nach der Vorgabe des Anschlußnamens klicken Sie auf **OK**. Nun erscheint der Dialog für die **Anschlußeigenschaften**. Geben Sie hier PrintServer und Anschlußnamen des zu verwendenden Druckers ein und klicken Sie auf **OK**. Nun sollte der eben erzeugte Anschluß in der Einstellung **Anschluß für die Druckausgabe** des Druckertreibers erscheinen.

# **Konfiguration von LAN Server/OS/2 Warp Server**

Brother-PrintServer unterstützen das SMB-Protokoll über TCP/IP über eine NetBIOS-Schnittstelle, funktionieren also in IBM LAN- und OS/2 Warp Server-Netzwerken, auf denen IBM TCP/IP Version 2.0 oder höher auf dem Dateiserver installiert ist. Zur Konfiguration von LAN Server, OS/2 Warp Server oder OS/Warp Connect Arbeitsplatzrechner gehen Sie wie folgt vor:

#### **Serverkonfiguration:**

- 1. Öffnen Sie den Ordner **Vorlagen** auf dem OS/2 Desktop.
- 2. Ziehen Sie mit der rechten Maustaste die Druckervorlage auf den Desktop.
- 3. Geben Sie im Fenster **Drucker erzeugen** einen beliebigen Namen für den Drucker ein.
- 4. Wählen Sie einen nicht benutzten Anschluß (zum Beispiel LPT3) für den Drucker.
- 5. Wählen Sie den entsprechenden Druckertreiber aus der Liste aus.
- 6. Klicken Sie auf **Erzeugen**, und dann auf **OK**.
- 7. Geben Sie den Drucker bei Bedarf zur gemeinsamen Nutzung frei.

#### **Arbeitsplatzkonfiguration:**

Führen Sie auf jedem Arbeitsplatzrechner, über den Sie drucken wollen, folgende Schritte aus:

Gehen Sie zur DOS- oder OS/2-Eingabeaufforderung und geben Sie folgenden Befehl ein:

NET USE LPTx: \\Knotenname\Servicename

Dabei ist "x" die LPT-Anschlußnummer (1 bis 9), "Knotenname" der NetBIOS-Name des PrintServers (standardmäßig lautet er BRN\_*xxxxxx*, wobei "*xxxxxx*" für die letzten sechs Stellen der Ethernet-Adresse steht) und "Servicename" der Servicename des PrintServers (standardmäßig BINARY\_P1). Zum Beispiel:

NET USE LPT2: \\BRN 310107\BINARY P1

PrintServer der Serie NC-2000, z. B. NC-2010h oder NC-2100h, haben den Standnamen BRO\_xxxxxx. In diesem Fall wäre der Name:

NET USE LPT2: \\BR0 234523\BINARY P1

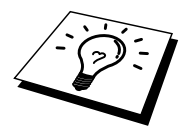

NetBIOS-Namen und MAC-Adresse können Sie der Druckerkonfigurationsseite entnehmen. Wie man die Konfigurationsseite auf dem PrintServer ausdruckt, können Sie der Kurzanleitung zur Inbetriebnahme entnehmen.

# **Weitere Informationsquellen**

- 1. Weitere Informationen zum Netzwerkdruck finden Sie unter [http://solutions.brother.com.](http://solutions.brother.com)
- 2. Einzelheiten dazu, wie man die IP-Adresse für den Drucker konfiguriert, finden Sie in [Kapitel 12.](#page-121-0)

# 5Annexes**KAPITEL FÜNF**

# *IL FÜNF<br>• Internet<br>vs 95/98/l<br>vs NT 4.0<br>• Internet* **Brother Internet Print für Windows 95/98/Me und Windows NT 4.0/2000 konfigurieren**

# **Brother Internet Print installieren**

# **Überblick**

Mit der Brother Internet Print (BIP) Software für Windows 95/98/Me/NT4.0 kann ein an einem Standort befindlicher PC-Benutzer über das Internet einen Druckauftrag an einen an anderem Standort befindlichen Brother-Drucker senden. So könnte zum Beispiel ein PC-Benutzer in New York direkt über sein Microsoft Excel-Programm auf einen in Paris befindlichen Drucker drucken.

Windows 2000-Benutzer können diese BIP-Software ebenfalls benutzen; der Einsatz des IPP-Protokolls wird jedoch empfohlen, da es Teil des Windows 2000 Betriebssystems ist. Fahren Sie mit dem Abschnitt "IPP-Druck für Windows 2000" in diesem Kapitel fort.

#### **Tips:**

- 1. Die Standard-IP-Adresse des Brother-PrintServers lautet 192.0.0.192. Sie wird über das Bedienungsfeld des Druckers (falls zutreffend) oder das Dienstprogramm BRAdmin geändert. Oder Sie lassen Ihren DHCP-Server eine IP-Adresse zuweisen.
- 2. Einzelheiten dazu, wie man die IP-Adresse für den Drucker konfiguriert, finden Sie in [Kapitel 12.](#page-121-0)
- 3. Das Standardkennwort für den Brother-PrintServer lautet "access".
- 4. Windows 2000-Benutzer können mit TCP/IP und Standard-Netzwerk-Drucksoftware und dem IPP-Protokoll drucken, die bei der Einrichtung von Windows 2000 installiert werden.
- 5. Benutzer von Windows 95/98/Me können Druckaufträge mit dem IPP-Protokoll über einen Windows 2000-Computer senden, vorausgesetzt die Software Microsoft Internet Print Services ist auf dem Client-PC installiert, IIS ist auf dem Server installiert und wird dort ausgeführt und der Client-PC verwendet Microsoft Internet Explorer Version 4 oder höher.

# **Brother Internet Print Allgemeine Informationen**

Die BIP-Software wird mit dem normalen Windows 95/98/Me/NT4.0 Installationsassistenten installiert. Sie erzeugt auf dem Windows 95/98//Me/NT4.0 PC einen virtuellen Port, der vom Anwendungsprogramm aus betrachtet ähnlich wie ein normaler LPT1-Druckeranschluß funktioniert. Der Anwender kann mit dem Windows 95/98/Me/NT4.0 Druck-Manager und einem normalen, Windows 95/98/Me/NT4.0-kompatiblen Druckertreiber einen Drucker erzeugen, der diesen Anschluß benutzt. Daher können alle Windows 95/98/Me/NT4.0 Anwendungsprogramme über diesen Drucker (und somit auch den virtuellen Anschluß) ohne Modifikation oder zusätzliche Verfahren drucken.

Wird ein Druckauftrag über den virtuellen BIP-Anschluß gedruckt, so wird er MIME-kodiert (in eine normale Internet-E-mail-Nachricht konvertiert), und mit Winsock zu einen entfernten Brother-PrintServer gesendet. BIP ist also zu den verbreitetsten E-mail-Softwareprogrammen kompatibel. Die einzige Voraussetzung ist, daß der E-Mail-Server in der Lage ist, E-Mail-Nachrichten über das Internet zu senden.

Im einzelnen läuft dies folgendermaßen ab:

- Wenn Sie an ein Local Area Network (LAN) angeschlossen sind, wird die E-mail-Nachricht an den E-mail-Server weitergeleitet, der die Nachricht wiederum mit dem SMTP-Protokoll (Simple Mail Transport Protocol) zum entfernten PrintServer leitet.
- Stellen Sie mit einem Modem die direkte Verbindung zu einem Internet Service Provider (ISP) her, so übernimmt dieser ISP die Weiterleitung der E-mail-Nachricht zum entfernten PrintServer.
- Am entfernten Standort wird diese E-mail-Nachricht von einem E-mail-Server empfangen. Der entfernte PrintServer, der über eine eigene E-mail-Adresse verfügt, lädt die E-Mail-Nachricht mit dem POP3-Protokoll (Post Office Protocol 3) vom Server herunter. Dann entkodiert er die Anlage und druckt sie auf dem Drucker aus.

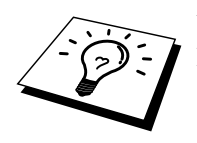

Wird eine E-Mail empfangen, die nicht zur Verwendung des virtuellen BIP-Anschlußtreibers konfiguriert ist, so druckt der Drucker die E-Mail-Nachricht als Textdokument aus.

### **Brother Internet Print Brother-PrintServer konfigurieren**

Der PrintServer kann mit dem Dienstprogramm BRAdmin, über einen Web-Browser oder über den Befehl TELNET konfiguriert werden.

#### **Checkliste für PrintServer-Konfiguration**

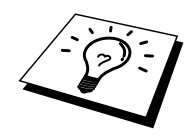

Vor dem Konfigurieren des PrintServers für den Empfang von BIP-Druckaufträgen muß der entfernte E-Mail-Server (der Empfänger) für die Protokolle TCP/IP, POP3 und SMTP konfiguriert werden (SMTP ist nur erforderlich, wenn die Benachrichtigungsfunktion aktiviert ist).

- 1. POP3-Server auf dem entfernten E-Mail-Server mit Mail-Account (Mailbox-Name) und Kennwort für den Brother-PrintServer konfigurieren (gewöhnlich ist der Mail-Account-Name der erste Teil der E-Mail-Adresse; so würde zum Beispiel der Mail Account Name für die E-Mail-Adresse emailprinter@xyz.com **emailprinter** lauten).
- 2. Der PrintServer muß installiert, TCP/IP aktiviert, und eine gültige IP-Adresse zugewiesen worden sein.

Da der Zugriff auf E-Mail-Server in den meisten Netzwerken eingeschränkt ist, muß möglicherweise Ihr Netzwerkadministrator die Konfiguration prüfen, und den Mail-Account einrichten.

#### **Brother Internet Print PrintServer mit BRAdmin konfigurieren**

<span id="page-55-0"></span>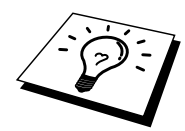

Überspringen Sie diesen Teil, wenn Sie den PrintServer mit der PrintServer-Konsole oder dem Web-Browser konfigurieren wollen.

Mit dem Dienstprogramm BRAdmin können Sie den Brother-PrintServer mit dem TCP/IPoder IPX-Protokoll konfigurieren.

Man konfiguriert den PrintServer zum Empfang von Druckaufträgen von einem Windows 95/98/Me/NT4.0 PC mit der BIP-Software wie folgt:

- 1. Starten Sie das BRAdmin-Programm.
- 2. Wählen Sie den Knotennamen des gewünschten Brother-PrintServers in der Liste durch Doppelklicken aus. Der Standardknotenname lautet BRN\_xxxxxx, wobei "xxxxxx" für die letzten sechs Stellen der Ethernet-Adresse (MAC-Adresse) steht). Die Namen der Brother-PrintServer der Serie NC-2000 beginnen mit BRO\_xxxxxx. Sie werden dann nach einem Kennwort gefragt. Das Standardkennwort lautet "access".

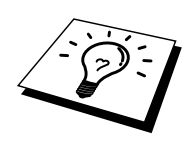

Knotennamen und MAC-Adresse können Sie der Druckerkonfigurationsseite entnehmen. Wie man die Konfigurationsseite auf dem PrintServer ausdruckt, können Sie der Kurzanleitung zur Inbetriebnahme entnehmen.

- 3. Klicken Sie auf die Registerkarte **Internet**.
- 4. Geben Sie die IP-Adresse des POP3-Servers an (fragen Sie bei Bedarf Ihren Netzwerkadministrator nach der Adresse).
- 5. Geben Sie den Mailbox-Namen des Brother-PrintServers ein. Das ist gewöhnlich der Anfang der E-Mail-Adresse (so wäre der Mailbox-Name zum Beispiel **emailprinter**, wenn die E-Mail-Adresse des entfernten PrintServers emailprinter@xyz lautet).
- 6. Geben Sie bei Bedarf das Kennwort für die Mailbox ein.
- 7. Der PrintServer wird standardmäßig dazu konfiguriert, den POP3-Server alle 30 Sekunden abzufragen. Dieser Wert kann auf Wunsch geändert werden.
- 8. Ist die Benachrichtigung aktiviert, so geben Sie die IP-Adresse Ihres SMTP-Servers ein (fragen Sie ggf. Ihren Netzwerkadministrator nach der Adresse).
- 9. Klicken Sie auf **OK**, um die Änderungen zu speichern. Beenden Sie das Dienstprogramm BRAdmin. Nun ist der PrintServer für den Empfang von Druckaufträgen konfiguriert.

#### **Brother Internet Print PrintServer mit einem Web-Browser konfigurieren**

- 1. Stellen Sie mit Ihrem Web-Browser die Verbindung zur IP-Adresse des PrintServers her.
- 2. Auf dem Konfigurationsbildschirm für die Netzwerkkarte werden Sie nach einem Kennwort gefragt. Das Standardkennwort lautet "access".
- 3. Wählen Sie die Option **Configure Internet** und geben Sie die Informationen wie vorstehend beschrieben ein. Siehe ["PrintServer mit BRAdmin konfigurieren"](#page-55-0).
- 4. Die Option **Segmented Message Timeout** sollte angezeigt werden. Wird ein Druckauftrag mit der Funktion Partial E-mail Print der BIP-Software in mehrere E-Mail-Nachrichten aufgeteilt, so zeigt dieser Wert an, wie lange der PrintServer darauf wartet, daß alle Teile der Nachricht eintreffen.

#### **Brother Internet Print PrintServer mit TELNET konfigurieren**

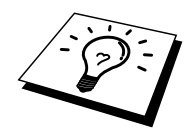

Überspringen Sie diesen Abschnitt, wenn Sie den entfernten PrintServer mit BRAdmin oder einem Web-Browser konfiguriert haben.

Als Alternative zu BRAdmin können Sie den PrintServer auch über die entfernte PrintServer-Konsole konfigurieren. Die Konsole ist über TELNET zugänglich. Wenn Sie mit diesen Dienstprogrammen auf den PrintServer zugreifen, werden Sie nach einem Kennwort gefragt. Das Standardkennwort lautet .access".

1. Bei der Aufforderung "Lokal>" nach dem Herstellen der Verbindung zur Konsole geben Sie den folgenden Befehl ein:

SET POP3 ADDRESS *ipadresse*

Dabei ist *ipadresse* die IP-Adresse Ihres POP3-Servers (fragen Sie ggf. Ihren Netzwerkadministrator nach dieser Adresse).

2. Geben Sie nun folgenden Befehl ein:

SET POP3 NAME mailboxname SET POP3 PASSWORD emailkennwort

Dabei ist *mailboxname* der Name der PrintServer-Mailbox, und *emailkennwort* das zu dieser Mailbox gehörige Kennwort. Das ist gewöhnlich der Anfang der zuvor eingegebenen E-Mail-Adresse (so wäre der Mailbox-Name zum Beispiel **emailprinter**, wenn die E-Mail-Adresse des entfernten PrintServers emailprinter@xyz lautet).

3. Der PrintServer wird standardmäßig dazu konfiguriert, den POP3-Server alle 30 Sekunden abzufragen. Dieser Wert kann auf Wunsch durch folgenden Befehl geändert werden:

SET POP3 POLLING *rate*

Dabei ist *rate* das Abfrageintervall in Sekunden.

Geben Sie EXIT ein, um die Konsole zu schließen, und die Änderungen zu speichern. Die Konfiguration des PrintServers ist nun beendet.

# **Brother Internet Print BIP-Software auf einem Windows 95/98//Me/NT4.0 PC installieren**

Zur Installation der BIP-Software auf einem Windows 95/98/Me/NT4.0 PC gehen Sie folgendermaßen vor:

- Auf dem PC muß ein E-Mail-Programm (zum Beispiel Microsoft Outlook) vorhanden sein, das E-Mail-Nachrichten mit Winsock senden kann.
- Der E-Mail-Server muß Nachrichten über das Internet senden können.

#### **Installation von CD-ROM**

- 1. Starten Sie das Installationsprogramm der CD-ROM wie in der Kurzanleitung zur Inbetriebnahme beschrieben.
- 2. Wählen Sie das betreffende Modell und Software-Installationsmenü. Wählen Sie dann das Network Print Softwaremenü, um das Brother Network Print Software Installationsprogramm zu starten.
- 3. Klicken Sie bei der Begrüßung auf **Weiter**.
- 4. Wählen Sie **Brother Internet Print**.
- 5. Wählen Sie das Verzeichnis, in dem die BIP-Dateien installiert werden sollen, und klicken Sie auf **Weiter**. Ist das Verzeichnis noch nicht vorhanden, so wird es vom Installationsprogramm für Sie erzeugt.
- 6. Nun werden Sie nach einem Anschlußnamen gefragt. Geben Sie den Anschlußnamen ein. Er muß mit BIP beginnen und einer Nummer enden, zum Beispiel BIP1.
- 7. Nun erscheint eine Meldung über Partial E-mail Print. Partial E-mail Print ist die Fähigkeit der Brother Internet Print Software, E-Mail-Druckaufträge in kleinere Einheiten aufzugliedern, um zu verhindern, daß beim Mailserver ein Problem mit der Dateigröße auftritt.
- 8. Klicken Sie zum Fortfahren auf **OK**.

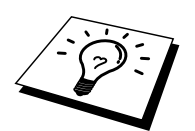

9. Nun werden Sie aufgefordert, die Anschlußeinstellungen für den entfernten PrintServer vorzunehmen:

Geben Sie eine beliebige eindeutige und zulässige Internet-Adresse für den entfernten PrintServer ein (zum Beispiel emailprinter@xyz.com). Beachten Sie, daß Internet-Adressen keine Leerstellen enthalten dürfen.

Geben Sie Ihre E-Mail-Adresse und die IP-Adresse Ihres SMTP-E-Mail-Servers ein (fragen Sie Ihren Netzwerkadministrator, wenn Sie diese Adresse nicht kennen). Geben Sie außerdem an, ob Sie die Option **Partial E-mail Print** und **Notification type** anwenden wollen.

- 10. Klicken Sie zum Fortfahren auf **OK**. Sie werden nun aufgefordert, Ihren Computer neu zu starten.
- 11. Nach dem Neustart des Computers müssen Sie mit der normalen Windows 95/98/Me/NT4.0-Prozedur einen Drucker auf dem Windows 95/98/Me/NT4.0-System einrichten. Gehen Sie dafür zu **Start**, wählen Sie **Einstellungen** und dann **Drucker**.
- 12. Wählen Sie **Neuer Drucker**, um die Druckerinstallation zu beginnen.
- 13. Klicken Sie auf **Weiter**, wenn das Dialogfeld **Assistent zur Druckerinstallation** (nur Windows 95/98/Me) erscheint.
- 14. Wählen Sie **Lokaler Drucker** (Windows 95/98/Me) oder **Arbeitsplatz** (Windows NT 4.0), wenn Sie gefragt werden, wie die Drucker an Ihren Computer angeschlossen sind, und klicken Sie dann auf **Weiter**.

#### **<Für Benutzer von Windows 95/98/Me>**

- 15. Wählen Sie das Modell des entfernten Druckers (zum Beispiel Brother HL-Serie). Klicken Sie bei Bedarf auf **Diskette**, um den Treiber von der Installationsdiskette des Druckers zu laden. Klicken Sie dann auf **Weiter**.
- 16. Haben Sie einen Druckertreiber gewählt, der bereits verwendet wird, so haben Sie die Möglichkeit entweder den vorhandenen Treiber zu behalten (dies wird empfohlen), oder ihn zu ersetzen. Wählen Sie die gewünschte Option und klicken Sie auf **Weiter**.
- 17. Wählen Sie den Brother Internet Port (**BIP**…), und klicken Sie auf **Weiter**.

#### **<Für Benutzer von Windows NT4.0>**

- 15. Wählen Sie den Brother Internet Port (**BIP**…), und klicken Sie auf **Weiter**.
- 16. Wählen Sie das Modell des entfernten Druckers (zum Beispiel Brother HL-Serie). Klicken Sie bei Bedarf auf **Diskette**, um den Treiber von der Installationsdiskette des Druckers zu laden. Klicken Sie dann auf **Weiter**.
- 17. Haben Sie einen Druckertreiber gewählt, der bereits verwendet wird, so haben Sie die Möglichkeit entweder den vorhandenen Treiber zu behalten (dies wird empfohlen), oder ihn zu ersetzen. Wählen Sie die gewünschte Option und klicken Sie auf **Weiter**.
- 18. Geben Sie einen Namen für den BIP-Drucker ein, und klicken Sie auf **Weiter**. Dieser Name muß nicht mit dem in Schritt 7 zugewiesenen Anschlußnamen oder der in Schritt 10 zugewiesenen E-Mail-Adresse übereinstimmen.
- 19. Beantworten Sie die Frage "Soll die Testseite gedruckt werden?" mit **Nein**, außer Sie haben den entfernten PrintServer bereits für den Empfang von BIP-Druckaufträgen konfiguriert.

Nun ist die Installation der BIP-Software beendet. Zur Konfiguration eines weiteren entfernten PrintServer gehen Sie zum nächsten Abschnitt "Zweiten Brother-Internetanschluß hinzufügen".

#### **Zweiten Brother-Internetanschluß hinzufügen**

Um einen neuen Brother-Internetanschluß hinzuzufügen, sollten Sie das Installationsprogramm nicht erneut ausführen. Klicken Sie statt dessen auf **Start**, wählen Sie **Einstellungen** und dann **Drucker**. Klicken Sie auf das Symbol des Druckers, der mit BIP betrieben wird, wählen Sie in der Menüleiste **Datei** und dann **Eigenschaften**. Klicken Sie auf die Registerkarte **Details** (bzw. **Anschlüsse** bei Windows NT), und klicken Sie auf **Anschluß hinzufügen**.

Im gleichnamigen Dialog wählen Sie das runde Optionsfeld **Anderer** (nur bei Windows 95/98/Me), und dann "**Brother Internet Port**". Klicken Sie auf **OK** (bzw. bei Windows NT auf **Neuer Anschluß**), und Sie erhalten den Anschlußnamen. Hier kann ein beliebiger eindeutiger Name eingegeben werden, solange er mit "**BIP**" beginnt, und kein anderer Anschluß mit diesem Namen existiert.

#### **Windows 2000 IPP-Druck**

Gehen Sie folgendermaßen vor, wenn Sie mit der IPP-Druckfunktion von Windows 2000 arbeiten wollen.

- 1. Rufen Sie den Assistenten für die Druckerinstallation auf, und klicken Sie im Begrüßungsbildschirm auf **Weiter**.
- 2. Nun können Sie zwischen **Lokaler Drucker** und **Netzwerkdrucker** wählen. Wählen Sie unbedingt die Option **Netzwerkdrucker**.
- 3. Nun erscheint das Fenster des Assistenten zur Druckerinstallation.
- 4. Wählen Sie die Option "Mit einem Computer im Internet oder Intranet verbinden", und geben Sie dann dann folgendes in das Feld **URL** ein: http://printer\_ip\_adresse:631/ipp (wobei "printer\_ip\_adresse" die IP-Adresse ist, der Name, den NetBIOS oder DNS dem PrintServer geben).
- 5. Wenn Sie auf **Weiter** klicken, stellt Windows 2000 eine Verbindung mit der angegebenen URL her.

#### **WENN DER TREIBER BEREITS INSTALLIERT WURDE**

Ist der korrekte Druckertreiber auf Ihrem PC bereits installiert, so verwendet Windows diesen Treiber automatisch. In diesem Fall werden Sie nur gefragt, ob Sie den Treiber als Standardtreiber einsetzen wollen. Anschließend wird der Assistent für die Treiberinstallation beendet. Jetzt können Sie drucken.

#### **WENN DER TREIBER NOCH NICHT INSTALLIERT WURDE**

Ein Vorteil des IPP-Druckprotokolls ist, daß es die Modellbezeichnung des Druckers einrichtet, wenn Sie mit diesem kommunizieren. Nach erfolgreicher Kommunikation wird die Modellbezeichnung des Druckers automatisch angezeigt, d. h. Sie brauchen Windows 2000 nicht über den zu verwendenden Druckertreiber zu informieren.

- 6. Klicken Sie auf **OK**. Anschließend wird Druckerinstallations-Assistenten ein Fenster zur Druckerauswahl angezeigt.
- 7. Ist Ihr Drucker nicht in der Liste der unterstützten Drucker aufgeführt, so klicken Sie auf **Datenträger**. Sie werden nun aufgefordert, den Datenträger mit den Treibern einzulegen.
- 8. Klicken Sie auf **Durchsuchen**, und wählen Sie die CD-ROM, Netzwerkadresse oder Diskette aus, die die gewünschten Brother-Druckertreiber enthält.
- 9. Geben Sie die Modellbezeichnung Ihres Druckers ein.
- 10. Hat der Druckertreiber, den Sie installieren wollen, kein digitales Zertifikat, so wird eine Warnmeldung angezeigt. Klicken Sie auf **Ja**, um mit der Installation fortzufahren. Der Assistent zur Druckerinstallation wird dann beendet.
- 11. Klicken Sie auf **Fertigstellen**. Der Drucker ist jetzt konfiguriert und druckbereit. Überprüfen Sie die Druckerverbindung, indem Sie eine Testseite drucken.

#### **Eine andere URL angeben**

Sie können verschiedene Einträge im Feld **URL** vornehmen:

#### **http://printer\_ip\_adresse:631/ipp**

Dies ist die Standard-URL, deren Verwendung wir empfehlen. Beachten Sie, daß die Option **Weitere Informationen** keine Druckerdaten anzeigt.

#### **http://printer\_ip\_adresse:631/ipp/port1**

Diese Einstellung sorgt für Kompatibilität mit HP JetDirect. Beachten Sie, daß die Option **Weitere Informationen** keine Druckerdaten anzeigt.

#### **http://printer\_ip\_adresse:631/**

Falls Sie die URL-Details vergessen, geben Sie einfach obigen Text ein. Der Drucker kann dann Daten empfangen und verarbeiten. Beachten Sie, daß die Option **Weitere Informationen** keine Druckerdaten anzeigt.

Wenn Sie die integrierten Servicenamen verwenden, die die Brother-PrintServer der Serie NC-3100h/NC-4100h unterstützen, können Sie auch die folgenden Befehle verwenden. (Beachten Sie jedoch, daß die Option **Weitere Informationen** keine Druckerdaten anzeigt):

http://printer\_ip\_adresse:631/brn\_xxxxxx\_p1 http://printer\_ip\_adresse:631/binary\_p1 http://printer\_ip\_adresse:631/text\_p1 http://printer\_ip\_adresse:631/postscript\_p1 http://printer\_ip\_adresse:631/pcl\_p1 http://printer\_ip\_adresse:631/brn\_xxxxxx\_p1

Wobei "printer\_ip\_adresse" die IP-Adresse des Druckers ist.

# **Weitere Informationsquellen**

- 1. Weitere Informationen zum Netwerkdruck, zum IPP-Protokoll und zur Konfiguration von Windows 95/98/Me und Windows 2000 Systemen finden Sie unter [http://solutions.brother.com.](http://solutions.brother.com)
- 2. Besuchen Sie die Microsoft Website für Software zu "Microsoft Internet Print Services" für Windows 95/98/Me.
- 3. Einzelheiten dazu, wie man die IP-Adresse für den Drucker konfiguriert, finden Sie in [Kapitel 12.](#page-121-0)

#### **KAPITEL SECHS**

# **Novell NetWare-Druck**

# **Example 15**<br> **666**<br> **666**<br> **666**<br> **666**<br> **666**<br> **666**<br> **666**<br> **666**<br> **666**<br> **666**<br> **666**<br> **666**<br> **666**<br> **666**<br> **666**<br> **666**<br> **666**<br> **666**<br> **666**<br> **666 Novell NetWare-Druck konfigurieren**

# **Überblick**

Brother-PrintServer ermöglichen NetWare-Client-PCs den Druck über denselben Drucker wie TCP/IP- oder anderen Netzwerkprotokoll-Benutzern. Sämtliche NetWare-Druckaufträge werden über den Novell-Server gespoolt und dann an den Drucker weitergeleitet, wenn dieser verfügbar ist.

#### **Tips:**

- 1. Die Standard-IP-Adresse des Brother-PrintServers lautet 192.0.0.192. Sie wird über das Bedienungsfeld des Druckers (falls zutreffend) oder das Dienstprogramm BRAdmin geändert. Oder Sie lassen Ihren DHCP-Server eine IP-Adresse zuweisen.
- 2. Das Standardkennwort für den Brother-PrintServer lautet "access".

#### **Allgemeine Information**

Um den Brother-PrintServer in einem NetWare Netzwerk zu benutzen, muß einer oder mehrere Dateiserver mit einer Warteschlange konfiguriert werden, die der PrintServer abarbeiten kann. Die Benutzer können ihre Druckaufträge dann in die Warteschlange des Dateiservers stellen, und diese werden dann (entweder direkt oder bei dezentralem Druckerbetrieb über einen zwischengelagerten PrintServer) zum entsprechenden Brother-PrintServer gespult.

Der Systemadministrator kann jetzt in einer einzigen Umgebung Bindery (NetWare 3), NDS (NetWare 3 und NetWare 4)-basierte Warteschlangen erzeugen, ohne das Anwendungsprogramm BRAdmin wechseln zu müssen.

NetWare 5-Benutzer, die einen NDPS-Drucker konfigurieren wollen, müssen dazu die mitgelieferte NWADMIN-Anwendung verwenden. Mit BRAdmin ist es möglich, auf einem NetWare 5-System IPX BINDERY oder NDS-basierte Warteschlangen zu erstellen.

Zum Erzeugen von Warteschlangeninformation auf den NetWare-Servern mit BRAdmin muß der Novell NetWare Client 32 installiert werden.

Wenn Sie BRAdmin in Ihrer Umgebung nicht einsetzen können, können Sie die Warteschlange auch mit den herkömmlichen NetWare-Dienstprogrammen PCONSOLE oder NWADMIN erzeugen, Sie brauchen dann jedoch auch das Brother-Dienstprogramm BRCONFIG, TELNET oder einen Internet-Browser, um den PrintServer wie später in diesem Kapitel beschrieben zu konfigurieren.

Brother-PrintServer können bis zu 16 Dateiserver und 32 Warteschlangen bedienen.

# **Mit NWADMIN für NetWare 5 einen NDPS-Drucker erzeugen**

NetWare 5 von Novell arbeitet nach dem neuen Drucksystem, Novell Distrubuted Print Services (NDPS). Vor der Konfiguration des PrintServers muß NDPS auf dem NetWare 5- Server installiert und ein NDPS-Manager konfiguriert sein.

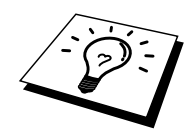

Für weitere Informationen zu NDPS-Druckern und zum Drucken mit diesen lesen Sie bitten den Abschnitt ["Weitere Informationsquellen"](#page-84-0) am Ende dieses Kapitels.

#### **NDPS-Manager**

Der NDPS-Manager interagiert mit den Diensten, die auf einem Server ausgeführt werden und verwaltet eine unbegrenzte Anzahl von Druckeragenten.

Sie müssen einen NDPS-Manager in der NDS-Baumstrukur einrichten, bevor Sie serverbasierte Druckeragenten erstellen können. Steuert der NDPS-Manager einen direkt mit dem Server verbundenen Drucker, so müssen Sie den Manager auf den Server laden, an den der Drucker angeschlossen ist.

- 1. Gehen Sie im NetWare-Administrator zu dem Bereich, in dem der NDPS-Manager eingerichtet werden soll. Wählen Sie **Object**, **Create**, **NDPS Manager**, und klicken Sie dann auf **OK**.
- 2. Geben Sie einen Namen für den NDPS-Manager ein.
- 3. Gehen Sie zu einem Server (auf dem NDPS, jedoch nicht der zugehörige Manager installiert ist), auf dem Sie den NDPS-Manager installieren wollen. Wählen Sie dann den Datenträger, der dem NDPS-Manager zugewiesen werden soll. Klicken Sie auf **Create**.

#### **NDPS-Broker**

Nachdem NDPS installiert ist, wird ein NDPS-Broker in das Netzwerk geladen. Über einen der Broker-Dienste, den Resource Management Service, können Druckertreiber für die Verwendung mit den Druckeragenten auf dem Server installiert werden.

Fügen Sie dem Broker folgendermaßen einen Druckertreiber hinzu:

- 4. Vergewissern Sie sich, daß **Resource Management Service** aktiviert ist.
- 5. Öffnen Sie im NetWare-Administrator das Hauptfenster des Brokerobjekts.
- 6. Wählen Sie die Ansicht **Resource Management**.
- 7. Der Dialog **Resource Management** wird geöffnet. Wählen Sie **Add Resources**.
- 8. Wählen Sie im Dialog zur Verwaltung der Ressourcen das Symbol für die Art des Treibers, den Sie hinzufügen wollen. Für NetWare 5 ist dies zum Beispiel ein 3.1x, 95/98/Me oder NT4.0-Treiber. Wenn Sie mit NDPS Version 1 und NetWare 4.x arbeiten, sind nur die Optionen 3.1x und 95/98/Me verfügbar. NDPS Version 2 für NetWare 4.x unterstützt das automatische Laden von NT-Treibern.
- 9. Im Fenster **Current Resources** wird eine vollständige Liste der aktuell geladenen Ressourcen der gewählten Art angezeigt. Klicken Sie auf **Add**.
- 10. Nun erscheint der Dialog **Add <resource type>**. Die in diesem Fenster aufgeführten Ressourcen werden zur Zeit installiert.
- 11. Drücken Sie die Schaltfläche **Browse**, und wählen Sie den Treiber aus, den Sie der Liste hinzufügen wollen. In der Treiberliste werden wahrscheinlich mehrere Drucker genannt. Dies sind die verschiedenen unterstützten Sprachversionen des Treibers. Zur Zeit können Sie noch nicht auswählen, welche Sprache Sie aus der INF-Datei laden wollen; es werden alle Versionen installiert. Dabei wird auch nicht zwischen den einzelnen Sprachen unterschieden.

#### **Druckeragenten erstellen**

1. Wählen Sie im NetWare-Administrator Object, Create und dann NDPS Printer. Geben Sie den Namen des NDPS-Druckers ein.

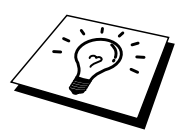

Für weitere Informationen zu NDPS-Druckern und zum Drucken mit diesen lesen Sie bitten den Abschnitt ["Weitere Informationsquellen"](#page-84-0) am Ende dieses Kapitels.

- 2. Handelt es sich um einen neuen Drucker, wählen Sie **Create A New Printer Agent**.
- 3. Ist bereits ein NDS-Drucker vorhanden und Sie führen ein Upgrade aus, um das NDPS-Schema einzusetzen, wählen Sie **Existing NDS printer object**. Wählen Sie dann aus, für welches Druckerobjekt Sie das Upgrade ausführen wollen.
- 4. Geben Sie einen Namen für den Druckeragenten ein. Geben Sie anschließend den Namen des NDPS-Managers ein, oder klicken Sie auf das Optionsfeld, und wählen Sie einen NDPS-Manager aus. Wählen Sie den Anschluß für den Druckeragenten, und klicken Sie auf **OK**.
- 5. Bestimmen Sie nun die Verbindungsart, die Sie verwenden möchten. Es stehen vier Optionen zur Verfügung. Wählen Sie die Option **LPR over IP**.
- 6. Geben Sie die erforderlichen Druckerangaben ein. Es wird empfohlen, den Druckernamen Binary\_P1 zu verwenden. Klicken Sie auf **Finish**, und warten Sie. Wählen Sie die Druckertreiber für die Client-Betriebssysteme aus.

Jetzt können Sie drucken.

# **Konfiguration von NetWare 3- und NetWare 4 systemen**

Die BRAdmin-Software von Brother ist eine Windows-basierte Anwendung mit einer ähnlichen Funktionalität wie das NetWare-Dienstprogramm PCONSOLE (oder NWADMIN in NetWare 4.1x oder höher). Um einen Brother-PrintServer mit einem BRAdmin-Programm unter NetWare zu konfigurieren, müssen Sie mit SUPERVISOR (NetWare 2.xx oder 3.xx) oder ADMIN (NetWare 4.1x oder höher) angemeldet sein, und die auf den nächsten Seiten beschriebenen Schritte ausführen.

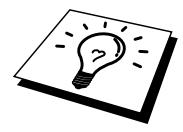

Zum Erzeugen von Warteschlangeninformation auf den NetWare-Servern mit BRAdmin muß der Novell NetWare Client 32 installiert werden.

#### **Brother-PrintServer als Warteschlangenserver im Bindery-Emulationsmodus mit BRAdmin konfigurieren**

- 1. Sie müssen als SUPERVISOR (NetWare 2.xx oder 3.xx) oder ADMIN (NetWare 4.1x oder höher) angemeldet sein.
- 2. Starten Sie BRAdmin.
- 3. In der Druckerliste erscheinen ein oder mehrere PrintServer (Standard-Knotennamen lauten BRN\_xxxxxx, wobei "xxxxxx" für die letzten sechs Stellen der Ethernet-Adresse (MAC-Adresse) steht). PrintServer der Serie NC-2000, z. B. NC-2010h oder NC-2100h, haben den Standnamen BRO\_xxxxxx.

Knotennamen und MAC-Adresse können Sie der Druckerkonfigurationsseite entnehmen. Wie man die Konfigurationsseite auf dem PrintServer ausdruckt, können Sie der Kurzanleitung zur Inbetriebnahme entnehmen.

- 4. Wählen Sie den zu konfigurierenden PrintServer und doppelklicken Sie darauf. Sie werden nach einem Kennwort gefragt. Das Standardkennwort lautet "access".
- 5. Wählen Sie die Registerkarte **NetWare**.

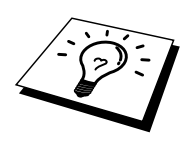

Ändern Sie bei Bedarf den PrintServer-Namen. Der Standard-NetWare-PrintServer-Name lautet BRN\_xxxxxx\_P1, wobei "xxxxxx" für die letzten sechs Stellen der Ethernet-Adresse steht. Dabei ist allerdings Vorsicht geboten, da das Ändern des Namens Auswirkungen auf die Konfiguration anderer Protokolle haben kann, wenn die Namen der PrintServer-Dienste geändert wurden. PrintServer der Serie NC-2000, z. B. NC-2010h oder NC-2100h, haben den Standard-PrintServernamen BRO\_xxxxxx\_P1.

- a. Ist dies noch nicht geschehen, so wählen Sie die Betriebsart **Warteschlangenserver.**
- b. Klicken Sie auf **Bindery-Schlangen ändern**.
- c. Wählen Sie den zu konfigurierenden NetWare-Server.
- d. Wählen Sie **Neue Warteschlange** und geben Sie den Namen der zu erzeugenden Warteschlange ein.
- e. Markieren Sie danach diesen Namen und klicken Sie auf **Hinzu..**.
- f. Klicken Sie auf **Schließen** und dann auf **OK.**

Beenden Sie das BRAdmin-Programm. Jetzt können Sie drucken.
#### **Brother-PrintServer mit BRAdmin als Warteschlangenserver im NDS-Modus konfigurieren**

- 1. Sie müssen in der Betriebsart NDS unter ADMIN angemeldet sein.
- 2. Starten Sie das BRAdmin-Programm.
- 3. In der Druckerliste erscheinen ein oder mehrere PrintServer-Dienste (Standard-Knotennamen lauten BRN\_xxxxxx, wobei "xxxxxx" für die letzten sechs Stellen der Ethernet-Adresse (MAC-Adresse) steht). PrintServer der Serie Brother NC-2000 werden als BRO\_xxxxxx angegeben.

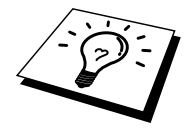

Knotennamen und MAC-Adresse können Sie der Druckerkonfigurationsseite entnehmen. Wie man die Konfigurationsseite auf dem PrintServer ausdruckt, können Sie der Kurzanleitung zur Inbetriebnahme entnehmen.

- 4. Wählen Sie den zu konfigurierenden PrintServer, und doppelklicken Sie darauf. Sie werden nach einem Kennwort gefragt. Das Standardkennwort lautet "access".
- 5. Wählen Sie die Registerkarte **NetWare**.
	- a) Ist dies noch nicht geschehen, so wählen Sie die Betriebsart **Warteschlangenserver.**
	- b) Wählen Sie den korrekten NDS-Baum und NDS-Kontext. Sie können diese Informationen manuell eingeben oder auf den Pfeil neben dem NDS-Baum und auf den Befehl Change neben dem NDS-Kontext klicken, und BRAdmin Ihre Auswahl automatisch anzeigen lassen. Nach der Eingabe dieser Informationen klicken Sie auf **NDS-Warteschlangen wechseln**.
	- c) Wählen Sie im Fenster **NetWare-Druckwarteschlangen** den entsprechenden Baum und Kontext, und klicken Sie dann auf **Neue Warteschlange**.
	- d) Geben Sie den Namen der Warteschlange ein und bestimmten Sie den Namen des Datenträgers. Kennen Sie diesen nicht, so wählen Sie **Durchsuchen**, um die NetWare-Datenträger zu durchsuchen. Nach der korrekten Eingabe der Information wählen Sie OK.
	- e) Der Name Ihrer Warteschlange erscheint in dem Baum und Kontext, den Sie vorgegeben haben. Wählen Sie die Warteschlange und klicken Sie auf **Hinzu..**. Der Name der Warteschlange erscheint dann im Fenster **Service-Druckwarteschlangen**. Sie können dann die Baum- und Kontextinformation zusammen mit den Angaben zur Warteschlange in diesem Fenster sehen.
	- f) Klicken Sie auf **Schließen**. Ihr Brother-PrintServer meldet sich jetzt beim entsprechenden NetWare-Server an.

Beenden Sie das BRAdmin-Programm. Jetzt können Sie drucken.

#### **Brother-PrintServer mit Novell NWADMIN und BRAdmin als Warteschlangenserver im NDS-Modus konfigurieren**

Wenn Sie den NetWare-Dateiserver nicht allein über die Brother BRAdmin-Anwendung konfigurieren möchten, so folgen Sie den Anweisungen unten zur Konfiguration mit Hilfe NWADMIN zusammen mit dem BRAdmin-Programm.

- 1. Sie müssen unter ADMIN im NDS-Modus auf dem NetWare 4.1x (oder höher) Dateiserver angemeldet sein und das Programm NWADMIN starten.
- 2. Wählen Sie den gewünschten Kontext für den neuen Drucker, und klicken Sie dann in der Menüleiste erst auf **Objekt**, und dann auf **Erstellen**. Wenn das Menü **Neues Objekt** erscheint, wählen Sie **Drucker**, und dann **OK**.
- 3. Geben Sie den Namen des Druckers ein und wählen Sie **Erstellen**.
- 4. Wählen Sie den gewünschten Kontext, der die Standardwarteschlange enthalten soll, und klicken Sie dann auf **Objekt** und **Erstellen**, um zum Menü **Neues Objekt** zu gelangen.
- 5. Wählen Sie **Druckwarteschlange**, und dann **OK**. Vergewissern Sie sich, daß **Directory Services Warteschlange** gewählt ist, und geben Sie dann den Namen der Standardwarteschlange ein.
- 6. Klicken Sie zur Auswahl des Umfangs der Warteschlange. Ändern Sie bei Bedarf den Directory-Kontext, wählen Sie dann den gewünschten Umfang (aus den verfügbaren **Objekten**), und klicken Sie auf **OK**. Klicken Sie auf **Erstellen**, um die Warteschlange zu erzeugen.
- 7. Ändern Sie bei Bedarf den Kontext, und doppelklicken Sie dann auf den Namen des Druckers, den Sie in Schritt 3 erzeugt haben.
- 8. Klicken Sie auf **Zuweisungen**, und dann auf **Hinzu...**

Ändern Sie bei Bedarf den Kontext, und wählen Sie dann die in Schritt 5 erzeugte Warteschlange.

- 9. Klicken Sie auf **Konfiguration**, und wählen Sie unter **Druckertyp** die Option **Sonstige/Unbekannt**. Klicken Sie auf **OK**, und dann erneut auf **OK**.
- 10. Ändern Sie bei Bedarf den Kontext, wählen Sie **Objekt** in der Menüleiste, und dann **Erstellen**. Im Menü **Neues Objekt** wählen Sie dann **PrintServer** und danach **OK**.
- 11. Geben Sie den Namen des PrintServers ein und wählen Sie **Erstellen**.

Der Name des NetWare-PrintServers muß exakt so eingegeben werden, wie er eingangs auf der Registerkarte **NetWare** im BRAdmin-Programm angezeigt wurde (es ist gewöhnlich der Standard-Servicename BRN\_xxxxxx\_P1 bzw. BRO\_xxxxxx\_P1, es sei denn, Sie haben diesen geändert).

Aktuellen Servicenamen und MAC-Adresse können Sie der Druckerkonfigurationsseite entnehmen. Wie man die Konfigurationsseite auf dem PrintServer ausdruckt, können Sie der Kurzanleitung zur Inbetriebnahme entnehmen.

#### **Achtung:**

Weisen Sie dem PrintServer kein Kennwort zu, sonst meldet er sich nicht an.

- 12. Doppelklicken Sie auf den Namen Ihres PrintServers. Klicken Sie auf **Zuweisungen**, und dann auf **Hinzu...**
- 13. Ändern Sie bei Bedarf den Directory-Kontext. Wählen Sie den in Schritt 3 erstellten Drucker, klicken Sie auf **OK**, und dann erneut auf **OK**.
- 14. Beenden Sie NWADMIN.
- 15. Starten Sie das entsprechende BRAdmin-Programm, und wählen Sie den Namen des korrekten PrintServers aus der Liste aus (standardmäßig lautet der Knotenname BRN\_xxxxxx bzw. BRO\_xxxxxx, wenn es sich um einen PrintServer der Serie NC-2000 handelt, wobei "xxxxxx" für die letzten sechs Stellen der Ethernet-Adresse (MAC-Adresse) steht).

Doppelklicken Sie auf den entsprechenden Brother-PrintServer. Sie werden dann nach einem Kennwort gefragt. Das Standardkennwort lautet "access". Wählen Sie nun die Registerkarte **NetWare**.

16. Wählen Sie die Betriebsart **Warteschlangenserver**.

Die über die NetWare-PrintServer-Namen zugewiesenen Dienste können nicht gleichzeitig für den Betrieb als Warteschlangenserver und als dezentraler Drucker verwendet werden.

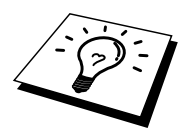

Wollen Sie auf anderen als den normalen NetWare-Diensten Warteschlangendienste ermöglichen, so müssen Sie neue Dienste definieren, die für NetWare und den gewünschten Anschluß aktiviert sind. Weiteres hierzu finden Sie im [Anhang d](#page-157-0)ieses Handbuchs.

- 17. Geben Sie den NDS-Baumnamen ein (Achtung: Ein PrintServer kann sowohl NDS als auch Bindery-Warteschlangen dienen.)
- 18. Geben Sie den Namen des Kontexts ein, in dem sich der PrintServer befindet.
- 19. Vergewissern Sie sich, daß Sie die vorgenommenen Änderungen gespeichert haben und beenden Sie das BRAdmin-Programm. Jetzt können Sie drucken.

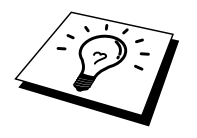

#### **Brother-PrintServer mit Novell NWADMIN und BRAdmin als dezentralen Drucker im NDS-Modus konfigurieren**

Um einen Brother-PrintServer als dezentralen Drucker mit NWADMIN (NetWare Administrator-Dienstprogramm) und BRAdmin zu konfigurieren, geht man folgendermaßen vor:

- 1. Vergewissern Sie sich, daß PSERVER NLM (NetWare Loadable Module) auf Ihrem Dateiserver geladen ist, und Sie mit ADMIN im NDS-Modus auf dem NetWare 4.1x Dateiserver angemeldet sind.
- 2. Doppelklicken Sie auf das Symbol, um NWADMIN zu starten. Wählen Sie den gewünschten Kontext für den neuen Drucker.
- 3. Wählen Sie **Objekt** in der Menüleiste, und dann **Erstellen**. Wenn das Menü **Neues Objekt** erscheint, wählen Sie **Drucker**, und dann **OK**.
- 4. Geben Sie den Namen des Druckers ein und wählen Sie **Erstellen**.
- 5. Doppelklicken Sie auf den PrintServer-Namen auf Ihrem PSERVER NLM. Klicken Sie auf **Zuweisungen**, und dann auf **Hinzu...**
- 6. Ändern Sie bei Bedarf den Directory-Kontext. Wählen Sie den erstellten Drucker, und klicken Sie auf **OK**. Notieren Sie die Nummer des Druckers, da Sie diese später brauchen, und klicken Sie auf **OK**.
- 7. Wählen Sie den gewünschten Kontext, der die Standardwarteschlange enthalten soll, und klicken Sie dann auf **Objekt** und **Erstellen**, um zum Menü **Neues Objekt** zu gelangen.
- 8. Wählen Sie **Druckwarteschlange**, und dann **OK**. Vergewissern Sie sich, daß **Directory Services Warteschlange** gewählt ist, und geben Sie dann den Namen der Standardwarteschlange ein.
- 9. Klicken Sie zur Auswahl des Umfangs der Warteschlange. Ändern Sie bei Bedarf den Directory-Kontext, und wählen Sie dann den gewünschten Umfang (**Objekte**), und klicken Sie auf **OK**. Klicken Sie auf **Erstellen**, um die Warteschlange zu erzeugen.
- 10. Ändern Sie bei Bedarf den Kontext, und doppelklicken Sie dann auf den Namen des Druckers, den Sie zuvor erzeugt haben.
- 11. Klicken Sie auf **Zuweisungen**, und dann auf **Hinzu..**
- 12. Ändern Sie bei Bedarf den Kontext, und wählen Sie dann die erzeugte Warteschlange. Klicken Sie auf **OK**, dann nochmals auf **OK**, und beenden Sie NWADMIN.
- 13. Starten Sie das entsprechende BRAdmin-Programm, und wählen Sie den korrekten PrintServer aus, der konfiguriert werden soll (standardmäßig beginnen die Knotennamen mit BRN\_xxxxxx\_P1, BRN\_xxxxxx bzw. BRO\_xxxxxx\_P1, wenn es sich um einen PrintServer der Serie Brother NC-2000 handelt).

NetWare-Servernamen und MAC-Adresse können Sie der Druckerkonfigurationsseite entnehmen. Wie man die Konfigurationsseite auf dem PrintServer ausdruckt, können Sie der Kurzanleitung zur Inbetriebnahme entnehmen.

- 14. Doppelklicken Sie auf den entsprechenden Brother-PrintServer. Sie werden dann nach einem Kennwort gefragt. Das Standardkennwort lautet "access".
- 15. Wählen Sie nun die Registerkarte **NetWare**.
- 16. Wählen Sie **Dezentraler Drucker** als **Betriebsart**, wählen Sie den Namen Ihres PSERVER NLM als **PrintServer-Name**, und wählen Sie die in Schritt 6 ermittelte Nummer des Druckers als **Druckernummer**.

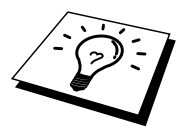

Die über die NetWare-PrintServer-Namen zugewiesenen Dienste können nicht gleichzeitig für den Betrieb als Warteschlangenserver und als dezentraler Drucker verwendet werden. Wollen Sie auf anderen als den normalen NetWare-Diensten Warteschlangendienste ermöglichen, so müssen Sie neue Dienste definieren, die für NetWare und den gewünschten Anschluß aktiviert sind. Weiteres hierzu finden Sie in [Anhang B](#page-159-0) dieses Handbuchs

17. Klicken Sie auf **OK**. Beenden Sie nun BRAdmin.

Sie müssen jetzt PSERVER NLM aus der NetWare Dateiserver-Konsole entfernen, und dann neu laden, damit die Änderungen wirksam werden.

Als Alternative zur Brother-Software BRAdmin oder Novell NWADMIN können Sie das Standardprogramm Novell PCONSOLE zusammen mit dem Brother-Programm BRCONFIG zur Einrichtung Ihrer Druckwarteschlangen verwenden. Das BRCONFIG-Programm wird gleichzeitig mit BRAdmin installiert und Sie finden BRCONFIG im Menü "Start/Programme/Brother BRAdmin utilities". Ansonsten finden Sie es auf der Diskette "Brother Print Server Configuration Utility". Auf Wunsch können Sie allerdings auch einen Web-Browser oder das TELNET-Programm anstelle von BRCONFIG verwenden.

#### **Brother-PrintServer mit PCONSOLE und BRCONFIG als Warteschlange im Bindery-Emulation-Modus konfigurieren**

- 1. Melden Sie sich mit Supervisor (NetWare 3.xx) oder ADMIN (NetWare 4.1x oder höher; Option /b für Bindery-Modus angeben!) an.
- 2. Führen Sie im Windows-Menü BRCONFIG aus oder legen Sie die Diskette mit dem Dienstprogramm zur PrintServer-Konfiguration in Laufwerk A ein, und geben Sie folgendes in die DOS-Befehlszeile ein:

A:BRCONFIG oder A:BRCONFIG PrintServername

Der PrintServer-Name ist hier der NetWare-Druckservicename des Brother-PrintServers (der Standardname lautet BRN\_xxxxxx\_P1 bzw. BRO\_xxxxxx\_P1, wobei "xxxxxx" für die letzten sechs Stellen der Ethernet-Adresse (MAC-Adresse) steht).

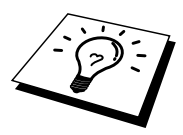

NetWare-Servicenamen und MAC-Adresse können Sie der Druckerkonfigurationsseite entnehmen. Wie man die Konfigurationsseite auf dem PrintServer ausdruckt, können Sie der Kurzanleitung zur Inbetriebnahme entnehmen.

- 3. Haben Sie den PrintServer-Namen im BRCONFIG Befehl nicht angegeben, so wählen Sie den entsprechenden Servernamen aus der Liste der PrintServer aus.
- 4. Wenn Sie die Meldung erhalten, daß der PrintServer angeschlossen ist, geben Sie das Standardkennwort "access" in Antwort auf die Aufforderung "#" ein (kein Echo auf das Kennwort), und drücken dann die **Eingabetaste** in Antwort auf die Aufforderung **Enter Username >**.
- 5. Bei der Aufforderung Local> geben Sie ein:
- 6. SET NETWARE SERVER Servername ENABLED
- 7. Dabei ist "Servername" der Name des Dateiservers, auf dem die Druckwarteschlange eingerichtet werden soll. Wollen Sie über mehr als einen Dateiserver drucken, so wiederholen Sie diesen Befehl so oft wie nötig.
- 8. Geben Sie EXIT ein, um das BRCONFIG-Programm zu beenden, speichern Sie die Änderungen, und starten Sie Novell PCONSOLE.
- 9. Wählen Sie **PrintServer-Information** (NetWare 3.xx) oder **PrintServer** (NetWare 4.1x; ignorieren Sie die Warnmeldung) im Menü **Verfügbare Optionen**.
- 10. Nun erscheint eine Liste der aktuellen PrintServer. Drücken Sie die Taste **Einfügen**, um einen neuen Eintrag zu erzeugen, geben Sie den NetWare PrintServer-Namen ein (der Standardname lautet BRN\_xxxxxx\_P1 bzw. BRO\_xxxxxx\_P1, wobei "xxxxxx" für die letzten sechs Stellen der Ethernet-Adresse steht), und drücken Sie die **Eingabetaste**. Drücken Sie **ESCAPE**, um zum Hauptmenü **Verfügbare Optionen** zurückzukehren**.**
- 11. Wählen Sie die Option **Druckwarteschlangen-Information** (NetWare 3.xx) oder **Druckwarteschlange** (NetWare 4.1x), um eine Liste der konfigurierten Warteschlangen zu sehen.
- 12. Drücken Sie die Taste **Einfügen**, um eine neue Warteschlange auf dem Dateiserver zu erzeugen, geben Sie den Namen der neuen Warteschlange ein, und drücken Sie die **Eingabetaste**. Der Name muß nicht mit dem Namen der PrintServer-Ressourcen verwandt, aber kurz und leicht zu merken sein.
- 13. Vergewissern Sie sich, daß der Name der neuen Warteschlange markiert ist, und drücken Sie dann die **Eingabetaste**, um sie zu konfigurieren.
- 14. Wählen Sie **Warteschlangenserver** (in NetWare 4.1x heißt diese Option **PrintServer**), und drücken Sie die Eingabetaste, um vorzugeben, welche Netzwerk-PrintServer über diese Warteschlange drucken können. Die Liste ist leer, weil noch keine Druckaufträge für eine neue Warteschlange ausgewählt wurden.
- 15. Drücken Sie **Einfügen**, um eine Liste der Warteschlangenserver-Kandidaten zu erhalten, und wählen Sie den PrintServer-Servicenamen aus Schritt 11. Drücken Sie die Eingabetaste.
- 16. Drücken Sie mehrmals **ESCAPE**, um zum Menü **Verfügbare Optionen** zurückzukehren.
- 17. Lassen Sie den PrintServer die Dateiserver nochmals auf Druckaufträge prüfen. Sie können dazu entweder den Drucker aus- und wieder einschalten, oder den PrintServer in PCONSOLE wie folgt herunterfahren:
	- Markieren Sie **PrintServer-Information** im Menü **Verfügbare Optionen**, und drücken Sie die Eingabetaste.
	- Wählen Sie den Namen des PrintServers (BRN\_xxxxxx\_P1 bzw. BRO\_xxxxxx\_P1, wenn es sich um einen PrintServer der Serie NC-2000 handelt), und drücken Sie die Eingabetaste. Wenn Sie NetWare 4.1x haben, markieren Sie **Information und Status**, und drücken Sie die Eingabetaste. Gehen Sie dann zum nächsten Punkt.

Wenn Sie NetWare 3.xx oder 2.xx haben:

- Markieren Sie **PrintServer-Status/Steuerung**, und drücken Sie die Eingabetaste.
- Markieren Sie **Server Info**, und drücken Sie die Eingabetaste.
- Drücken Sie die Eingabetaste, wählen Sie **Herunterfahren**, und drücken Sie die Eingabetaste nochmals. Nun wird der PrintServer gezwungen, die verfügbaren Dateiserver auf neue Warteschlangeneinträge zu prüfen.
- Als Alternative dazu können Sie den BRCONFIG oder TELNET Befehl SET NETWARE RESCAN verwenden, um den PrintServer zu veranlassen, die Dateiserver zu prüfen.

#### **Brother-PrintServer mit PCONSOLE und BRCONFIG als Warteschlangenserver im NDS-Modus konfigurieren**

- 1. Sie müssen als ADMIN im NDS-Modus auf dem NetWare 4.1x Dateiserver angemeldet sein.
- 2. Führen Sie das PCONSOLE-Dienstprogramm auf dem Arbeitsplatz-PC aus.
- 3. Wählen Sie **PrintServer** im Menü **Verfügbare Optionen**.
- 4. Drücken Sie **Einfügen**, und geben Sie den **PrintServer-Namen** ein.

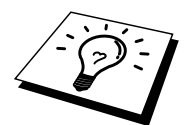

Der Name des NetWare-Dienstes des PrintServers muß exakt so eingegeben werden, wie er eingangs auf der Druckerkonfigurationsseite angezeigt wurde (es ist gewöhnlich der Standard-Servicename BRN\_xxxxxx\_P1 bzw. BRO\_xxxxxx\_P1, wenn es sich um einen PrintServer der Serie NC-2000 handelt, z. B. NC-2010h oder NC-2100h, wobei "xxxxxx" für die letzten sechs Stellen der Ethernet-Adresse (MAC-Adresse) steht, außer Sie haben diesen geändert). NetWare-Servicenamen und MAC-Adresse können Sie der Druckerkonfigurationsseite entnehmen. Wie man die Konfigurationsseite auf dem PrintServer ausdruckt, können Sie der Kurzanleitung zur Inbetriebnahme entnehmen.

#### **Achtung:**

#### **Weisen Sie dem PrintServer kein Kennwort zu, sonst meldet er sich nicht an.**

- 5. Drücken Sie **ESCAPE**, um zum Hauptmenü **Verfügbare Optionen** zurückzukehren**.**
- 6. Wählen Sie **Druckwarteschlangen.**
- 7. Drücken Sie **Einfügen**, und geben Sie den Namen der Warteschlange ein (Sie werden auch nach einem Volume-Namen gefragt. Drücken Sie **Einfügen**, und wählen Sie das entsprechende Volume), und drücken Sie **ESCAPE**, um zum Hauptmenü zurückzukehren.
- 8. Vergewissern Sie sich, daß der Name der neuen Warteschlange markiert ist, und drücken Sie die Eingabetaste.
- 9. Wählen Sie **PrintServer**, und drücken Sie die Eingabetaste, um vorzugeben, welche Netzwerk-PrintServer über diese Warteschlange drucken können. Die Liste ist leer, weil noch keine Druckaufträge für eine neue Warteschlange ausgewählt wurden.
- 10. Drücken Sie **Einfügen**, um eine Liste der Warteschlangenserver-Kandidaten zu erhalten, und wählen Sie den NetWare-PrintServer-Namen aus Schritt 4, der der Liste dann hinzugefügt wird. Drücken Sie die Eingabetaste.
- 11. Wählen Sie **Drucker** im Menü **Verfügbare Optionen**.
- 12. Drücken Sie **Einfügen**, und geben Sie eine Bezeichnung für den Drucker ein.
- 13. Drücken Sie **ESCAPE**, und kehren Sie zum Menü **Verfügbare Optionen** zurück.
- 14. Wählen Sie **PrintServer**, und wählen Sie den in Schritt 4 eingegebenen Namen des PrintServers.
- 15. Markieren Sie die Option **Drucker** im Menü **PrintServer Information**.
- 16. Drücken Sie **Einfügen**, und wählen Sie den Namen der in Schritt 12 eingegebenen Drucker.
- 17. Drücken Sie zum Beenden mehrmals **ESCAPE**, um zu DOS zurückzukehren.

18. Führen Sie im Windows-Menü BRCONFIG aus oder legen Sie die Diskette mit dem Brother-Dienstprogramm zur PrintServer-Konfiguration in das Laufwerk A Ihres Computers ein, und geben Sie ein: A:BRCONFIG.

Wählen Sie den PrintServer aus der Liste der PrintServer aus. Wenn Sie die Meldung erhalten, daß der PrintServer angeschlossen ist, geben Sie das Standardkennwort "access" in Antwort auf die Aufforderung "#" ein (kein Echo auf das Kennwort), und drücken dann die **Eingabetaste** in Antwort auf die Aufforderung **Enter Username >**. Bei der Aufforderung Local> geben Sie ein:

SET SERVICE Service TREE Baum SET SERVICE Service CONTEXT Kontext

- **Baum** ist hier der NDS-Baumname.
- **Kontext** ist der Name des Kontexts, unter dem sich der PrintServer befindet.
- Service ist der Name des vom NetWare Druckerservernamen zugewiesenen Dienstes (die Standarddienste sind BRN\_xxxxxx\_P1 bzw. BRO\_xxxxxx\_P1, wobei "xxxxxx" für die letzten sechs Stellen der Ethernet-Adresse (MAC-Adresse) steht).
- Der Name von BAUM und KONTEXT kann auch über den Web-Browser eingegeben werden. Dazu stellt man zuerst über das TCP/IP-Protokoll die Verbindung zum Brother-PrintServer her und wählt die NetWare-Protokollkonfiguration.
- 19. Verwenden Sie den BRCONFIG oder TELNET Befehl SET NETWARE RESCAN, um den PrintServer zu veranlassen, die Dateiserver zu prüfen, oder schalten Sie den Drucker aus und wieder ein.

Die über die NetWare-PrintServer-Namen zugewiesenen Dienste können nicht gleichzeitig für den Betrieb als Warteschlangenserver und als dezentraler Drucker verwendet werden.

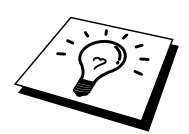

Wollen Sie auf anderen als den normalen NetWare-Diensten Warteschlangendienste ermöglichen, so müssen Sie neue Dienste definieren, die für NetWare und den gewünschten Anschluß aktiviert sind. Weiteres hierzu finden Sie in [Anhang B d](#page-159-0)ieses Handbuchs

#### **Brother-PrintServer mit PCONSOLE und BRCONFIG als dezentralen Drucker konfigurieren**

- 1. Vergewissern Sie sich, daß PSERVER NLM (NetWare Loadable Module) auf Ihrem Dateiserver geladen ist.
- 2. Melden Sie sich auf Ihrem Arbeitsplatz-PC beim Dateiserver mit ADMIN an, wenn Sie NetWare 4.1x verwenden (wenn Sie NDS-Support brauchen, melden Sie sich nicht im Bindery-Modus an). Wenn Sie mit NetWare 2.xx oder 3.xx arbeiten, melden Sie sich mit SUPERVISOR an.
- 3. Führen Sie auf dem Arbeitsplatz-PC das Dienstprogramm PCONSOLE aus.
- 4. Wenn Sie eine neue Warteschlange erzeugen, wählen Sie **Druckwarteschlangen-Information** (NetWare 3.xx) oder **Warteschlange** (NetWare 4.1x) im Menü **Verfügbare Optionen**.
- 5. Drücken Sie **Einfügen**, geben Sie den Namen der Warteschlange ein (bei NetWare 4.xx werden Sie auch nach einem Volume-Namen gefragt; drücken Sie **Einfügen**, und wählen Sie das entsprechende Volume), und drücken Sie **ESCAPE**, um zum Hauptmenü zurückzukehren.

#### **Dezentralen Drucker mit NDS-Support auf NetWare 4.1x Systemen konfigurieren:**

- 6.
- a) Wählen Sie **PrintServer** im PCONSOLE-Menü, und dann den Namen des PSERVER NLM auf Ihrem Hostcomputer.
- b) Wählen Sie **Drucker**.
- c) Drücken Sie **Einfügen**, um das Menü **Objekt, Klasse** zu erhalten.
- d) Drücken Sie **Einfügen**, und geben Sie den **Druckernamen** ein (eindeutiger Name).
- e) Markieren Sie den Druckernamen, und drücken Sie die Eingabetaste zweimal, um das **Druckerkonfigurationsmenü** zu erhalten.
- f) PCONSOLE weist eine **Druckernummer** zu. Diese Nummer brauchen Sie später noch.
- g) Markieren Sie **Zugewiesene Druckwarteschlangen**, drücken Sie die **Eingabetaste**, und dann **Einfügen**, um eine Liste der verfügbaren Warteschlangen zu erhalten.
- h) Markieren Sie den Namen der Warteschlange, der Sie den dezentralen Drucker zuweisen sollen, und drücken Sie die **Eingabetaste**.
- i) Die anderen Einstellungen in dem Menü werden nicht benötigt. Drücken Sie mehrmals **ESCAPE**, um PCONSOLE zu beenden.
- j) Fahren Sie mit der **Zuweisung des Namens und der Nummer für den dezentralen Drucker** (siehe unten) fort.

#### **Dezentralen Drucker auf NetWare 3.xx Systemen konfigurieren:**

6.

- a) Wählen Sie **PrintServer-Information** im PCONSOLE Hauptmenü, und wählen Sie den Namen des PSERVER NLM.
- b) Wählen Sie **PrintServer-Konfiguration**, und dann **Druckerkonfiguration**. Wählen Sie einen beliebigen, nicht installierten Drucker, und drücken Sie die Eingabetaste**.** Notieren Sie die Nummer dieses Druckers, denn Sie brauchen sie später im Konfigurationsvorgang.
- c) Sie können einen neuen Namen für den Drucker eingeben, wenn Sie wollen.
- d) Gehen Sie zu **Typ**, drücken Sie die Eingabetaste, markieren Sie **Remote Other/Unknown**, und drücken Sie nochmals die Eingabetaste. Die anderen Einstellungen in diesem Menü werden nicht benötigt.
- e) Drücken Sie **ESCAPE**, und speichern Sie die Änderungen.
- f) Drücken Sie **ESCAPE**, und wählen Sie **Queues Serviced by Printer.**
- g) Markieren Sie den gerade konfigurierten Druckernamen, und drücken Sie die Eingabetaste.
- h) Drücken Sie **EINFÜGEN**, wählen Sie die gewünschte Warteschlange, und drücken Sie die Eingabetaste (Sie können die Standardpriorität akzeptieren).
- i) Drücken Sie mehrmals **ESCAPE**, um PCONSOLE zu beenden.

#### **Namen und Nummer für dezentralen Drucker mit BRCONFIG zuweisen**

7.

- a) Führen Sie im Windows-Menü BRCONFIG aus oder legen Sie die Diskette mit dem Brother-Dienstprogramm zur PrintServer-Konfiguration in das Laufwerk A Ihres Computers ein, und geben Sie ein: A:BRCONFIG
- b) Wählen Sie den Brother-PrintServer aus der Liste der PrintServer. Wenn Sie die Meldung erhalten, daß der PrintServer angeschlossen ist, drücken Sie die Eingabetaste, und geben Sie das Standardkennwort "access" in Antwort auf die Aufforderung "#" ein (das Kennwort hat kein Echo). Drücken Sie dann die **Eingabetaste** erneut in Antwort auf die Aufforderung Enter Username >. Bei der Aufforderung Local> geben Sie ein:

SET NETWARE NPRINTER nlm Nummer ON Service SET NETWARE RESCAN EXIT

- Dabei ist "nlm" der Name von PSERVER NLM auf Ihrem Dateiserver.
- "Nummer" ist die Druckernummer (muß der Nummer entsprechen, die Sie bei der PCONSOLE-Konfiguration in den vorhergehenden Schritten gewählt haben)
- "Service" ist der Name des vom NetWare Druckerservernamen zugewiesenen Dienstes (die Standarddienste sind BRN\_xxxxxx\_P1 bzw. BRO\_xxxxxx\_P1, wobei "xxxxxx" für die letzten sechs Stellen der Ethernet-Adresse (MAC-Adresse) steht).

Wollen Sie zum Beispiel den dezentralen "Drucker 3" für einen Brother-Drucker mit dem PrintServer BRN\_310107\_P1 einrichten, wobei PSERVER NLM BROTHER1PS heißt, so geben Sie ein:

SET NETWARE NPRINTER BROTHER1PS 3 ON BRN\_310107\_P1 SET NETWARE RESCAN **EXIT** 

• Der Name des dezentralen Druckers kann auch über den Web-Browser eingeben werden. Dazu stellt man zuerst über das TCP/IP-Protokoll die Verbindung zum Brother-PrintServer her und wählt die NetWare-Protokollkonfiguration.

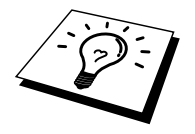

Die über die NetWare-PrintServer-Namen zugewiesenen Dienste können nicht gleichzeitig für den Betrieb als Warteschlangenserver und als dezentraler Drucker verwendet werden.

Sie müssen jetzt PSERVER NLM aus der NetWare Dateiserver-Konsole entfernen, und dann neu laden, damit die Änderungen wirksam werden.

# **Weitere Informationsquellen**

- 1. Weitere Informationen zum Netzwerkdruck finden Sie unter [http://solutions.brother.com.](http://solutions.brother.com)
- 2. Einzelheiten dazu, wie man die IP-Adresse für den Drucker konfiguriert, finden Sie in [Kapitel 12.](#page-121-0)

#### 7Annexes**KAPITEL SIEBEN**

# **Macintosh-Druck**

# *7* **Drucken von einem Macintosh**

# **Überblick**

Brother-PrintServer unterstützen das AppleTalk-Protokoll über ein Ethernet (auch EtherTalk genannt). So können Macintosh-Benutzer zur gleichen Zeit drucken wie alle anderen Ethernet-Netzwerkbenutzer. Dazu wird das AppleTalk-Protokoll (oder auch EtherTalk) verwendet.

Mit System 8.6 oder höher hat Apple Macintosh das Konzept des TCP/IP-Drucks eingeführt. Macintosh-Benutzer können nun Druckaufträge mit dem TCP/IP-Protokoll senden.

#### **Tips:**

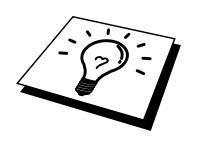

- 1. Der Standardname, der in der Auswahl eines Macintosh PC erscheint, ist BRN\_xxxxxx\_P1\_AT, wobei "xxxxxx" für die letzten sechs Stellen der Ethernet-Adresse steht).
- 2. In einem Macintosh-Netzwerk können Sie diesen Namen am einfachsten ändern, indem Sie dem Drucker eine IP-Adresse zuweisen und den Namen dann über einen Web-Browser ändern. Stellen Sie über einen Web-Browser eine Verbindung zum Drucker her, und klicken Sie dann auf Netzwerkkonfiguration. Geben Sie hier das Kennwort ein und wählen Sie "AppleTalk konfigurieren". Klicken Sie auf "BRN\_xxxxxx\_P1\_AT", anschließend auf den Servicenamen, geben Sie den neuen Namen ein, der in der Auswahl erscheinen soll, und klicken Sie auf "Senden". Schalten Sie den Drucker aus und dann wieder ein. Nun erscheint der neue Name in der Auswahl.
- 3. System 8.6 und höher unterstützt TCP/IP-Druck.
- 4. Das Standardkennwort für den Brother-PrintServer lautet "access".
- 5. Drücken Sie auf die **TEST**-Taste hinten am PrintServer, um eine Konfigurationsseite mit allen Netzwerkeinstellungen auszudrucken.
- 6. Die Standard-IP-Adresse des Brother-PrintServers lautet 192.0.0.192. Sie wird über das Bedienungsfeld des Druckers (falls zutreffend) oder das Dienstprogramm BRAdmin geändert. Oder Sie lassen Ihren DHCP-Server eine IP-Adresse zuweisen.

#### **Macintosh-Konfiguration**

Brother-Drucker sind zu den Standard-Druckertreibern für Apple LaserWriter 8 kompatibel (ältere Versionen der LaserWriter-Treiber können auf großen Netzwerken abstürzen oder PostScript-Fehler hervorrufen). Ist der LaserWriter 8 Treiber noch nicht vorhanden, so müssen Sie sie installieren. Die Anleitung hierfür entnehmen Sie Ihrer Macintosh-Dokumentation.

Sie können den Brother-PrintServer erst nutzen, nachdem Sie das EtherTalk-Protokoll in der Netzwerksystemsteuerung auf dem Macintosh aktiviert haben. Ist das EtherTalk-Protokoll nicht ausgewählt, oder die Netzwerksystemsteuerung nicht vorhanden, müssen Sie diese Funktionen mit der Apple Netzwerk-Installationssoftware hinzufügen.

Achten Sie darauf, daß Sie die korrekte PPD-Datei installieren, die mit dem Drucker geliefert wird. Sie sehen das Symbol "BR-Script PPD Installer", mit dem Sie die notwendigen Dateien von der mitgelieferten CD-ROM kopieren können.

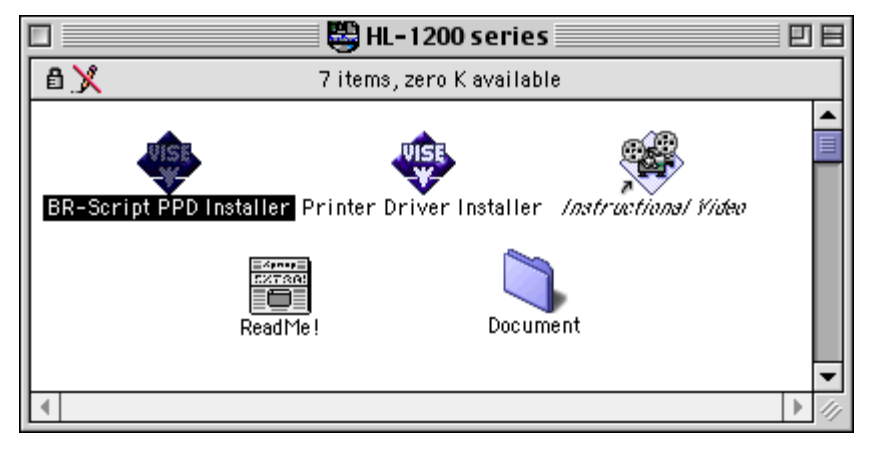

#### **Abb. 1 Macintosh Installer**

Der Screenshot oben gehört zu einem Brother Druckertreiber der Serie HL-1200. Für alle Brother-Drucker, die Macintosh-Druckertreiber umfassen, sehen Sie ein ähnliches Fenster.

#### **Der Betrieb**

Nachdem der PrintServer installiert und der Drucker eingeschaltet wurde, sollte sein AppleTalk-Servicename (standardmäßig BRN\_xxxxxx\_P1\_AT, wobei "xxxxxx" für die letzten sechs Stellen der Ethernet-Adresse (MAC-Adresse) steht) in der Auswahl erscheinen. Wenn Sie mit einem PrintServer der Serie NC-2000 arbeiten, z. B. NC-2100h oder NC-2010h, ist der Auswahlname BRO\_xxxxxx\_P1\_AT.

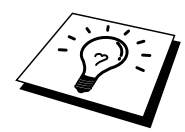

Servicenamen und MAC-Adresse können Sie der Druckerkonfigurationsseite entnehmen. Wie man die Konfigurationsseite auf dem PrintServer ausdruckt, können Sie der Kurzanleitung zur Inbetriebnahme entnehmen.

#### **PrintServer wählen (AppleTalk/EtherTalk)**

1. Öffnen Sie die Auswahl im Apple-Menü auf dem Macintosh, und klicken Sie dann auf das LaserWriter-Symbol (wählen Sie bei Bedarf die entsprechende AppleTalk-Zone aus der Netzwerksystemsteuerung).

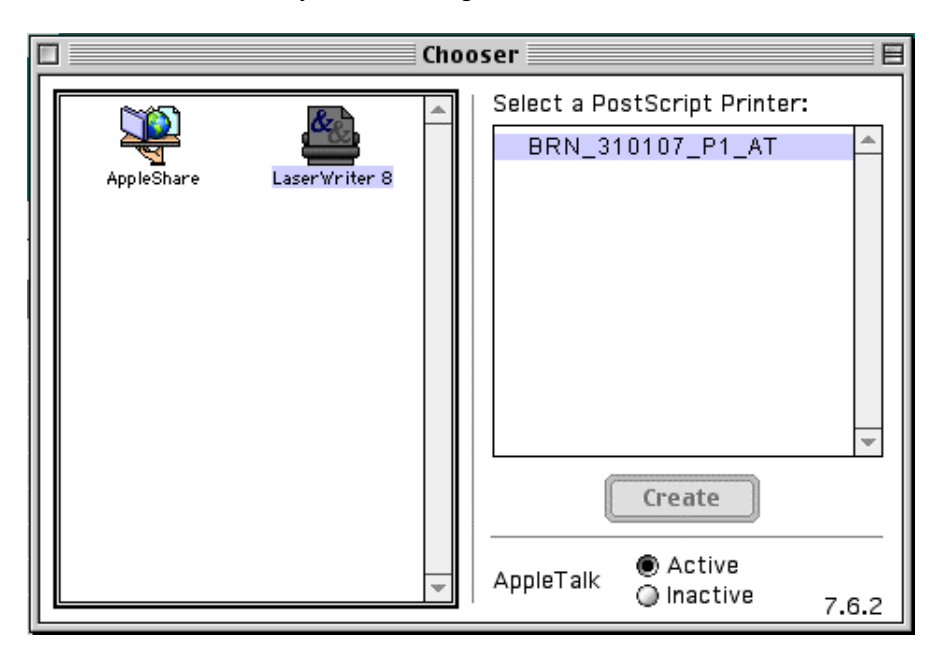

**Abb. 2 Macintosh Auswahl**

2. Klicken Sie auf den entsprechenden PrintServer und schließen Sie die Auswahl. Sie sollten nun über den Macintosh drucken können.

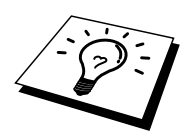

Können Sie den PrintServer nicht sehen, so prüfen Sie zuerst, ob die Verkabelung stimmt und Sie EtherTalk in der Macintosh Netzwerksystemsteuerung aktiviert haben. Möglicherweise müssen Sie die korrekte AppleTalk-Zone über die BRAdmin-Anwendung oder einen Web-Browser festlegen.

# **PrintServer wählen (TCP/IP)**

Apple hat das Dienstprogramm "Desktop Printer" entwickelt. Es ist ab System 8.6 im Apple-Menü zu finden. Bei der Ausführung des Programms wird folgendes Fenster angezeigt:

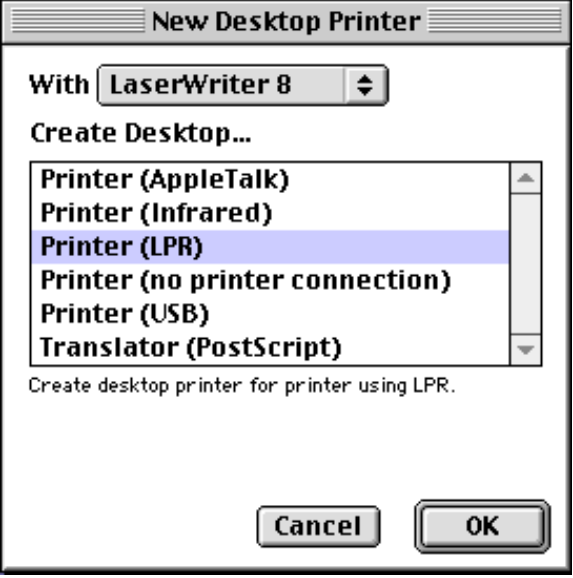

**Abb. 3 LPR-Druck wählen**

1. Wählen Sie die Option **Printer (LPR)**, und klicken Sie auf **OK**. Nun erscheint folgendes Fenster:

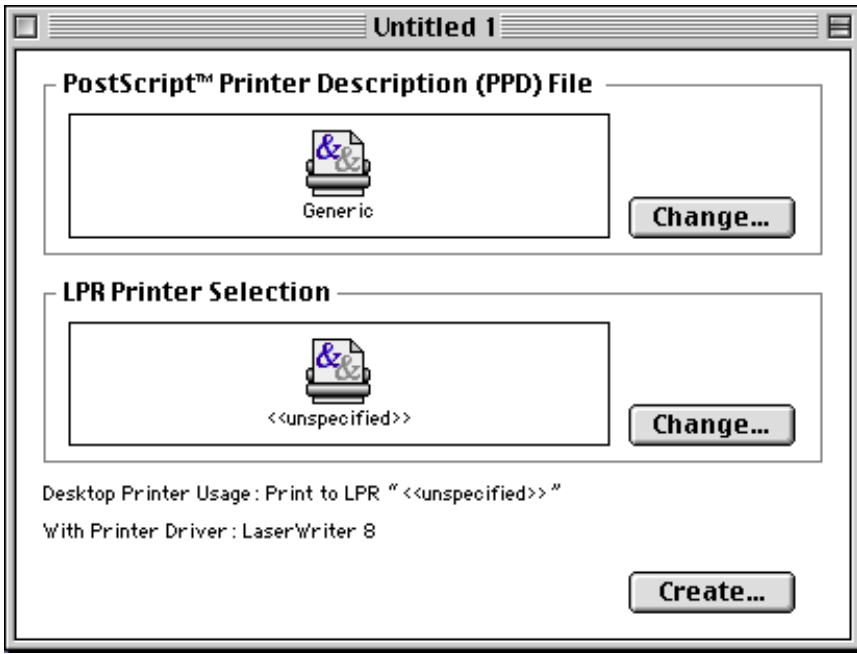

**Abb. 4 PPD- und LPR-Konfiguration wählen**

- 2. Hier müssen Sie die korrekte Druckerbeschreibungsdatei (PPD) für den Drucker wählen und die LPR-Informationen korrekt konfigurieren. Klicken Sie im Bereich "PostScript-Druckerbeschreibungsdatei (PPD)" auf **Ändern**. Legen Sie die CD in das CD-ROM-Laufwerk ein, die die PPD-Datei für den Drucker enthält, und wählen Sie die korrekte PPD-Datei.
- 3. Wählen Sie jetzt Andern unter dem Text "LPR Druckerauswahl".
- 4. Geben Sie die IP-Adresse, den Servicenamen und Details zum Drucker ein. Legen Sie für die Warteschlange "BRN\_xxxxxx<sub>\_P1\_AT</sub>" fest, wobei "xxxxxx" die letzten sechs Stellen der Ethernet-Adresse darstellt.

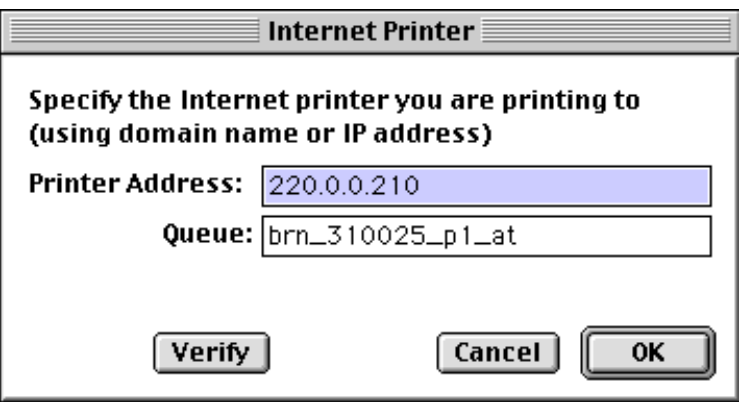

**Abb. 5 IP-Adresse und Warteschlange festlegen**

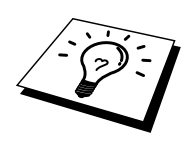

Wenn Sie nicht die korrekten Werte angeben, druckt der Drucker möglicherweise nicht oder falsch. Achten Sie darauf, daß der hier eingegebene Wert mit dem Servicenamen des Druckers übereinstimmt.

- 1. Klicken Sie auf **OK**, um zum vorherigen Bildschirm zurückzukehren.
- 2. Jetzt können Sie den Drucker erstellen. Klicken Sie dazu auf **Erstellen**. Folgendes Fenster wird angezeigt:

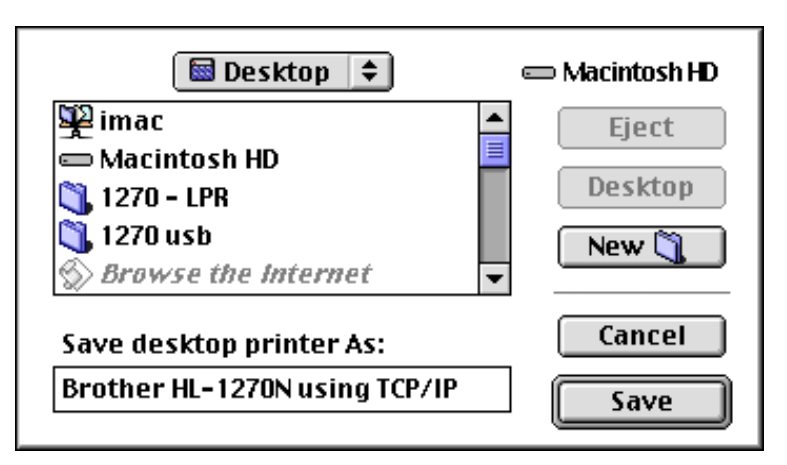

**Abb. 6 Drucker auf Desktop speichern**

- 3. Geben Sie den Namen des Druckers im Feld **Desktop-Drucker speichern unter** ein, und klicken Sie auf **Speichern**.
- 4. Dieser Drucker soll der Standarddrucker werden. Klicken Sie dazu auf den Druckernamen, und wählen Sie **Drucken** und **Standarddrucker definieren**.
- 5. Alle Druckaufträge werden nun auf dem eben erstellten Drucker gedruckt.

# **Konfiguration ändern**

In einem Macintosh-Netzwerk können Sie die Drucker- oder PrintServer-Parameter am einfachsten über einen Web-Browser ändern.

Stellen Sie mit folgendem Befehl eine Verbindung zum Drucker her http://ip\_adresse Dabei ist ip\_adresse die Adresse des Druckers.

PC-Benutzer können die Drucker- und PrintServer-Details auch über die BRAdmin-Anwendung ändern.

## **Weitere Informationsquellen**

- 1. Weitere Informationen zum Netzwerkdruck finden Sie unter [http://solutions.brother.com.](http://solutions.brother.com)
- 2. Einzelheiten dazu, wie man die IP-Adresse für den Drucker konfiguriert, finden Sie in [Kapitel 12.](#page-121-0)
- 3. Detaillierte Informationen zum Web-basierten Management finden Sie i[n Kapitel 11.](#page-118-0)

# **DLC-Druck**

# *8* 8Annexes**KAPITEL ACHT Druck aus Windows NT oder Windows 2000**

## **Überblick**

DLC ist ein einfaches Protokoll, das standardmäßig in Windows NT und Windows 2000 enthalten ist. Mit einer vom Händler gelieferten Zusatz-Software, die die Hewlett-Packard JetDirect-Karte unterstützt, kann es auch auf anderen Betriebssystemen (zum Beispiel Windows 3.x) verwendet werden.

#### **Tips:**

1. Sie können eine Konfigurationsseite mit allen Netzwerkeinstellungen ausdrucken. Wie man die Konfigurationsseite auf dem PrintServer ausdruckt, können Sie der Kurzanleitung zur Inbetriebnahme entnehmen.

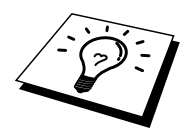

Da DLC ein nicht routbares Protokoll ist, darf zwischen dem PrintServer und dem die Daten sendenden Computer kein Router sein.

#### **DLC unter Windows NT/2000 konfigurieren**

Um DLC in Windows NT zu nutzen, müssen Sie zuerst das DLC-Protokoll folgendermaßen installieren:

- 1. Melden Sie sich mit Adminstratorprivilegien bei Windows NT an. Gehen Sie zur NT-Systemsteuerung und doppelklicken Sie auf das **Netzwerksymbol**. Windows 2000- Benutzer wählen die Eigenschaften der **Local Area Connection**.
- 2. Bei Windows NT 3.5x Systemen wählen Sie **Software**. Bei Windows NT 4.0 Systemen wählen Sie die Registerkarte **Protokolle** und klicken auf **Hinzufügen**. Bei Windows 2000 wählen Sie die Registerkarte **Allgemein** und klicken Sie auf **Installieren**.
- 3. Wählen Sie das DLC-Protokoll, und klicken Sie dann auf **OK** oder **Hinzufügen**, wenn Sie mit Windows 2000 arbeiten. Sie werden möglicherweise nach dem Standort der Dateien gefragt. Bei Intel-basierten Computern befinden sich die benötigten Dateien im Verzeichnis i386 auf der Windows NT CD-ROM. Haben Sie keine Intel-Plattform, so geben Sie das entsprechende Verzeichnis auf der Windows NT CD-ROM an. Klicken Sie auf **Fortsetzen** (bei 3.5x Systemen) oder **Schließen** (bei 4.0 Systemen).
- 4. Starten Sie Ihr System neu, damit die Änderungen wirksam werden. Bei Windows 2000 müssen Sie den PC im allgemeinen nicht neu starten.

#### **Drucker in Windows NT 2000 einrichten**

- 1. Melden Sie sich mit Adminstratorprivilegien bei Windows 2000 an. Wählen Sie im **Start**-Menü **Einstellungen** und dann **Drucker**.
- 2. Wählen Sie **Neuer Drucker**. (Haben Sie bereits einen Brother-Druckertreiber installiert, so doppelklicken Sie auf den zu konfigurierenden Druckertreiber und wählen dann **Drucker/Eigenschaften**, die Registerkarte **Anschlüsse**, klicken Sie auf **Anschluß hinzufügen** und fahren Sie danach mit Schritt 6 zur Installation des korrekten Treibers fort (überspringen Sie die Schritte 11-14)).
- 3. Klicken Sie auf **Weiter**.
- 4. Wählen Sie die Option **Lokaler Drucker**, und deaktivieren Sie **Automatische Druckererkennung und Installation von Plug-&-Play-Druckern**.
- 5. Klicken Sie auf **Weiter**.
- 6. Wählen Sie die Option **Einen neuen Anschluß erstellen**, und markieren Sie **Hewlett-Packard Netzwerkanschluß**.
- 7. Klicken Sie auf **Weiter**.
- 8. In dem größeren Feld unter **Kartenadresse** erscheint eine Liste der verfügbaren PrintServer-MAC-Adressen (Ethernet-Adressen). Wählen Sie die Adresse des gewünschten Druckservers. (Sie finden die Ethernet-Adresse auf der Druckerkonfigurationsseite.)

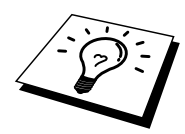

Knotennamen und MAC-Adresse können Sie der Druckerkonfigurationsseite entnehmen. Wie man die Konfigurationsseite auf dem PrintServer ausdruckt, können Sie der Kurzanleitung zur Inbetriebnahme entnehmen.

- 9. Die gewählte PrintServer-Adresse erscheint nun in dem kleineren Feld unter **Kartenadresse**.
- 10. Geben Sie den gewünschten Anschlußnamen ein (der Name darf nicht mit dem Namen eines vorhandenen Anschlusses oder DOS-Geräts wie LPT1 übereinstimmen), und klicken Sie auf **OK**. Im Dialogfeld **Druckeranschlüsse** klicken Sie nun auf **Weiter**.
- 11. Wählen Sie den korrekten Treiber, und klicken Sie auf **Weiter**.
- 12. Geben Sie einen Namen für den Drucker ein, und bestimmen Sie, ob von DOS-Anwendungen gedruckt werden kann. Klicken Sie auf **Weiter**.
- 13. Klicken Sie auf den Freigabenamen (wenn der Drucker freigegeben werden soll).
- 14. Geben Sie Standort- und Kommentarinformationen ein, und klicken Sie so lange auf **Weiter**, bis der Bildschirm **Fertigstellen des Assistenten** erscheint.
- 15. Klicken Sie auf **Fertigstellen**.

#### **Drucker in Windows NT 4.0 einrichten**

Melden Sie sich mit Adminstratorprivilegien bei Windows NT an. Wählen Sie im **Start**-Menü **Einstellungen** und dann **Drucker**.

- 1. Wählen Sie **Neuer Drucker**. (Haben Sie bereits einen Brother-Druckertreiber installiert, so doppelklicken Sie auf den zu konfigurierenden Druckertreiber und wählen dann **Drucker/Eigenschaften**, die Registerkarte **Anschlüsse** und fahren Sie danach mit Schritt 4 zur Installation des korrekten Treibers fort (überspringen Sie die Schritte 9-11)).
- 2. Wählen Sie **Arbeitsplatz**, und klicken Sie dann auf **Weiter**.
- 3. Wählen Sie **Anschluß hinzufügen**.
- 4. Wählen Sie **Hewlett-Packard Netzwerkanschluß**, und klicken Sie dann auf **Neuer Anschluß**.
- 5. In dem größeren Feld unter **Kartenadresse** erscheint eine Liste der verfügbaren PrintServer-MAC-Adressen (Ethernet-Adressen). Wählen Sie die Adresse des gewünschten Druckservers. (Sie finden die Ethernet-Adresse auf der Druckerkonfigurationsseite.)

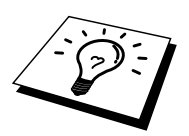

Knotennamen und MAC-Adresse können Sie der Druckerkonfigurationsseite entnehmen. Wie man die Konfigurationsseite auf dem PrintServer ausdruckt, können Sie der Kurzanleitung zur Inbetriebnahme entnehmen.

- 6. Die gewählte PrintServer-Adresse erscheint nun in dem kleineren Feld unter **Kartenadresse**.
- 7. Geben Sie den gewünschten Anschlußnamen ein (der Name darf nicht mit dem Namen eines vorhandenen Anschlusses oder DOS-Geräts wie LPT1 übereinstimmen), und klicken Sie auf **OK**. Im Dialogfeld **Druckeranschlüsse** klicken Sie nun auf **Schließen**.
- 8. Der im vorherigen Schritt gewählte Name wird in der Liste der verfügbaren Anschlüsse mit einem Haken versehen. Klicken Sie auf **Weiter**.
- 9. Wählen Sie den korrekten Treiber, und klicken Sie auf **Weiter**.
- 10. Geben Sie dem Drucker einen Namen. Sie können ihn auch zum Standarddrucker machen.
- 11. Wählen Sie **Freigeben** oder **Nicht freigeben**. Wird er zur gemeinsamen Nutzung freigegeben, so geben Sie seinen Freigabenamen ein und wählen Sie, über welche Betriebssysteme gedruckt wird.
- 12. Wählen Sie, ob Sie eine Testseite drucken wollen, und dann **Fertigstellen**.

#### **Windows NT 3.5x Einrichtung**

- 1. Doppelklicken Sie in der Windows NT **Hauptgruppe** auf das Symbol **Druck-Manager**.
- 2. Wählen Sie **Drucker** in der Menüleiste, und klicken Sie auf **Neuen Drucker einrichten**.
- 3. Geben Sie im Feld **Druckername** einen beliebigen Namen ein.
- 4. Wählen Sie das Druckermodell im Menü **Treiber**.
- 5. Wählen Sie **Andere** (oder **Netzwerkdrucker** bei V3.1-Systemen) im Menü **Drucken zu**.
- 6. Klicken Sie auf **Hewlett-Packard Netzwerkanschluß**.
- 7. Geben Sie den gewünschten Anschlußnamen ein (der Name darf nicht mit dem Namen eines vorhandenen Anschlusses oder DOS-Geräts wie LPT1 übereinstimmen).
- 8. Im Menü **Kartenadresse** erscheint eine Liste der verfügbaren PrintServer-MAC-Adressen (Ethernet-Adressen). Wählen Sie die Adresse des gewünschten Druckservers. (Sie finden die Ethernet-Adresse auf der Druckerkonfigurationsseite.)

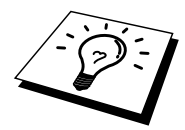

Knotennamen und MAC-Adresse können Sie der Druckerkonfigurationsseite entnehmen. Wie man die Konfigurationsseite auf dem PrintServer ausdruckt, können Sie der Kurzanleitung zur Inbetriebnahme entnehmen.

- 9. Klicken Sie auf **OK**.
- 10. Wollen Sie den Drucker für andere freigeben, klicken Sie auf **Drucker freigeben**.
- 11. Klicken Sie auf **OK**.
- 12. Wählen Sie ggf. die entsprechenden Druckeroptionen, und klicken Sie dann auf **OK**.

#### **DLC auf anderen Systemen konfigurieren**

Um DLC auf anderen Netzwerksystemen nutzen zu können, brauchen Sie gewöhnlich Software vom Hersteller. Diese Software unterstützt meist den Brother-PrintServer. Befolgen Sie die Anleitung des Herstellers für das Installieren des DLC-Protokolls auf Ihrem System.

Erzeugen Sie nach dem Installieren des Protokolls einen Netzwerkanschluß wie oben für Windows NT beschrieben. Die MAC-Adresse (Ethernet-Adresse) des PrintServers sollte im Laufe des Konfigurationsvorgangs automatisch erscheinen.

Zum Abschluß muß ein Drucker mit dem normalen, in diesem Betriebssystem üblichen Verfahren eingerichtet werden. Der einzige Unterschied besteht darin, daß der Drucker anstatt zum LPT1-Parallelport zum eben erzeugten Netzwerkanschluß geleitet wird.

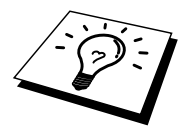

Wenn der Drucker stark ausgelastet wird, rät Brother vom Gebrauch des DLC-Protokolls mit Windows für Workgroup 3.11 in einer Peer-to-Peer-Konfiguration ab, da Druckaufträge aufgrund der Spooler-Zeitüberschreitungen verweigert werden können. In dieser Situation besteht die beste Lösung darin, einen PC als Server für Netzwerk-Druckaufträge abzustellen. Alle anderen PCs senden ihre Druckaufträge dann mit NetBEUI oder TCP/IP zu diesem Server-PC, der sie dann wiederum mit DLC zum Brother-PrintServer weiterleitet.

# **Weitere Informationsquellen**

1. Weitere Informationen zum Netzwerkdruck finden Sie unter [http://solutions.brother.com.](http://solutions.brother.com)

#### **KAPITEL NEUN**

# **Konfiguration von LAT-Netzwerken**

# **12 NEUN<br>1ration ve<br>EC LAT-! Über DEC LAT-Systeme drucken**

## **Überblick**

Brother-PrintServer sind mit dem LAT-Protokoll ausgerüstet. Wenn Sie bereits mit dem Konfigurieren von DEC-Servern oder kompatiblen Terminalservern in Ihrem Netzwerk vertraut sind, können Sie beim Konfigurieren eines Brother-PrintServers entsprechend vorgehen.

#### **Tips:**

- 1. Das Standardkennwort für den Brother-PrintServer lautet "access".
- 2. Eine IP-Adresse können Sie dem PrintServer über den Web-Browser oder das BRAdmin-Programm zuweisen, mit dem Sie die LAT-Konfigurationsparameter festlegen.

#### **LAT-Konzepte**

Ein Brother-PrintServer ist ein Knoten im Netzwerk, der anderen Netzwerkknoten einen Druckdienst bietet. Ein Knoten ist ein Gerät wie ein Hostcomputer, Terminalserver oder PrintServer. Jeder Knoten im Netzwerk hat einen einzigartigen Namen, und für den Brother-Druckserver ist der Name "BRN\_" gefolgt von den letzten sechs Stellen der Ethernet-Adresse (zum Beispiel "BRN\_310107") vorkonfiguriert. Brother-PrintServer der Serie NC-2000 haben den Namen BRO\_xxxxxx.

**Um einen Brother-PrintServer mit einem VMS-Hostcomputer zu nutzen, müssen Sie erst auf dem Host einen LAT-Anwendungsanschluß einrichten. Über einen LAT-Anwendungsanschluß kann ein Programm Daten über eine LAT-Verbindung senden, als sei dies ein direkter tatsächlich vorhandener Anschluß. Dann muß diesem Anschluß eine Druckwarteschlange zugewiesen werden.**

### **VMS LAT-Hostkonfiguration**

Zur Konfiguration müssen Sie über Systemmanager-Befugnisse verfügen. Vor dem Start der LAT-Konfiguration müssen Sie prüfen, daß LAT auf Ihrem System gestartet wurde. Verwenden Sie derzeit Terminalserver in Ihrem Netzwerk, so wurde LAT wahrscheinlich bereits aktiviert. Wurde LAT noch nicht gestartet, müssen Sie vor dem Fortfahren den folgenden Befehl ausführen:

@SYS\$STARTUP:LAT\$STARTUP

- 1. Vor dem Erzeugen einer Druckwarteschlange müssen Sie folgendes bestimmen:
	- **Den Namen der VMS-Warteschlange:** Jeder eindeutige Name ist zulässig. (Mit dem Befehl SHOW QUEUE in der VMS-Eingabezeile erhalten Sie eine Liste der vorhandenen Warteschlangen).
	- **Den LAT-Anwendungsanschluß:** Der Name dieses Anschlusses lautet LTAxxx, wobei "xxx" jede nicht genutzte Nummer ist (mit dem Befehl SHOW PORT im VMS LATCP-Programm können Sie die vorhandenen Anschlüsse anzeigen).
	- **Knoten- und Anschlußname des PrintServers:** Der Standardknotenname lautet BRN\_xxxxxx bzw. BRO\_xxxxxx, wobei "xxxxxx" für die letzten sechs Stellen der MAC-Adresse (Ethernet-Adresse) steht (zum Beispiel BRN\_310107). Den Namen Ihres PrintServers erhalten Sie durch Ausdrucken einer Konfigurationsseite:

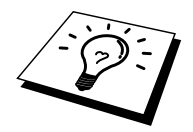

Knotennamen und MAC-Adresse können Sie der Druckerkonfigurationsseite entnehmen. Wie man die Konfigurationsseite auf dem PrintServer ausdruckt, können Sie der Kurzanleitung zur Inbetriebnahme entnehmen.

Wollen Sie einen anderen Knotennamen verwenden, so verwenden Sie die BRAdmin-Anwendung oder einen Web-Browser, um den Namen zu ändern.

2. Erzeugen Sie mit dem VMS-Editor eine Textdatei mit den nötigen Konfigurationsbefehlen (alternativ dazu können Sie die Datei LAT\$SYSTARTUP.COM für VMS 5.5-x und neuere Systeme oder LTLOAD.COM für ältere VMS-Systeme abändern). Mit der folgenden Musterdatei wird zum Beispiel eine Warteschlange namens XJ auf LAT-Anschluß 33 für einen Druckserver mit dem Knotennamen BRN\_310107 , dem LATSYM-Prozessor und der Standard-VMS-Form erzeugt:

```
$MCR LATCP
CREATE PORT LTA33:/APPLICATION
SET PORT LTA33:/NODE=BRN_310107/PORT=P1
SHOW PORT LTA33:
EXIT
$SET TERM LTA33:/PASTHRU/TAB/NOBROADCAST-
/PERM
$SET DEVICE/SPOOL LTA33:
$INIT/QUEUE/START/ON=LTA33:/PROC=LATSYM XJ
```
Ersetzen Sie die Namen im Beispiel durch die tatsächlichen Namen für Knoten, Anschluß (P1), LAT-Anschluß und Warteschlange. Verwenden Sie einen Servicenamen, so geben Sie an:

/SERVICE= servicename anstatt /PORT=P1

Verwenden Sie die Standardnamen, außer Sie haben die Namen ausdrücklich geändert.

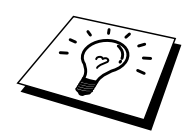

Sie müssen PROC=LATSYM angeben, oder die Warteschlange nimmt keine Aufträge von Multiple-Hostcomputern an.

- 3. Führen Sie die eben erzeugte Befehlsdatei aus. Geben Sie dazu bei der VMS "\$"-Eingabeaufforderung "@" und den Dateinamen ein (zum Beispiel @LATSTART.COM). Sie können den Befehl "@filename" in Ihre Startdatei aufnehmen, damit die Prozedur automatisch beim Systemstart ausgeführt wird.
- 4. Definieren oder modifizieren Sie eine Vorlage für den PrintServer. Das Seitenlayout wird in VMS anhand von Vorlagen definiert. Beim Druck von Grafiken oder PostScript-Druckaufträgen müssen Sie Ihre Vorlage für NOTRUNCATE und NOWRAP definieren, um Druckfehlern vorzubeugen. Zum Beispiel können Sie die VMS-Standardvorlage DEFAULT mit der folgenden Eingabe bei der Aufforderung "\$" definieren:

DEFINE/FORM DEFAULT/NOTRUNCATE/NOWRAP

Zur Definition einer neuen Vorlage müssen Sie STOCK=DEFAULT vorgeben (außer Sie verwenden eine andere Quelle), und die Warteschlange mit der Option DEFAULT=FORM initialisieren. Zum Beispiel können Sie folgendermaßen eine Vorlage namens PCL für die Warteschlange BRN auf dem LAT-Anschluß LTA33: erzeugen:

DEFINE/FORM PCL/NOTRUNC/NOWRAP/STOCK=DEFAULT INIT/QUEUE/START/ON=LTA33:/PROC=LATSYM/- DEFAULT=FORM=PCL BRN

5. Jetzt können Sie drucken. Geben Sie dazu den Befehl PRINT, und den Namen der Warteschlange und der zu druckenden Datei wie im folgenden Beispiel ein:

PRINT/QUEUE=BRN MYFILE.TXT

Wird die Datei nicht gedruckt, so überprüfen Sie die Hardware- und Softwarekonfiguration, und versuchen Sie es erneut. Wird die Datei immer noch nicht gedruckt, ziehen Sie das Kapit[el Problemlösung z](#page-135-0)u Rate.

#### **Leere Seiten unterdrücken**

Beim Druck über VMS wird häufig nach dem Druckauftrag eine leere Seite ausgegeben. Um diese zu unterdrücken, erzeugen Sie zuerst eine Testdatei mit dem folgenden Inhalt:

 $<$ ESC>] VMS; 2<ESC>\

Dabei ist <ESC> das Escape-Zeichen (ASCII 27), und "VMS" in Großbuchstaben. Fügen Sie diese Datei dann in Ihre Standardbibliothek ein (gewöhnlich SYSDEVCTL.TLB), und bestimmen Sie sie als Setup-Modul in der Vorlage (vor dieser Prozedur alle Warteschlangen, die diese Bibliothek benutzen, stoppen und zurücksetzen). Zum Beispiel:

\$LIB/INS SYS\$SYSROOT:[SYSLIB]SYSDEVCTL.TLB NOBL \$DEF/FORM PCL/SETUP=NOBL

Im obigen Beispiel wird die Datei NOBL.TXT in die Standardbibliothek eingefügt, und dann die Vorlage PCL (zuvor in Schritt 4 definiert) zur Unterdrückung der leeren Seiten neu definiert.

Diese Prozedur ist bei DECprint Supervisor (DCPS) ) nicht erforderlich.

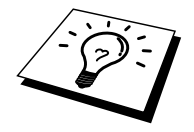

#### **Konfiguration für PATHWORKS für DOS**

So konfiguriert man den PrintServer für PATHWORKS für DOS:

- 1. Erzeugen Sie eine VMS-Warteschlange wie zuvor erklärt.
- 2. Führen Sie PCSA\_MANAGER auf dem VMS-System aus.
	- a. Geben Sie MENU ein, um zum PCSA-Menü zu gelangen.
	- b. Wählen Sie SERVICE OPTIONS.
	- c. Wählen Sie ADD SERVICE (nicht die Option ADD PRINTER QUEUE benutzen, da so ein zusätzlicher PCL-Befehl zum Zurücksetzen des Druckers eingefügt wird, was den PostScript-Druck beeinträchtigt).
	- d. Wählen Sie PRINTER SERVICE.
	- e. Geben Sie den Servicenamen ein (wählen Sie einen Namen).
	- f. Geben Sie den Namen der VMS-Warteschlange ein (zuvor definiert).
	- g. Geben Sie den Namen der VMS-Vorlage ein (Standard verwenden, wenn keine besondere Vorlage definiert wurde).
- 3. Führen Sie auf dem PC die folgenden Schritte durch:
	- a. Wenn Sie in DOS arbeiten, geben Sie den Befehl USE LPTx:\\knoten\service bei der DOS-Eingabeaufforderung ein, wobei x die Nummer des PC-Parallelports, "Knoten" der Name des DECnet-Knotens, und "Service" der Name des zuvor gewählten Dienstes ist. Zum Beispiel:

USE LPT1:\\VAX\LASER

Sie können diesen Druckservice durch Eingabe von LATCP bei der Aufforderung C:> und Eingabe des Befehls DELETE LPT1: löschen.

- b. Wenn Sie Windows 3.1x verwenden, müssen Sie DEC PATHWORKS als Netzwerk im Windows Setup-Symbol wählen.
- c. Klicken Sie dann auf das Symbol **Druck-Manager**, wählen Sie Optionen und dann **Drucker einrichten**.
- d. Klicken Sie auf **Hinzufügen**, gehen Sie zur **Liste der Drucker**, wählen Sie den gewünschten Drucker, und klicken Sie auf **Installieren**. Sie können ihn auch zum **Standarddrucker** machen.
- e. Klicken Sie auf **Verbinden**, und wählen Sie den gewünschten Anschluß (z.B. LPT1).

Klicken Sie auf **Netzwerk**, wählen Sie denselben Anschluß wie oben, und geben Sie den Netzwerkpfad ein (\\knoten\service, wobei "knoten" der Name des DECnet-Knotens und "service" der zuvor gewählte Servicename ist; zum Beispiel \\VAX\LASER)

- f. Klicken Sie auf **Verbinden** (die **Aktuelle Druckerverbindung** sollte den gewählten Anschluß und Netzwerkpfad anzeigen).
- g. Klicken Sie auf **Schließen**, **OK**, **Schließen** und **Beenden**, um den Druck-Manager zu verlassen.

#### **PATHWORKS für Windows 95/98/NT4.0**

- 1. So konfigurieren Sie den PrintServer für PATHWORKS für Windows:
- 2. Klicken Sie auf Start, wählen Sie Einstellungen, und dann Drucker.
- 3. Klicken Sie auf Neuer Drucker, um den Assistenten zur Druckerinstallation zu starten.
- 4. Klicken Sie auf Weiter.
- 5. Wählen Sie Netzwerkdrucker.
- 6. Geben Sie den Netzwerkpfad ein. (\\knoten\service, wobei "knoten" der Name des DECnet-Knotens und "service" der zuvor gewählte Servicename ist; zum Beispiel \\VAX\LASER)
- 7. Geben Sie den Namen des Druckers ein, und klicken Sie auf **Weiter**.
- 8. Klicken Sie auf **Fertigstellen**, um den Konfigurationsvorgang zu beenden und eine Testseite zu drucken.

#### **Konfiguration für PATHWORKS für Macintosh**

Verwenden Sie PATHWORKS für Macintosh, so brauchen Sie einen bidirektionalen Kanal (Sie haben also NICHT den Befehl SET SERVICE servicename RECEIVE ENABLED über die Fernkonsole eingegeben). Richten Sie nun einen LAT-Anschluß mit LATCP wie im folgenden Beispiel dargestellt ein (verwenden Sie den tatsächlichen Knotennamen und die LAT-Anschlußnummer):

CREATE PORT LTA53:/APPLICATION SET PORT LTA53:/NODE=BRN\_009C53/PORT=P1

Richten Sie den LAT-Anschluß nicht als Spool-Gerät ein. Gehen Sie nun in ADMIN/MSA, und geben Sie folgenden Befehl ein:

ADD PRINTER name/QUEUE=warteschlange/DEST=LTA53:

Wobei name der Name des Druckers, und warteschlange der Name der Warteschlange ist.

#### **Konfigurationshinweise für DECprint Supervisor**

Um den Brother-PrintServer mit der DECprint Supervisor Software zu verwenden, benötigen Sie die Option DCPS-Open zur Unterstützung der Brother-Drucker (eventuell müssen auch DCPS-Gerätesteuerungsmodule und Warteschlangeneinstellungen für "unbekannte" Drucker modifiziert werden). Verwenden Sie den Befehl SET SERVICE RECEIVE *nicht*, da DCPS bidirektionale Kommunikation erfordert.

Der Betrieb des PrintServers unter ULTRIX ähnelt im Prinzip dem Betrieb unter VMS, da Sie auch hier einen LAT-Anwendungsanschluß und eine zugehörige Druckwarteschlange erzeugen müssen (beachten Sie, daß ULTRIX auch wie in Kapitel 2 beschrieben mit TCP/IP konfiguriert werden kann). Für diese in den folgenden Abschnitten erläuterte Prozedur muß man über Systemmanager-Befugnisse verfügen.

1. Prüfen Sie, daß LAT läuft. Dazu brauchen Sie nur auf einem LAT-kompatiblen Terminalserver den Befehl SHOW NODE oder SHOW SERVICE einzugeben, dann sollte der Name Ihres ULTRIX-Hosts angezeigt werden. Steht Ihnen kein Terminalserver zur Verfügung, führen Sie den folgenden Befehl aus:

lcp -c

Mit diesem Befehl wird das LAT-Aufkommen auf dem Netzwerk angezeigt. Es sollte zumindest die Anzahl einer Reihe übertragener Rahmen erscheinen, da der ULTRIX-Computer regelmäßig Nachrichten über das Netzwerk sendet. Läuft LAT nicht, so prüfen Sie zuerst die Verkabelung und die Netzwerkkonfiguration. Funktioniert LAT dann immer noch nicht, so müssen Sie es möglicherweise erst auf dem System installieren. Das ist ein relativ komplexer Vorgang, bei dem der Kernel neu aufgebaut wird; näheres hierzu finden Sie in Ihrer ULTRIX-Dokumentation.

2. Ist dies noch nicht geschehen, so richten Sie nun einige LAT-Geräte ein. Dazu ändern Sie zuerst das Standardverzeichnis zu /dev, und erzeugen dann mit dem Befehl MAKEDEV 16 LAT-Geräte:

cd /dev MAKEDEV lta0

So werden 16 sequentiell numerierte Geräte erzeugt. Haben Sie zuvor noch keine Terminalgeräte erzeugt, werden nun z.B. tty00 bis tty15 eingerichtet. Geben Sie folgenden Befehl ein, um weitere 16 Geräte zu erzeugen:

MAKEDEV lta1
3. Fügen Sie für jede LAT-Verbindung eine solche Zeile in die Datei /etc/ttys ein:

tty05 "etc/getty std.9600" vt100 off nomodem #LAT

(Setzen Sie Ihre tatsächliche tty-Nummer anstelle von "tty05" ein).

4. Überprüfen Sie mit folgendem Befehl, ob Sie gültige LAT-tty-Geräte erzeugt haben:

file /dev/tty\* | grep LAT

Bei gültigen LAT-Geräten erscheint "39" in der auf diesen Befehl ausgedruckten Beschreibung.

5. Definieren Sie den Drucker in der Datei /etc/printcap. Ein Eintrag sieht beispielsweise so aus:

```
lp1|BN1:\:lp=/dev/tty05:\
:ts=BRN_310107:\
:op=PI:\n:fc#0177777:fs#023:\
:sd=/usr/spool/lp1:
```
"Ip1" ist hier der Druckername; Sie können diesen durch den Namen Ihrer Wahl ersetzen. Entsprechend ist "BRN1" ein zweiter Name, den Sie ersetzen können. "op" ist ein Parameter für den Anschlußnamen (P1). Für den Parameter "ts" muß der tatsächliche Knotenname Ihres Druckservers eingesetzt werden (der Standardknotenname lautet BRN\_xxxxxx bzw. BRO\_xxxxxx, wobei "xxxxxx" für die letzten sechs Stellen der MAC-Adresse (Ethernet-Adresse) steht). Außerdem müssen Sie auch den Eintrag "tty05" im Parameter "lp" durch den tatsächlich verwendeten tty-Anschluß ersetzen. Die Parameter "fc" und "fs" sollten genauso wie oben dargestellt eingegeben werden, da sie für den korrekten Ausdruck unerläßlich sind.

6. Jetzt müssen Sie eine vom Host initiierte Verbindung einrichten. Zum Beispiel:

```
lcp -h tty05:BRN_310107:P1
```
7. Richten Sie das Spool-Verzeichnis wie im folgenden Beispiel ein:

```
cd /usr/spool
mkdir lp1
chown daemon lp1
```
Setzen Sie wiederum den tatsächlichen Druckernamen für "lp1" ein.

8. Drucken Sie eine Datei, um die Verbindung zu prüfen. So wird zum Beispiel mit dem folgenden Befehl die printcap-Datei gedruckt:

```
lpr -Plp1 /etc/printcap
```
Statt "lp1" in diesem Beispiel müssen Sie Ihren tatsächlichen Druckernamen einsetzen. Möglicherweise erscheint die Fehlermeldung "Socket is already connected". Versuchen Sie in diesem Fall einfach erneut zu drucken, dann sollte die Meldung verschwinden und der Druckauftrag ausgeführt werden. Erhalten Sie eine andere Meldung, so überprüfen Sie Ihre Konfiguration.

Bei Problemen mit dem Drucken geben Sie den Befehl lpstat -t ein, um den Status des Druckauftrags zu ermitteln. Hängt der Druckauftrag in der Warteschlange, so besteht eventuell ein Konfigurationsproblem. Weitere Hinweise finden Sie im Kapite[l Problemlösung.](#page-135-0)

#### **Installation auf anderen Hostcomputern**

Die Installationsverfahren für andere DEC-Betriebssysteme sind etwas anders (z.B. RSTS/ und RSX-11M-PLUS). Entnehmen Sie der zugehörigen DEC-Dokumentation, wie man auf diesen Systemen LAT-Druckwarteschlangen einrichtet.

## *10* 10Annexes**KAPITEL ZEHN Konfiguration von BANYAN VINES-Netzwerken**

## **Über Banyan Vines-Systeme drucken**

## **Überblick**

Mit Brother PrintServern können Drucker auf einem Banyan VINES-Netzwerk gemeinsam genutzt werden. Die Benutzer eines Client-PCs senden ihre Druckaufträge zu einem beliebigen mit der Banyan PCPrint-Software betriebenen VINES-Dateiserver, der die Aufträge wiederum zum PrintServer spult. Der Druck verläuft in Anwendungsprogrammen transparent, und der PrintServer kann mit Standard-VINES-Programmen wie MANAGE, MSERVICE, MUSER und der Druckersteuerung über die Konsole gesteuert werden. Außerdem können VINES-Benutzer gleichzeitig mit allen anderen Netzwerkbenutzern drucken.

#### **Tips:**

- 1. Das Standardkennwort für den Brother-PrintServer lautet "access".
- 2. Eine IP-Adresse können Sie dem PrintServer über den Web-Browser oder das BRAdmin-Programm zuweisen, mit dem Sie die Banyan-Konfigurationsparameter festlegen.

## **Was für einen Brother-PrintServer auf einem VINES-Netzwerk benötigt wird**

Banyan PCPrint-Software (eine von Banyan gelieferte Softwareoption, die auf dem VINES-Dateiserver installiert wird)

#### **Dateiserver-Benutzerkonsole**

Als erster Schritt im Konfigurationsprozeß muß der Dateiserver konfiguriert werden, damit sich der Brother PrintServer im Banyan VINES-Netzwerk anmelden kann. Dazu müssen Sie für den PrintServer einen StreetTalk-Benutzernamen konfigurieren (alle VINES-PrintServer melden sich beim Dateiserver als Benutzer an).

- 1. Melden Sie sich auf einer beliebigen VINES-Workstation mit "Supervisor" an, und führen Sie das Programm MANAGE aus, indem Sie bei der DOS-Eingabeaufforderung MANAGE eingeben.
- 2. Wählen Sie im Hauptmenü **2 Users**, und drücken Sie die Eingabetaste**.**
- 3. Nun erscheint das Dialogfeld Manage Users. Wählen Sie ADD a user, um zum gleichnamigen Dialogfeld zu gelangen. Geben Sie einen StreetTalk-Namen für den gewünschten PrintServer-Dienst ein. Sie können auch eine Beschreibung, einen Spitznamen und ein Kennwort eingeben. Drücken Sie zum Abschluß auf F10.
- 4. Nun erscheint das Dialogfeld Add User Profile. Wählen Sie ein leeres Benutzerprofil, und drücken Sie die Eingabetaste. Ist kein leeres Profil vorhanden, so wählen Sie das Musterprofil.
- 5. Sie erhalten nun die Meldung "Do you want to force the user to change passwords on the next login?". Wählen Sie No, und drücken Sie die Eingabetaste.
- 6. Nun erscheint das Dialogfeld Manage A User. Haben Sie in Schritt 4 ein leeres Benutzerprofil gewählt, so fahren Sie mit Schritt 8 fort. Wählen Sie andernfalls mit den Pfeiltasten MANAGE User Profile und drücken Sie die Eingabetaste.
- 7. Nun erscheint das Dialogfeld Manage User Profile. Führen Sie die folgenden Schritte aus, um ein leeres Benutzerprofil zu erhalten:

#### **-** Wählen Sie **EDIT profile**

**-** Wenn das Profil auf dem Bildschirm erscheint, drücken Sie mehrmals STRG+X, um jede Zeile des Profils zu löschen, und **F10**, wenn Sie fertig sind. Dann können Sie diese neue leere Vorlage zum Konfigurieren weiterer Brother PrintServer verwenden. Drücken Sie **ESCAPE**, um zum Dialogfeld **Manage a User** zurückzukehren.

8. Drücken Sie zweimal ESCAPE, um zum Hauptmenü zurückzukehren.

#### **Dateiserver-Warteschlangenkonfiguration**

Sie müssen jetzt die Warteschlange(n) auf den Banyan VINES-Dateiservern konfigurieren. Druckwarteschlangen gehören zu den Diensten, die auf einem VINES-Dateiserver verfügbar sind. Zum Konfigurieren einer Druckwarteschlange verwenden Sie das Dienstprogramm MANAGE wie folgt:

- 1. Wählen Sie im Hauptmenü 1 Services, und drücken Sie die Eingabetaste.
- 2. Nun erscheint das Menü Manage Services. Wählen Sie ADD a server-based service, und drücken Sie die Eingabetaste.
- 3. Geben Sie im Dialogfeld Add A Service den gewünschten StreetTalk-Namen für die Druckwarteschlange ein, drücken Sie die Eingabetaste, und geben Sie dann eine Beschreibung des PrintServers ein. Drücken Sie wieder die Eingabetaste.
- 4. Wählen Sie den gewünschten Dateiserver (wenn es mehr als einen gibt), und drücken Sie die Eingabetaste.
- 5. Wenn das Dialogfeld **Select Type Of Service** erscheint, wählen Sie **3 VINES print service** (für VINES 5.xx) oder **2 - Banyan Print Service** (für VINES 6.xx), und drücken Sie die Eingabetaste.
- 6. Wählen Sie mit den Pfeiltasten das Laufwerk für die Druckwarteschlange, und drücken Sie die Eingabetaste. Nun erscheint die Meldung "The service is running but not yet available to users". Drücken Sie **F10**.
- 7. Sie können nun die Höchstanzahl und maximale Größe der Druckaufträge für die Warteschlange im Dialogfeld Configure Queue festlegen. Für eine unbegrenzte Anzahl und Größe drücken Sie F10.
- 8. Im Dialogfeld Configure Paper Formats können Sie ein Standardformat eingeben. Drücken Sie andernfalls F10, um die Standardeinstellungen zu wählen.
- 9. Im Dialogfeld Access Lists können Sie die Namen der Benutzer eingeben, die den Drucker nutzen dürfen. Drücken Sie andernfalls F10, um die Standardeinstellungen zu akzeptieren.
- 10. Bei einem VINES 5.xx-System können Sie im Dialogfeld Alert List die Benutzer eingeben, die im Fall von Druckerproblemen verständigt werden sollen. Drücken Sie andernfalls F10, um die Standardeinstellungen zu akzeptieren (gilt nicht für VINES 6.xx).
- 11. Im Dialogfeld Add A Destination wählen Sie mit den Pfeiltasten PCPrint, und drücken Sie die Eingabetaste.

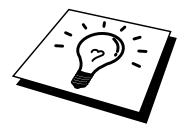

Ist die Option PCPrint nicht installiert, so erscheint PCPrint nicht in diesem Dialogfeld. Sie können einen Brother-PrintServer nur einsetzen, wenn PCPrint installiert ist.

12. Geben Sie im Dialogfeld Destination Attributes den StreetTalk-Namen des Brother PrintServers und auf Wunsch auch eine Beschreibung ein. Drücken Sie F10.

- 13. Nun erscheint das Menü Output strings. Hier können Sie die Zeichenfolgen definieren, die vor und nach dem Druckauftrag gesendet werden können, um den Drucker in eine bestimmte Betriebsart zu versetzen (zum Beispiel doppelseitiger Druck). Die Standardwerte sind für die meisten Anwendungsprogramme korrekt. Beim Druck von Textdateien direkt von der DOS-Eingabeaufforderung sollten Sie jedoch einen String wie \f (Formularvorschub) nach dem Druckauftrag einfügen, damit das Papier ausgeworfen wird (bei DOS- oder Windows-Anwendungsprogrammen ist dies meist nicht erforderlich, da der Drucker nach jedem Druckauftrag von Programm oder Treibern zurückgesetzt wird, und bei binären Grafikdateien kann es Probleme verursachen). Drücken Sie **F10**, um die Einstellungen zu akzeptieren.
- 14. Nun erscheint das Menü Enable strings. In diesem Menü können Sie wählen, ob eine Bannerseite gedruckt wird, ob Zeichenfolgen für Einrichten und Zurücksetzen verwendet werden sowie andere Optionen einstellen. Wählen Sie die gewünschten Optionen, oder drücken Sie F10, um die Standardeinstellungen zu akzeptieren.
- 15. Beantworten Sie die Frage "Would you like to add another destination at this time?" mit **No**.
- 16. Nun wird das Dialogfeld Print Queue Status angezeigt, dem Sie entnehmen können, daß die Warteschlange keine Druckaufträge annimmt oder bearbeitet. Ändern Sie beide Einstellungen zu Yes, und drücken Sie dann auf F10. Nun wird gemeldet, daß die Warteschlange jetzt bereit ist, Druckaufträge anzunehmen und zu bearbeiten. Drücken Sie nochmals F10.
- 17. Beim Konfigurieren mehr als einer Warteschlange auf dem Dateiserver wiederholen Sie die vorstehenden Schritte 1 bis 17. Drücken Sie andernfalls mehrmals ESCAPE, um das Dienstprogramm MANAGE zu beenden.

#### **PrintServer-Konfiguration mit BRAdmin**

Zuletzt wird dem Brother-PrintServer ein StreetTalk-Anmeldename zugewiesen und die Dateiserver-Warteschlange mit einem der Dienste des PrintServers verknüpft. Dazu geht man folgendermaßen vor:

- 1. Installieren Sie die Software von der Diskette mit dem PrintServer-Konfigurationsprogramm. Wählen Sie **Datei** in der Menüleiste des Windows Programm-Managers. Wählen Sie dann **Ausführen**, geben Sie A:\SETUP.EXE als Befehlszeile ein, klicken Sie auf **OK**, und befolgen Sie die auf dem Bildschirm erscheinenden Anweisungen.
- 2. Starten Sie das BRAdmin-Programm.
- 3. Der Knotenname des Brother-Druckservers (BRN\_xxxxxx oder BRO\_xxxxxx, wenn es sich um einen PrintServer der Serie NC-2000 handelt, z. B. NC-2010h oder NC-2100h, wobei "xxxxxx" die letzten sechs Stellen der Ethernet-Adresse darstellt) erscheint in der Liste. Überprüfen Sie andernfalls die Ethernet-Verkabelung und (falls vorhanden) die Hub-Verbindung. Klicken Sie mit der Maus auf diesen Namen. Sie werden nun nach einem Kennwort gefragt. Das Standardkennwort lautet ..access".
- 4. Klicken Sie auf **Configure**.
- 5. Klicken Sie auf **Banyan**.
- 6. Standardmäßig ist der Banyan Hop-Count auf zwei Hops gestellt, was für die meisten Netzwerke ausreicht. Ist der Dateiserver jedoch mehr als zwei Abschnitte vom PrintServer entfernt, so müssen Sie den Hop-Count entsprechend korrigieren.
- 7. Geben Sie den StreetTalk-Namen des PrintServers ein (er muß **genau** dem oben eingegebenen Namen entsprechen). Enthält der StreetTalk-Name Leerzeichen, müssen Sie den Namen in Anführungszeichen setzen (zum Beispiel "john smith@uc\_engineering@irvine"). Wurde oben ein Kennwort eingegeben, so sollte dasselbe Kennwort hier wiederholt werden.
- 8. Klicken Sie auf die Registerkarte Services.
- 9. Doppelklicken Sie auf den Service, den Sie für VINES aktivieren wollen. Verwenden Sie im Zweifelsfall BINARY\_P1. Näheres zum Einsatz der Dienste finden Sie in Anhang B dieses Handbuchs.
- 10. Geben Sie den StreetTalk-Namen der definierten Druckwarteschlange ein.
- 11. Klicken Sie auf OK, und dann nochmals auf OK, um die Konfiguration zu speichern.
- 12. Klicken Sie auf **OK**, und dann nochmals auf **OK**, um BRAdmin zu beenden.

#### **PrintServer-Konfiguration mit PrintServer-Konsole**

Als Alternative zu BRAdmin können Sie den PrintServer auch über die PrintServer-Konsole konfigurieren. Dazu geht man wie folgt vor:

1. Stellen Sie über TELNET, NCP oder BRCONFIG eine Verbindung zur PrinServer-Konsole her. Führen Sie einige oder alle der folgenden Befehle aus (Sie müssen zumindest den StreetTalk-Anmeldenamen des PrintServers eingeben und einen PrintServer-Service mit dem StreetTalk-Namen einer Druckwarteschlange verknüpfen).

SET BAnyan LOgin anmeldename Einrichten des StreetTalk-Anmeldenamens für den PrintServer.

SET BAnyan PAssword kennwort

Einrichten des Anmeldekennworts des PrintServers. Das Kennwort (falls vorhanden) muß dem oben eingegebenen Kennwort entsprechen.

#### SET SERVIce service STreettalk Warteschlangename

Aktiviert das Banyan-Protokoll auf dem vorgegebenen Service des Brother-PrintServers und verknüpft diesen Service mit dem StreetTalk-Namen einer bestimmten Druckwarteschlange auf dem VINES-Dateiserver. Geben Sie SHOW SERVICE ein, um eine Liste der verfügbaren Services abzurufen (verwenden Sie im Zweifelsfall BINARY\_P1).

SET BAnyan HOp nn

Einrichten der Anzahl Hops zwischen Brother-PrintServer und Banyan-Dateiserver. Der Standardwert ist 2, das reicht für die meisten Standorte; ist der Dateiserver jedoch mehr als zwei Abschnitte vom PrintServer entfernt, so muß dieser Wert geändert werden. Nach der Eingabe der gewünschten Befehle wählen Sie EXIT, um die Arbeit mit der Fernkonsole zu beenden und die Befehle zu übernehmen.

## **Web-basiertes Management**

# **11411 1122 ELF**<br> **1212 Management Ihres Ger**<br> **1212 D Management Ihres Gerätes mit einem Web-Browser**

## **Überblick**

Der Drucker kann mit einem normalen Internet-Browser (wir empfehlen Netscape Navigator Version 3.0 oder höher/Microsoft Internet Explorer Version 3.02a oder höher) in HTTP (Hyper Text Transfer Protocol) gesteuert werden. Mit einem Web-Browser können Sie die folgenden Informationen vom Drucker abfragen.

- 1. Unterstützung mehrerer Sprachen, u. a. Englisch, Französisch, Deutsch, Spanisch, Italienisch und Niederländisch
- 2. Information zum Druckerstatus
- 3. Steuerung über das Bedienungsfeld des Druckers
- 4. Angaben zur Softwareversion des Druckers und der Netzwerkkarte
- 5. Änderung der Netzwerkkonfigurationsdetails.

Auf dem Netzwerk muß das TCP/IP-Protokoll eingesetzt werden und in den Brother-Drucker eine gültige IP-Adresse einprogrammiert sein.

#### **Tips:**

- 1. Die Standard-IP-Adresse des Brother-PrintServers lautet 192.0.0.192. Sie wird über das Bedienungsfeld des Druckers (falls zutreffend) oder das Dienstprogramm BRAdmin geändert. Oder Sie lassen Ihren DHCP-Server eine IP-Adresse zuweisen.
- 2. Einzelheiten dazu, wie man die IP-Adresse für den Drucker konfiguriert, finden Sie in [Kapitel 12.](#page-121-0)
- 3. Das Standardkennwort für den Brother-PrintServer lautet "access".
- 4. Auf den meisten Betriebssystemen können Sie mit Web-Browsern arbeiten. Macintosh und Unix-Benutzer können ebenfalls auf den Drucker zugreifen und Managementfunktionen ausführen.
- 5. Außerdem können Sie den Drucker und die Netzwerkkonfiguration auch über die BRAdmin-Anwendung verwalten.

#### **Mit einem Browser die Verbindung zum Drucker herstellen**

Geben Sie "http://IP-Adresse des Druckers/" in Ihren Browser ein (Sie können auch den NetBIOS-Namen des PrintServers verwenden, wenn Sie in einer Microsoft Windows Domänen-/Arbeitsgruppenumgebung arbeiten). Geben Sie den DNS-Namen des Druckers ein, wenn Sie die Verbindung zu einem Netzwerk herstellen, das mit dem DNS-Protokoll arbeitet.

#### **Die Web-Funktionsseite**

Brother HL-3260N series (SLEEP) - Microsoft Internet Explorer - 미지 File Edit View Favorites Tools Help 瓣  $\overline{\mathcal{S}^{\text{top}}_{\text{Stop}}}$  $\frac{1}{\sqrt{\frac{1}{n}}}\text{Re}$  $\leftrightarrow$  Forward  $\mathbb{Q}$ <br>Home Search Favorites  $\boxed{\equiv}$ B  $\overleftarrow{B}$ ack  $\overline{\bullet}$   $\phi$  Go  $\overline{\phantom{a}}$  Links Address <sup>3</sup> http://10.134.43.18/printer/main.html?autoref=1&weblang=4 **Startseite** Konfiguration betrachten **A brother. Druckereinstellung Netzwerkkonfiguration** Administratoreinstellungen Zurücksetzen & Test **HL-3260N Gerät suchen**  $\bigcap$  $R_{\text{contact}}$  $\overline{\bigcap}$  $|\bullet|$ **Administrato** WebSprache ⊡ Deutsch Automatische Aktualisierung **Installed** O 三 Option:<br>List Schacht3/4 MF Einzug All Rights Reserved. Copyright(C) 1997-2000 Brother Industries, Ltd 4 Automatic Refresh Time: 0 minutes 55 seconds nternel

Nach Herstellen der Verbindung zum Drucker erscheint ein solcher Bildschirm:

Klicken Sie auf die Verknüpfungen, um die unteschiedlichen Funktionen des Druckers zu verwalten. Wollen Sie die Einstellung für die IP-Adresse des Druckers ändern, klicken Sie zum Beispiel auf **Netzwerkkarten-Einstellungen**. Wollen Sie die Konfiguration des Druckers anzeigen, klicken Sie auf **Konfiguration betrachten**.

## **Weitere Informationsquellen**

- 1. Weitere Informationen zum Netzwerkdruck finden Sie unter [http://solutions.brother.com.](http://solutions.brother.com)
- 2. Einzelheiten dazu, wie man die IP-Adresse für den Drucker konfiguriert, finden Sie in [Kapitel 12.](#page-121-0)

## **Konfiguration mit BRAdmin**

# <span id="page-121-0"></span>*1212* 12Annexes**KAPITEL ZWÖLF Informationen für TCP/IP zuweisen**

## **Überblick**

Voraussetzung für den Einsatz des TCP/IP-Protokolls ist, dass jedes Gerät im Netzwerk über eine eigene IP-Adresse verfügt. Im folgenden erhalten Sie Informationen zur Konfiguration von IP-Adressen.

Die Standard-IP-Adresse des Brother-PrintServers lautet 192.0.0.192. Sie können diese IP-Adresse jedoch einfach ändern, damit Sie mit den IP-Adressendetails Ihres Netzwerks kompatibel ist. Ändern sie eine IP-Adresse in einer der folgenden Weisen:

- 1. Über das Bedienungsfeld des Druckers (bei Druckern mit einer LCD-Anzeige)
- 2. Mit BRAdmin (für Windows 95/98/Me/NT 4.0/2000 unter Verwendung von IPX/SPX- oder TCP/IP-Protokoll)
- 3. Mit DHCP, Reverse ARP (rarp) oder BOOTP
- 4. Mit dem Befehl ARP
- 5. Mit den Dienstprogrammen DEC NCP, NCL oder ccr
- 6. Mit dem NetWare-Dienstprogramm Brother BRCONFIG (dazu wird ein Novell-Netzwerk benötigt).

Sie können eine IP-Adresse auch folgendermaßen ändern, wenn sie bereits eingestellt ist:

- 1. Über TELNET
- 2. Mit HTTP (Web-Browser)
- 3. Mit einem anderen SNMP-basierten Verwaltungsprogramm.

Diese Konfigurationsmethoden werden in den folgenden Abschnitten erläutert.

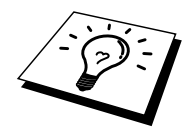

Die dem PrintServer zugewiesene IP-Adresse muß auf demselben logischen Netzwerk sein wie Ihre Hostcomputer, andernfalls müssen Sie Subnet Mask und Router (Gateway) richtig konfigurieren.

#### **IP-Adresse über das Bedienungsfeld des Druckers zuweisen (nur bei Druckern mit LCD-Anzeige möglich)**

Einzelheiten dazu, wie man die IP-Adresse über das Bedienungsfeld des Druckers eingibt, finden Sie in der Kurzanleitung zur Inbetriebnahme. Sie können die IP-Adresse über das Bedienungsfeld des Druckers gleichzeitig mit der Konfiguration anderer Druckerparameter programmieren.

#### **IP-Adresse mit dem Programm BRAdmin ändern**

Rufen Sie das Dienstprogramm BRAdmin auf (in Windows 95/98/Me, NT4.0 oder Windows 2000).

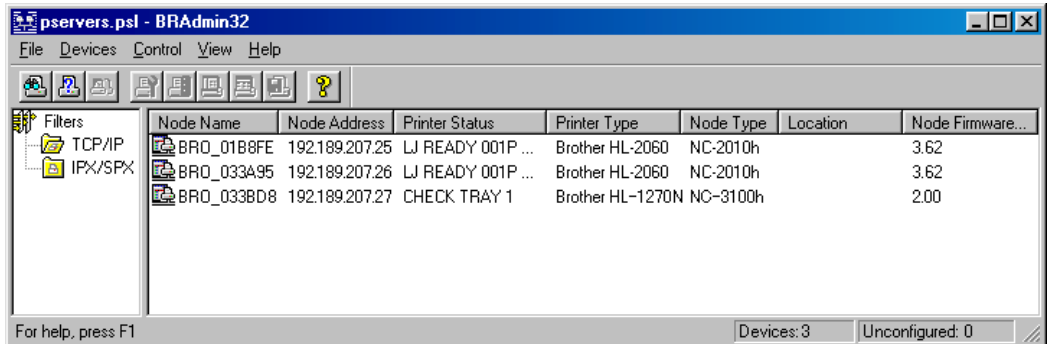

Das Dienstprogramm BRAdmin kann mit dem Brother-PrintServer über die Protokolle IPX/SPX oder TCP/IP kommunizieren. Da die Standard-IP-Adresse des Brother-PrintServers 192.0.0.192 lautet, bedeutet das, daß der PrintServer wahrscheinlich nicht zu dem IP-Adressenvergabesystem Ihres Netzwerks kompatibel ist. Wenn Sie nicht DHCP, BOOTP oder RARP verwenden, wollen Sie die IP-Adresse wahrscheinlich ändern. Dazu gibt es in BRAdmin zwei Möglichkeiten:

- 1. Verwenden Sie das IPX/SPX-Protokoll
- 2. Verwenden Sie das TCP/IP-Protokoll und lassen Sie BRAdmin den Brother-PrintServer als nicht konfiguriertes Gerät finden.

#### **IP-Adresse mit BRAdmin und dem IPX/SPX-Protokoll ändern**

Wenn auf Ihrem PC Novell NetWare Client-Software installiert ist und Sie das IPX/SPX-Protokoll verwenden, gehen Sie folgendermaßen vor:

- 1. Wählen Sie den IPX/SPX-Filter im linken Rahmen des Hauptfensters.
- 2. Überprüfen Sie den PrintServernamen (der Standardknotenname lautet BRN\_xxxxxx, wobei "xxxxxx" für die letzten sechs Stellen der Ethernet-Adresse steht (MAC-Adresse)). PrintServer der Serie NC-2000 erhalten den Standardnamen BRO\_xxxxxx. Die PrintServer der Serie NC-8000 (Fax- und MFC-Geräte) erscheinen als BRF\_xxxxxx.

Können Sie den Servernamen nicht finden, so wählen Sie das Menü **Gerät** und dann **Aktive Geräte suchen** (Sie können aber auch die Funktionstaste F4 drücken) und versuchen Sie es erneut.

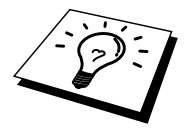

Knotennamen und MAC-Adresse können Sie der Druckerkonfigurationsseite entnehmen. Wie man die Konfigurationsseite auf dem PrintServer ausdruckt, können Sie der Kurzanleitung zur Inbetriebnahme entnehmen.

- 3. Wählen Sie den zu konfigurierenden PrintServer und doppelklicken Sie darauf. Sie werden nach einem Kennwort gefragt. Das Standardkennwort lautet "access".
- 4. Wählen Sie die Registerkarte TCP/IP und geben Sie bei Bedarf IP-Adresse, Subnet Mask und Gateway ein.
- 5. Klicken Sie auf **OK**.

#### **IP-Adresse mit BRAdmin und dem TPC/IP-Protokoll ändern**

Wenn Ihr PC nur mit dem TCP/IP-Protokoll ausgestattet ist, gehen Sie folgendermaßen vor:

- 1. Wählen Sie den TCP/IP-Filter im linken Rahmen des Hauptfensters.
- 2. Wählen Sie das Menü **Gerät**, und dann **Aktive Geräte suchen**.

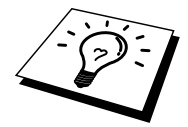

Sind für den PrintServer die werkseitigen Voreinstellungen eingestellt, so erscheint er nicht auf dem BRAdmin Schirm. Wird jedoch die Option **Aktive Geräte suchen** gewählt, so erscheint er als nicht konfiguriertes Gerät.

- 3. Wählen Sie das Menü **Gerät**, und klicken Sie auf **Nicht konfigurierte Geräte einrichten**.
- 4. Wählen Sie die MAC-Adresse Ihres PrintServers und klicken Sie auf **Konfigurieren**.

Knotennamen und MAC-Adresse können Sie der Druckerkonfigurationsseite entnehmen. Wie man die Konfigurationsseite auf dem PrintServer ausdruckt, können Sie der Kurzanleitung zur Inbetriebnahme entnehmen.

- 5. Geben Sie IP-Adresse, Subnet Mask und Gateway (bei Bedarf) des PrintServers ein.
- 6. Klicken Sie auf OK, und wählen Sie Schließen.
- 7. Ist die IP-Adresse korrekt einprogrammiert, so erscheint der Brother-PrintServer in der Geräteliste.

#### **IP-Adresse über DHCP konfigurieren**

Dynamic Host Configuration Protocol (DHCP) ist einer von mehreren automatisierten Mechanismen zur Zuweisung von IP-Adressen. Gibt es einen DHCP-Server in Ihrem Netzwerk (gewöhnlich ein Unix, Windows NT-, Windows 2000- oder Novell NetWare-Netzwerk), so erhält der PrintServer seine IP-Adresse automatisch vom DHCP-Server, und sein Name wird bei allen RFC 1001- und 1002-kompatiblen dynamischen Namensdiensten registriert.

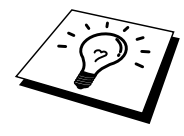

Soll Ihr PrintServer nicht über DHCP, BOOTP oder RARP konfiguriert werden, müssen Sie die BOOT-METHODE auf STATIC einstellen, denn dann versucht der PrintServer nicht, von einem dieser Systeme eine IP-Adresse zu erhalten. Die BOOT-METHODE wird über das Bedienungsfeld des Druckers (bei Druckern mit einer LCD-Anzeige), TELNET (und den Befehl SET IP METHOD), Web-Browser oder das Anwendungsprogramm BRAdmin geändert.

#### **IP-Adresse mit ARP konfigurieren**

Können Sie die Anwendung BRAdmin und das Bedienungsfeld des Druckers nicht einsetzen und Ihr Netzwerk verwendet keinen DHCP-Server, können Sie dennoch den Befehl ARP benutzen. ARP ist die einfachste Art, die PrintServer-IP-Adresse zu konfigurieren. Der Befehl ARP ist auf dem Windows-System verfügbar, auf dem sowohl TCP/IP-Protokoll als auch Unix-Systeme installiert sind. Wenn Sie ARP verwenden wollen, geben Sie folgenden Befehl an der Eingabeaufforderung ein:

arp -s ipadresse ethernetadresse

Dabei ist "ethernetadresse" die Ethernet-Adresse (MAC-Adresse) des PrintServers, und "ipadresse" die IP-Adresse des PrintServers. Zum Beispiel:

Windows-Systeme

Windows-Systeme benötigen den Doppelpunkt (":") zwischen den einzelnen Zeichen der Ethernet-Adresse.

arp -s 192.189.207.2 00:80:77:31:01:07

Unix-Systeme

Im allgemeinen benötigen Unix-Systeme einen Bindestrich ("-") zwischen den einzelnen Zeichen der Ethernet-Adresse.

arp -s 192.189.207.2 00-80-77-31-01-07

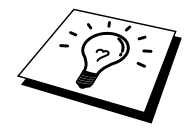

Um den Befehl arp -s benutzen zu können, muß man im gleichen Ethernet-Segment sein (d.h. es darf kein Router zwischen PrintServer und Betriebssystem sein). Gibt es einen Router, so können Sie die IP-Adresse mit BOOTP oder anderen in diesem Kapitel beschriebenen Methoden eingeben.

Hat Ihr Administrator das System dazu konfiguriert, die IP-Adressen mit BOOTP, DHCP oder RARP auszugeben, so kann der Brother-PrintServer eine IP-Adresse von einem beliebigen dieser Zuweisungssysteme erhalten, und Sie brauchen in diesem Fall den ARP-Befehl nicht anzuwenden. Der ARP-Befehl funktioniert nur einmal. Aus Sicherheitsgründen kann man die IP-Adresse des Brother-PrintServers, nachdem man sie einmal mit dem ARP-Befehl erfolgreich programmiert hat, mit diesem Befehl nicht mehr ändern. Der PrintServer ignoriert dann sämtliche Änderungsversuche. Soll die IP-Adresse wieder geändert werden, so kann dies über einen Web-Browser, TELNET (mit dem Befehl SET IP ADDRESS), über das Bedienungsfeld des Druckers (falls dieser über eine LCD-Anzeige verfügt) oder das Zurücksetzen auf die werkseitigen Voreinstellungen (was die erneute Anwendung des ARP-Befehls ermöglicht) erfolgen.

Geben Sie zur Konfiguration des PrintServers und Überprüfung der Verbindung den Befehl ping ipadresse ein, wobei "ipadresse" die IP-Adresse des PrintServers ist. Zum Beispiel: ping 192.189.207.2.

#### **IP-Adresse über RARP konfigurieren**

Die IP-Adresse des Brother-PrintServers kann auch mit der Funktion Reverse ARP (rarp) auf Ihrem Hostcomputer konfiguriert werden. Dazu wird die Datei /etc/ethers mit einem Eintrag wie dem folgenden versehen (wenn diese Datei nicht vorhanden ist, können Sie sie erzeugen):

00:80:77:31:01:07 BRN\_310107

Dabei ist der erste Eintrag die Ethernet-Adresse des PrintServers, und der zweite Eintrag der Name des PrintServers (das ist der Name, der auch in der Datei /etc/hosts angegeben wurde).

Läuft der rarp-Daemon nicht bereits, so starten Sie ihn (je nach System mit dem Befehl rarpd, rarpd -a, in.rarpd -a u.ä.; geben Sie man rarpd ein, oder ziehen Sie Ihre Systemdokumentation zu Rate). Geben Sie bei einem Berkeley UNIX-basierten System den folgenden Befehl ein, um zu überprüfen, daß der rarp-Daemon läuft:

ps -ax | grep -v grep | grep rarpd

Bei AT&T UNIX-basierten Systemen geben Sie ein:

ps -ef | grep -v grep | grep rarpd

Der Brother-PrintServer erhält die IP-Adresse vom rarp-Daemon, wenn er eingeschaltet wird.

#### **IP-Adresse über BOOTP konfigurieren**

BOOTP ist eine Alternative zu rarp, die den Vorteil hat, die Konfiguration von Subnet Mask und Gateway zu ermöglichen. Um die IP-Adresse mit BOOTP zu konfigurieren, müssen Sie sich vergewissern, daß BOOTP auf Ihrem Hostcomputer installiert ist und läuft (es sollte in der Datei /etc/services auf Ihrem Host als echter Service erscheinen; geben Sie man bootpd ein, oder ziehen Sie Ihre Systemdokumentation zu Rate). BOOTP wird gewöhnlich über die Datei /etc/inetd.conf gestartet, Sie können es ggf. durch Entfernen des Zeichens "#" vor dem bootp-Eintrag in dieser Datei aktivieren. So würde zum Beispiel ein typischer bootp-Eintrag in der Datei /etc/inetd.conf folgendermaßen lauten:

#bootp dgram udp wait /usr/etc/bootpd bootpd -i

Bei manchen Systemen kann dieser Eintrag "bootps" anstelle von "bootp" lauten.

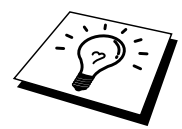

Um BOOTP zu aktivieren, löschen Sie einfach das Zeichen "#" in einem Editor (ist das Zeichen "#" nicht vorhanden, dann ist BOOTP bereits aktiviert). Geben Sie dann den Namen, Netzwerktyp (1 für Ethernet), Ethernet-Adresse, IP-Adresse, Subnet Mask und Gateway für den PrintServer in die BOOTP-Konfigurationsdatei (gewöhnlich /etc/bootptab) ein. Leider ist das exakte Format hierfür nicht standardisiert, so daß Sie Ihrer Systemdokumentation entnehmen müssen, wie diese Angaben einzugeben sind (bei vielen UNIX-Systemen gibt es dafür auch Beispielvorlagen in der bootptab-Datei). Hier sind einige Beispiele für typische /etc/bootptab-Einträge:

BRN\_310107 1 00:80:77:31:01:07 192.189.207.3

und:

BRN\_310107:ht=ethernet:ha=008077310107:\ ip=192.189.207.3:

Manche BOOTP Hostsoftware-Implementationen sprechen nicht auf BOOTP-Requests an, wenn kein Download-Dateiname in der Konfigurationsdatei enthalten ist. Erzeugen Sie in diesem Fall einfach eine Nulldatei auf dem Host und geben Sie den Namen dieser Datei und ihren Pfad in der Konfigurationsdatei an.

Wie bei rarp lädt der PrintServer beim Einschalten des Druckers seine IP-Adresse vom BOOTP-Server.

#### **IP-Adresse mit DEC NCP oder BRCONFIG konfigurieren**

Für Benutzer von DEC- und Novell-Netzwerken besteht zusätzlich die Alternative, die IP-Adresse des Brother PrintServers über die Remote Console zu konfigurieren. Bei VMS-Systemen muß DECNET laufen, damit man die Fernkonsole verwenden kann. Das Verfahren für das DEC-Netzwerk ist folgendermaßen:

Stellen Sie eine Verbindung zur Fernkonsole her. Wenn Sie diese mit VMS oder LTRIX verwenden, müssen Sie die Circuit-ID **\*QNA-0** für Q-BUS-Systeme, **SVA-0** für DEC-Workstations, **UNA-0** für UNIBUS-Systeme, **BNA-0** für BI-Systeme und **MNA-0** für XMI-Systeme kennen. Sie erhalten die Circuit-ID, indem Sie den VMS NCP-Befehl SHOW KNOWN CIRCUITS und die Ethernetadresse des PrintServers ausführen. (Letztere finden Sie entweder auf dem Label des PrintServers oder über die Konfigurationseite für den Drucker.)

So führen Sie dies für einen Drucker mit LCD-Anzeige aus: Drücken Sie die SEL-Taste, um den Drucker offline zu schalten. Halten Sie dann die SHIFT-Taste gedrückt und drücken Sie auf die PFEILTASTE NACH OBEN, bis die Meldung KONFIG DRUCKEN angezeigt wird. Drücken Sie nun die SET-Taste. Dann druckt der Drucker ein Konfigurationsblatt aus, das sämtliche Angaben zur Konfiguration des PrintServers enthält. Schalten Sie dann den Drucker durch erneutes Drücken der SEL-Taste wieder online.

Bei eingebauten PrintServern, die an einen Brother Drucker ohne LCD-Anzeige angeschlossen sind, können Sie dem zugehörigen Druckerhandbuch entnehmen, wie man eine Konfigurationsseite ausdruckt.

Die externen Anschlüsse an Brother-Geräten für den Anschluß an eine Parallelschnittstelle verfügen über einen in der Rückseite des Geräts eingelassenen schwarzen Knopf. Drücken Sie auf diesen Knopf, um die Konfigurationsseite auszudrucken.

Bei VMS-Systemen wird die Verbindung wie im folgenden Beispiel hergestellt:

\$ MCR NCP NCP>CONNECT VIA QNA-0 PHY ADD 00-80-77-31-01-07

Bei ULTRIX-Systemen werden ähnliche Befehle wie im folgenden Beispiel ausgeführt:

# addnode BR -c qna-0 -h 00-80-77-31-01-07 # ccr BR

In NetWare-Netzwerken können Sie das Dienstprogramm BRCONFIG einsetzen, das mit jedem PrintServer mitgeliefert wird.

Bei der Verwendung der Fernkonsole erhalten Sie die Meldung Console connected (VMS) oder Connection established (BRCONFIG) oder Remote console reserved (ULTRIX). Drücken Sie die Eingabetaste und geben Sie das Standardkennwort "access" in Antwort auf die Aufforderung "#" ein (es erfolgt kein Echo).

Sie werden nun aufgefordert, einen Benutzernamen einzugeben. Hier können Sie eine beliebige Eingabe machen.

Nun erscheint die Aufforderung Local>. Geben Sie ein: SET IP ADDRESS ipadresse, wobei ipadresse die IP-Adresse ist, die Sie dem PrintServer zuweisen wollen (fragen Sie Ihren Netzwerk-Manager, welche IP-Adresse Sie verwenden sollen). Zum Beispiel:

Local> SET IP ADDRESS 192.189.207.3

Nun müssen Sie die Subnet Mask einrichten. Geben Sie SET IP SUBNET subnet mask ein, wobei subnet mask die Subnet Mask ist, die Sie dem PrintServer zuweisen wollen (fragen Sie Ihren Netzwerk-Manager, welche Subnet Mask Sie verwenden sollen). Zum Beispiel:

Local> SET IP SUBNET 255.255.255.0

Haben Sie keine Subnetzwerke, so verwenden Sie eine der folgenden Standard-Subnet-Masks:

255.255.255.0 für Netzwerke der Klasse C<br>255.255.0.0 für Netzwerke der Klasse B für Netzwerke der Klasse B 255.0.0.0 für Netzwerke der Klasse A Die Zahlengruppe ganz links in der IP-Adresse kann angeben, um welche Art von Netzwerk es sich handelt. Der Wert dieser Gruppe liegt zwischen 192 und 255 für Netzwerke der Klasse C (z.B. 192.189.207.3), 128 und 191 für Netzwerke der Klasse B (z.B.128.10.1.30), und zwischen 1 und 127 für Netzwerke der Klasse A (z.B. 13.27.7.1).

Haben Sie einen Gateway (Router), so geben Sie seine Adresse mit dem Befehl SET IP ROUTER routeradresse ein, wobei routeradresse die gewünschte IP-Adresse des Gateways ist, den Sie dem PrintServer zuweisen wollen. Zum Beispiel:

```
Local> SET IP ROUTER 192.189.207.1
```
Überprüfen Sie, ob Sie die IP-Information korrekt eingegeben haben. Geben Sie dazu SHOW IP ein.

Geben Sie EXIT oder STRG-D ein (d.h. halten Sie die STRG-Taste gedrückt, und geben Sie "D" ein), um die Arbeit mit der Fernkonsole zu beenden.

#### **IP-Adresse über TELNET-Konsole ändern**

Außerdem können Sie die IP-Adresse auch mit dem Befehl TELNET ändern. TELNET stellt eine gute Möglichkeit dar, eine IP-Adresse zu ändern. Es muß allerdings bereits eine gültige IP-Adresse für den PrintServer programmiert worden sein.

Bei der Verwendung von TELNET müssen Sie das Kennwort des PrintServers eingeben. Drücken Sie die Eingabetaste und geben Sie das Standardkennwort "*access*" in Antwort auf die Aufforderung "#" ein (es erfolgt kein Echo).

Sie werden nun aufgefordert, einen Benutzernamen einzugeben. Hier können Sie eine beliebige Eingabe machen.

Nun erscheint die Aufforderung Local>. Geben Sie ein: SET IP ADDRESS ipadresse, wobei ipadresse die IP-Adresse ist, die Sie dem PrintServer zuweisen wollen (fragen Sie Ihren Netzwerk-Manager, welche IP-Adresse Sie verwenden sollen). Zum Beispiel:

Local> SET IP ADDRESS 192.189.207.3

Nun müssen Sie die Subnet Mask einrichten. Geben Sie SET IP SUBNET subnet mask ein, wobei subnet mask die Subnet Mask ist, die Sie dem PrintServer zuweisen wollen (fragen Sie Ihren Netzwerk-Manager, welche Subnet Mask Sie verwenden sollen). Zum Beispiel:

Local> SET IP SUBNET 255.255.255.0

Haben Sie keine Subnetzwerke, so verwenden Sie eine der folgenden Standard-Subnet-Masks:

255.255.255.0 für Netzwerke der Klasse C 255.255.0.0 für Netzwerke der Klasse B 255.0.0.0 für Netzwerke der Klasse A

Die Zahlengruppe ganz links in der IP-Adresse kann angeben, um welche Art von Netzwerk es sich handelt. Der Wert dieser Gruppe liegt zwischen 192 und 255 für Netzwerke der Klasse C (z.B. 192.189.207.3), 128 und 191 für Netzwerke der Klasse B (z.B.128.10.1.30), und zwischen 1 und 127 für Netzwerke der Klasse A (z.B. 13.27.7.1).

Haben Sie einen Gateway (Router), so geben Sie seine Adresse mit dem Befehl SET IP ROUTER routeradresse ein, wobei routeradresse die gewünschte IP-Adresse des Gateways ist, den Sie dem PrintServer zuweisen wollen. Zum Beispiel:

Local> SET IP ROUTER 192.189.207.1

Überprüfen Sie, ob Sie die IP-Information korrekt eingegeben haben. Geben Sie dazu SHOW IP ein.

Geben Sie EXIT oder STRG-D ein (d.h. halten Sie die STRG-Taste gedrückt, und geben Sie "D" ein), um die Arbeit mit der Fernkonsole zu beenden.

## **Weitere Informationsquellen**

1. Weitere Informationen zum Drucken im Netzwerk finden Sie auf der Website [http://solutions.brother.com.](http://solutions.brother.com)

<span id="page-135-0"></span>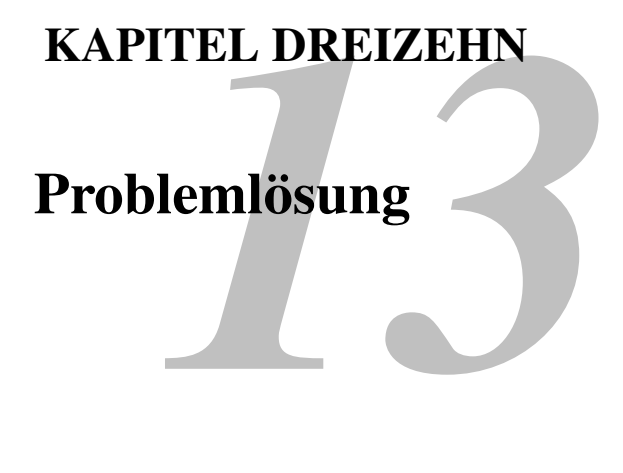

## **Überblick**

Dieses Kapitel enthält Abhilfemaßnahmen für mögliche Probleme bei der Arbeit mit Brother-PrintServern, und ist in die folgenden Abschnitte gegliedert:

- 1. Installationsprobleme
- 2. Gelegentliche Probleme
- 3. Protokollspezifische Abhilfemaßnahmen

#### **Installationsprobleme**

Wenn der Druck über das Netzwerk nicht möglich ist, prüfen Sie folgendes:

1. Vergewissern Sie sich, daß der Drucker online und betriebsbereit ist.

Prüfen Sie Drucker und Konfiguration durch den Ausdruck der **Konfigurationsseite**. Wie man die Konfigurationsseite auf dem PrintServer ausdruckt, können Sie der Kurzanleitung zur Inbetriebnahme entnehmen. Schlägt dieser Test fehl, so prüfen Sie:

- a. Wenn die Alarm-LED vorne am Bedienungsfeld leuchtet oder blinkt, und alle LED-Anzeigen auf der Rückseite des Geräts (beim UPT- bzw. Ethernetanschluß) aus sind, oder die orange LED-Anzeige (F) blinkt, sind die Netzwerk-Firmware-Einstellungen möglicherweise korrupt (Benutzern von NC-2000 wird empfohlen, den Abschnitt zur Problemlösung im Handbuch der Serie NC-2000 zu lesen).
- b. Versuchen Sie in diesem Fall den PrintServer auf die werkseitigen Voreinstellungen zurückzusetzen. Halten Sie dazu die **TEST**-Taste auf der Rückseite des Druckers mindestens 5 Sekunden lang gedrückt. Schalten Sie danach den Drucker aus und wieder ein, und versuchen Sie die **Konfigurationsseite** auszudrucken.
- 2. Wird die Konfigurationsseite gedruckt, jedoch keine Dokumente, so versuchen Sie folgendes:

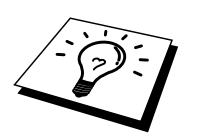

Ist keiner der folgenden Schritte erfolgreich, so liegt höchstwahrscheinlich ein Hardware- oder Netzwerkproblem vor!

#### **a. Wenn Sie TCP/IP verwenden:**

Versuchen Sie, den PrintServer über das Host-Betriebssystem mit folgendem Befehl anzusprechen:

ping ip-adresse

Dabei ist *ipadresse* die IP-Adresse des PrintServers (Hinweis: Es kann manchmal nach dem Einrichten der IP-Adresse bis zu zwei Minuten dauern, bis der PrintServer seine IP-Adresse geladen hat). Fahren Sie nach einer erfolgreichen Rückmeldung mit dem Abschnitt *UNIX, TCP/IP Windows NT/LAN Server, Windows95/98/Me Peer to Peer (LPR), Internet Print oder Web-Browser* in diesem Kapitel fort. Gehen Sie andernfalls zu Schritt 3 und dann zum Abschnitt über TCP/IP.

#### **b. Wenn Sie ein Novell-System benutzen:**

Prüfen Sie, ob der PrintServer auf dem Netzwerk sichtbar ist. Melden Sie sich dazu mit SUPERVISOR (nicht als Anwender mit Supervisor-Privilegien) oder ADMIN (bei NetWare 4 oder neueren Servern) an, gehen Sie zu PCONSOLE oder NWADMIN, wählen Sie PRINTSERVER-INFORMATION und dann den Namen des PrintServers (vergewissern Sie sich, daß Sie den Namen des PrintServers eingegeben haben). Können Sie im Menü PrintServer-Status und Steuerung sehen, so ist der Brother-PrintServer im Netzwerk sichtbar, und Sie können mit *Problemlösung bei Novell NetWare-Installationen* fortfahren. Gehen Sie andernfalls zu Schritt 3.

#### **c. Wenn Sie mit AppleTalk für Macintosh arbeiten:**

Vergewissern Sie sich, daß Sie den PrintServer-Namen unter dem LaserWriter 8 Symbol in der Auswahl sehen können. Ist dies der Fall, so ist die Verbindung korrekt, und Sie können mit dem Abschnitt *AppleTalk für Macintosh* fortfahren. Andernfalls lesen Sie Schritt 3.

- 3. Wenn Sie mit den in Schritt 2 beschriebenen Methoden keine Verbindung herstellen können, prüfen Sie folgendes:
	- a. Vergewissern Sie sich, daß der Drucker eingeschaltet und betriebsbereit (online) ist.
	- b. Überprüfen Sie die Netzwerkverbindungen, und drucken Sie eine Konfigurationsseite in der Netzwerk-Statistikinformation aus, um zu ermitteln ob Bytes übertragen und empfangen werden.
	- c. Prüfen Sie, ob die LED-Anzeigen leuchten oder blinken.

PrintServer der Serie Brother NC-3000/4000 verfügen über drei LEDs. Diese weisen auf Probleme hin.

- LED-Anzeige L (grün): Verbindungsstatus Diese LED leuchtet, wenn ein gültige Verbindung zum Netzwerk (entweder 10BaseT oder 100BaseTX) besteht. Leuchtet sie nicht, so wurde kein Netzwerk erfaßt.
- LED-Anzeige F (orange): Fast Ethernet Diese LED leuchtet, wenn der Brother-PrintServer an ein 100BaseTX Fast Ethernet Netzwerk angeschlossen ist. Wenn der Brother-PrintServer an ein 10BaseT-Netzwerk angeschlossen ist, leuchtet sie nicht.
- LED-Anzeige A (grün): Übertragungsstatus Diese LED-Anzeige blinkt im Takt der Sende- oder Empfangstätigkeit. PrintServer der Serie Brother NC-2000 verfügen über andere LEDs. Weiteres hinzu können Sie dem Netzwerkhandbuch zur Serie NC-2000 entnehmen.
- 4. Wird ein Repeater oder Hub verwendet, vergewissern Sie sich, daß SQE (Herzschlag) am Hub bei Bedarf ausgeschaltet ist. Prüfen Sie außerdem bei einem Hub oder Multiport-Repeater, daß Hub- oder Repeateranschluß in Ordnung sind. Testen Sie dazu den PrintServer mit einem anderen Anschluß oder bei einem anderen Hub oder Multi-Port-Repeater.
- 5. Befindet sich zwischen dem PrintServer und dem Hostcomputer eine Brücke oder ein Router, so vergewissern Sie sich, daß das Gerät so eingestellt ist, daß der PrintServer zu Datenversand und -empfang fähig ist. Eine Brücke kann zum Beispiel so eingestellt sein, daß nur bestimmte Arten von Ethernet-Adressen passieren können (das bezeichnet man als Filterung); folglich muß eine solche Brücke für Brother-PrintServeradressen konfiguriert werden. Entsprechend kann ein Router zur Durchlässigkeit für bestimmte Protokolle eingestellt werden, prüfen Sie also, daß das gewünschte Protokoll zum PrintServer dringen kann.
- 6. Verläßt ein Druckauftrag die Warteschlange, wird jedoch nicht gedruckt, so vergewissern Sie sich, daß Sie nicht versuchen, einen Textauftrag auf einem PostScript-Drucker zu drucken. Haben Sie einen Drucker, der automatisch die Sprache wechseln kann, so stellen Sie sicher, daß dieser nicht nur für den PostScript-Modus eingestellt ist.

#### **Gelegentliche Probleme**

Starten PrintServer und Drucker problemlos, treten jedoch beim Drucken manchmal Schwierigkeiten auf, so prüfen Sie folgendes:

- 1. Wenn Sie kleine Druckaufträge problemlos drucken können, große Grafikdrucke jedoch verzerrt oder unvollständig sind, vergewissern Sie sich, daß der Drucker über genug Speicher verfügt und der neueste Druckertreiber auf Ihrem Computer installiert ist. Die neuesten Brother-Druckertreiber können Sie von [www.brother.com](http://www.brother.com) herunterladen.
- 2. Entnehmen Sie den einzelnen Abschnitten zur Problemlösung bei Protokollfehlern in diesem Kapitel weitere Ursachen für gelegentliche Druckerstörungen.

## **Problemlösung für TCP/IP**

Wenn Sie TCP/IP verwenden, nicht über den PrintServer drucken können und Hardware und Netzwerk wie in den vorhergegangen Schritten überprüft haben, so prüfen Sie folgendes:

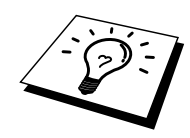

Es empfiehlt sich immer, folgende Schritte nacheinander auszuführen, um Fehler bei der Einrichtung auszuschließen.

Schalten Sie den Drucker aus und wieder ein.

Löschen Sie den PrintServer, legen Sie ihn erneut an und erzeugen Sie eine neue Warteschlange, um Fehler bei der Einrichtung auszuschließen.

- 1. Das Problem kann durch falsch abgestimmte oder duplizierte IP-Adressen verursacht werden. Prüfen Sie, ob die IP-Adresse korrekt in den PrintServer geladen ist (über die Konfigurationsseite). Vergewissern Sie sich, daß es keine anderen Knoten auf diesem Netzwerk mit dieser Adresse gibt (Probleme beim Druck mit TCP/IP sind meist auf duplizierte IP-Adressen zurückzuführen).
- 2. Wurde die IP-Adresse mit BRCONFIG, NCP oder ccr eingegeben, so vergewissern Sie sich, daß Sie die Fernkonsole korrekt mit STRG-D oder EXIT beendet haben, und daß Sie den Drucker aus- und danach wieder eingeschaltet haben (es kann bis zu zwei Minuten dauern, bis die IP-Adresse wirksam wird).
- 3. Vergewissern Sie sich, daß das TCP/IP-Protokoll auf dem PrintServer aktiviert ist.
- 4. Haben Sie rarp verwendet, vergewissern Sie sich, daß Sie den rarp-Daemon mit rarpd, rarpd -a, in.rarpd -a oder einem gleichwertigen Befehl auf einer beliebigen Workstation gestartet haben. Stellen Sie sicher, daß die Datei /etc/ethers die korrekte Ethernet-Adresse enthält, und daß der Name des PrintServers mit dem Namen in der Datei /etc/Hosts übereinstimmt.
- 5. Haben Sie bootp verwendet, vergewissern Sie sich, daß der bootp-Deamon auf einer beliebigen UNIX-Workstation gestartet und bootp in der Datei /etc/bootptab korrekt aktiviert ist (d.h. daß das Zeichen "#" aus dem bootp-Eintrag entfernt wurde).
- 6. Vergewissern Sie sich auch, daß Hostcomputer und PrintServer entweder auf dem gleichen Subnet sind oder daß andernfalls der Router korrekt für die Datenübertragung zwischen den beiden Geräten konfiguriert ist.

#### **UNIX-Problemlösung**

- 1. Vergewissern Sie sich, daß die Datei /etc/printcap (falls zutreffend) korrekt eingegeben wurde. Suchen Sie vor allem nach fehlenden Doppelpunkten ":" und "\" Zeichen, da ein kleiner Fehler irgendwo in der Datei schwerwiegende Konsequenzen haben kann. Prüfen Sie auch das Verzeichnis /usr/spool, um sicherzustellen daß Sie ein gültiges Spool-Verzeichnis erzeugt haben.
- 2. Wenn Sie mit einem Linux-Betriebssystem arbeiten, konfiguriert das in Linux enthaltene X-Window Print Tool Programm die Datei etc/printcap möglicherweise nicht korrekt für den lpd-Betrieb. In diesem Fall können Sie die Datei etc/printcap bearbeiten und die folgende Zeile im Druckereintrag ändern.

```
if
```
:lp = /dev/null: \

then to

:  $lp=:\`$ 

- 3. Wenn Sie mit einem Berkeley-basierten UNIX arbeiten, vergewissern Sie sich, daß der Daemon auf Berkeley-basierten Systemen mit dem Befehl lpc start drucker gestartet wurde, wobei drucker der Name der lokalen Druckwarteschlange ist.
- 4. Wenn Sie mit einem AT&T-basierten UNIX arbeiten, vergewissern Sie sich, daß der Drucker aktiviert ist (*drucker* aktivieren, wobei *drucker* der Name der lokalen Druckwarteschlange ist.
- 5. Vergewissern Sie sich, daß der lpr/lpd-Dienst für dezentrale Liniendrucker auf dem Hostcomputer aktiviert ist (genaueres hierzu finden Sie in der Dokumentation zum Hostcomputer).
- 6. Haben Sie Probleme beim gleichzeitigen Druck von mehr als einem Druckauftrag, so versuchen Sie das IP-Zeitlimit mit dem Befehl SET IP TIMEOUT oder mit Hilfe von BRAdmin zu erhöhen.
- 7. Werden Text- oder PCL-Druckaufträge gleichzeitig durchgeführt, versuchen Sie, den Service (Remote-Drucker) mit EOT auf String Nummer 2 zu setzen (<ESC>E). Zum Beispiel:

SET SERVICE BRN xxxxxx P1 EOT 2

Brother-PrintServer der Serie NC-2000 verwenden Servicenamen, die mit BRO\_xxxxxx\_P1 beginnen. Obige Befehlszeile würde bei NC-2010h oder NC2100h folgendermaßen lauten:

SET SERVICE BRO xxxxxx P1 EOT 2

8. Werden PostScript-Druckaufträge nicht oder gleichzeitig gedruckt, versuchen Sie, den Service (Remote-Drucker) mit EOT auf String Nummer 3 zu setzen (STRG-D). Zum Beispiel:

SET SERVICE BRN xxxxxx P1 EOT 3

Brother-PrintServer der Serie NC-2000 verwenden Servicenamen, die mit BRO\_xxxxxx\_P1 beginnen. Obige Befehlszeile würde bei NC-2010h oder NC2100h folgendermaßen lauten:

SET SERVICE BRO xxxxxx P1 EOT 3

- 9. Sind die Zeilen in einer Textdatei verschoben, vergewissern Sie sich, daß Sie den Namen TEXT für den Remote-Drucker (rp) in der Datei /etc/printcap angegeben haben.
- 10. Wenn Sie Sun Solaris V2.4 oder früher verwenden, sollten Sie wissen, daß der Druck langer Aufträge auf PrintServern fehlschlägt. Haben Sie Schwierigkeiten mit dem Druck langer Aufträge (über 1 MB), fügen Sie die Zeile mx#0 in den Eintrag in der Datei /etc/printcap ein.
- 11. Wenn Sie nicht über die DEC TCP/IP-Services für VMS (UCX) drucken können, vergewissern Sie sich, daß Sie die Version 2.0B oder höher dieser Software haben, da frühere Versionen nicht mit Brother-PrintServern zusammenarbeiten.

## **Problemlösung für Windows NT/LAN-Server (TCP/IP)**

Bei Problemen beim Druck mit Windows NT- oder LAN-Server prüfen Sie folgendes:

- 1. Vergewissern Sie sich, daß TCP/IP und TCP/IP-Druckservice installiert sind und auf dem Windows NT-System oder dem LAN-Server Dateiserver laufen.
- 2. Wenn Sie DHCP verwenden und keine Reservierung für den PrintServer erzeugt haben, müssen Sie den NetBIOS-Namen des Druckerservers im Feld **Name oder Adresse des Hosts, der lpd bereitstellt:** eingeben.
### **Problemlösung für Windows 95/98/Me Peer-to-Peer-Druck (LPR)**

Bei Schwierigkeiten mit dem Druck über ein Windows 95/98/Me Peer-to-Peer-Netzwerk (LPR-Methode) prüfen Sie folgendes:

1. Vergewissern Sie sich, daß der Brother-Treiber für den LPR-Anschluß wie in den Kapiteln zum Windows 95/98/Me Peer-to-Peer-Netzwerk beschrieben installiert und konfiguriert ist.

Im Laufe der Installation der BLP-Software werden Sie möglicherweise nach einem Anschlußnamen gefragt, der nicht angezeigt wird. Das passiert manchmal bei Windows 95/98/Me Computern. Drücken Sie in diesem Fall die Tasten ALT und TAB, damit der Name erscheint.

### <span id="page-145-0"></span>**Problemlösung für Windows 95/98/Me Peer-to-Peer-Druck (HP JetAdmin kompatible Methode)**

Bei Schwierigkeiten mit dem Druck über ein Windows 95/98/Me Peer-to-Peer-Netzwerk prüfen Sie folgendes (HP JetAdmin-kompatible Methode):

- 1. Erscheint der PrintServer nicht unter JetAdmin auf einem Windows 95/98/Me Peerto-Peer-Netzwerk, versuchen Sie, sämtliche Windows 95/98/Me Netzwerksoftware aus der Netzwerksystemsteuerung zu entfernen, und dann folgendermaßen neu zu installieren:
	- Installieren Sie zuerst das **IPX/SPX-kompatible Protokoll (**oder das **TCP/IP-Protokoll**, wenn Sie mit einer späteren Version von JetAdmin arbeiten**)**, dann **Client für Microsoft-Netzwerke** und den Treiber für die Netzwerkadapterkarte.
	- Installieren Sie nun die neueste Version der HP JetAdmin-Software.
	- Starten Sie das System neu, und fügen Sie den **HP JetAdmin** Service hinzu.

### <span id="page-146-0"></span>**Problemlösung für Windows 95/98/Me/NT 4.0 Peer-to-Peer-Druck (NetBIOS)**

Bei Schwierigkeiten mit dem Druck über ein Windows 95/98/Me/NT 4.0 (oder höher) Peerto-Peer-Netzwerk (NetBIOS) prüfen Sie folgendes:

- 1. Vergewissern Sie sich, daß der Brother-NetBIOS-Anschlußtreiber wie in den Kapiteln zum Windows 95/98/Me/NT4.0 Peer-to-Peer-Netzwerk (NetBIOS) beschrieben installiert und konfiguriert ist. Im Laufe der Installation der Anschlußtreiber werden Sie möglicherweise nach einem Anschlußnamen gefragt, der nicht angezeigt wird. Das passiert manchmal bei Windows 95/98/Me/NT 4.0 Computern. Drücken Sie in diesem Fall die Tasten ALT und TAB, damit der Name erscheint.
- 2. Vergewissern Sie sich, daß der PrintServer in derselben Arbeitsgruppe oder Domäne konfiguriert ist wie Ihre anderen Computer. Es kann einige Minuten dauern, bis der PrintServer in der Netzwerkumgebung erscheint.

### **Problemlösung für Brother Internet Print (TCP/IP)**

- 1. Der erste Schritt bei der Problemlösung besteht darin, sich zu vergewissern, daß eine gültige E-Mail-Verbindung zwischen dem sendenden PC und dem empfangenden PrintServer besteht. Versuchen Sie, eine E-Mail-Nachricht vom PC an einen Benutzer am entfernten Standort zu senden, der Mail über den POP3-Server empfangen kann. Funktioniert dies nicht, so kann ein E-Mail-Konfigurationsproblem auf dem PC, auf dem lokalen E-Mail-Server oder auf dem Remote-POP3-Server vorliegen. Vergewissern Sie sich vor allem, daß die für den PC und auf dem Remote-PrintServer konfigurierten E-Mail-Parameter den auf den E-Mail-Servern konfigurierten entsprechen.
- 2. Können Sie zwar kleine Dateien drucken, aber beim Druck großer Dateien treten Probleme auf, so kann es am E-Mail-System liegen! Manche E-Mail-Systeme haben beim Druck großer Dateien Schwierigkeiten. Erreicht die Datei ihr Ziel nicht intakt, so liegt es am E-Mail-System.
- 3. Sie können auch den partiellen E-Mail-Druck auf Ihrem Client-PC aktivieren, dann werden die E-Mail-Nachrichten aufgeteilt, um Ihren E-Mail-Server nicht zu überlasten. Dazu wählen Sie den Dialog **Eigenschaften** für den Brother Internet Print-Anschluß.

### <span id="page-148-0"></span>**Problemlösung für Windows 95/98/Me/2000 IPP**

#### **IPP ist nicht das aktive Protokoll**

Das IPP-Protokoll wird nur auf Brother-Druckern aktiviert, die über mindestens 8 MB Druckerspeicher verfügen. Drucker, die mit weniger als 8 MB Speicher ausgeliefert werden, deaktivieren automatisch das IPP-Protokoll. Wenn Ihr Drucker weniger als 8 MB Speicher hat, können Sie diesen über eine SIMM- bzw. DIMM-Karte erweitern. Das IPP-Protokoll wird dann automatisch aktiviert.

#### **Sie möchten einen anderen Anschluß als 631 verwenden**

Wenn Sie Anschluß 631 für den IPP-Druck verwenden, läßt Ihre Firewall möglicherweise die Druckdaten nicht durch. Verwenden Sie in diesem Fall einen anderen Anschluß (Port 80), oder konfigurieren Sie Ihre Firewall so, daß Anschluß 631 die Daten passieren läßt.

Wenn Sie einen Druckauftrag über IPP und den Anschluß 80 (Standard-HTTP-Anschluß) an den Drucker senden möchten, müssen Sie bei der Konfiguration Ihres Windows 2000 Systems folgendes eingeben:

http://ip\_adresse/ipp

**Option "Weitere Informationen" unter Windows 2000 funktioniert nicht** Wenn Sie folgende URL verwenden:

http://ip\_adresse:631 oder http://ip\_adresse:631/ipp, funktioniert die Option **Weitere Informationen** unter Windows 2000 nicht. Wenn Sie mit der Option **Weitere Informationen** arbeiten wollen, müssen Sie folgende URL verwenden:

#### http://ip\_adresse

Windows 2000 wird dann gezwungen, Anschluß 80 für die Kommunikation mit dem Brother-PrintServer zu verwenden.

#### **Windows 95/98/Me Clients können Treiber nicht von einem Windows 2000 -System abrufen**

Verwenden Sie Internet Explorer Version 4.0 oder höher, und installieren Sie die Software "Microsoft Internet Print Services" auf Ihren Client Computern.

### <span id="page-149-0"></span>**Problemlösung für Novell NetWare**

Wenn Sie nicht über NetWare drucken können, und Hardware und Netzwerk wie in den vorhergehenden Schritten beschrieben geprüft haben, stellen Sie zuerst sicher, daß der Brother-PrintServer mit der Warteschlange verbunden ist. Gehen Sie dazu zu PCONSOLE, wählen Sie PRINT QUEUE INFORMATION, und dann CURRENTLY ATTACHED SERVERS. Erscheint der PrintServer nicht in der Liste der angeschlossenen Server, so prüfen Sie folgendes:

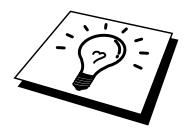

Es empfiehlt sich immer, folgende Schritte nacheinander auszuführen, um Fehler bei der Einrichtung auszuschließen.

- Schalten Sie den Drucker aus und wieder ein. Auf diese Weise wird die NetWare-Warteschlange neu durchsucht.
- Löschen Sie den PrintServer, legen Sie ihn erneut an und erzeugen Sie eine neue Warteschlange, um Fehler bei der Einrichtung auszuschließen.
- 1. Haben Sie das Anmeldekennwort geändert, so muß es sowohl für den Brother-PrintServer (mit dem Befehl SET NETWARE PASSWORD, wenn Sie mit der BRConfig-Software arbeiten oder mit einem Web-Browser oder dem Dienstprogramm BRAdmin) *als auch* den Dateiserver (mit dem PCONSOLE-Befehl "Print Server Information Change Password") geändert werden.
- 2. Haben Sie die Druckwarteschlange anstelle von BRAdmin mit PCONSOLE erzeugt, so müssen Sie mindestens einen NetWare-Dateiserver mit dem Befehl SET NETWARE SERVER *servername* ENABLED aktiviert haben.
- 3. Haben Sie Ihr NetWare-Benutzerlimit überschritten?
- 4. Vergewissern Sie sich, daß der in PCONSOLE verwendete PrintServer-Name dem für den PrintServer konfigurierten Namen *genau* entspricht, und stellen Sie sicher, daß er als Warteschlangenserver für die Druckwarteschlange definiert ist.
- 5. Wenn Sie auf verschiedenen Dateiservern in Ihrem Netzwerk sowohl 802.3 und Ethernet II Frames verwenden, besteht die Möglichkeit, daß der PrintServer die Verbindung zum gewünschten Dateiserver nicht herstellen kann. Versuchen Sie, den gewünschten Frame-Typ mit dem Befehl SET NETWARE FRAME in der PrintServer-Fernkonsole oder mit BRAdmin zwingend einzustellen.
- 6. Wenn Sie die Anweisung DOS CAPTURE verwenden und Teile Ihres Druckauftrags verlieren, versuchen Sie, für den Parameter TIMEOUT in der Anweisung CAPTURE einen höheren Wert einzustellen (mindestens 50 Sekunden für Windows).

### <span id="page-151-0"></span>**Problemlösung für AppleTalk**

Wenn Sie nicht über einen Computer mit AppleTalk für Macintosh drucken können, und die Hardware und das Netzwerk wie in den vorstehenden Schritten beschrieben getestet haben, prüfen Sie folgendes:

- 1. Vergewissern Sie sich, daß Sie mit AppleTalk Phase 2 arbeiten, und daß Sie die richtige Netzwerkschnittstelle in der Systemsteuerung des Macintosh gewählt haben.
- 2. Vergewissern Sie sich, daß das AppleTalk-Protokoll auf dem PrintServer aktiviert ist.
- 3. Wenn Sie ein großes Netzwerk haben, vergewissern Sie sich, daß Sie den Treiber für LaserWriter Version 8.xx oder einen gleichwertigen Treiber haben, da ältere Versionen PostScript-Fehler hervorrufen können. Prüfen Sie außerdem, ob Sie die korrekte Druckerinformation erhalten, wenn Sie **Printer Info** unter **Setup** in der Auswahl wählen.
- 4. Vergewissern Sie sich, daß Sie die korrekte Druckerbeschreibungsdatei (PPD) in der Auswahl gewählt haben (sonst können PostScript-Fehler auftreten).
- 5. Überprüfen Sie, ob Sie die korrekte AppleTalk-Zone gewählt haben. Da der PrintServer seine Zoneninformation über den Router übermittelt bekommt, ist es möglicherweise nicht die erwartete Zone und erscheint daher nicht in der Auswahl. In diesen Fall müssen Sie möglicherweise den Namen der Zone in BRAdmin, einem Web-Browser oder dem Befehl SET APPLETALK ZONE aus TELNET festlegen. BRAdmin.
- 6. Überprüfen Sie, ob die gleichen Versionen von Laser Prep auf allen Macintosh-Computern sind, die über den PrintServer drucken sollen.

### <span id="page-152-0"></span>**Problemlösung für DLC/LLC**

Gibt es Schwierigkeiten beim Druck mit DLC/LLC, so prüfen Sie folgendes:

- 1. Vergewissern Sie sich, daß das DLC/LLC-Protokoll für BRAdmin, einen Web-Browser oder TELNET aktiviert ist.
- 2. Vergewissern Sie sich, daß die MAC-Adresse der Windows-Einstellung mit der auf der Konfigurationsseite angegebenen identisch ist.

### <span id="page-153-0"></span>**Problemlösung für LAT**

Wenn Sie nicht über ein VMS-System drucken können, und Hardware und Netzwerk wie in den vorherigen Schritten beschrieben überprüft haben, so prüfen Sie nun folgendes (es empfiehlt sich außerdem immer, eine neue Druckwarteschlange zu erzeugen, um die Möglichkeit von Fehlern in der Einrichtung auszuschließen):

- 1. Stockt die Warteschlange beim Druckversuch, so prüfen Sie, ob Knotenname und Anschlußname (oder Servicename) des PrintServers mit den für die VMS-Warteschlange in LATCP oder die ULTRIX-Warteschlange in der Datei /etc/printcap (ts-Parameter) und dem Befehl lcp -s definierten Namen übereinstimmen. Der Druck funktioniert nur, wenn die Namen **exakt** übereinstimmen.
- 2. Vergewissern Sie sich, daß LAT für ausgehende Verbindungen aktiviert ist. Geben Sie für VMS **LATCP** ein und geben Sie bei der Eingabeaufforderung Latcp> den Befehl SHOW NODE ein. Auf der Anzeige sollte nun Outgoing Connections Enabled erscheinen. Geben Sie andernfalls den Befehl SET NODE/CONNECTIONS=BOTH ein. Wenn Sie ULTRIX verwenden, vergewissern Sie sich, daß Sie LAT mit dem Befehl 1cp -s gestartet und vom Host ausgelöste Verbindungen mit dem Befehl lcp -h aktiviert haben.
- 3. Vergewissern Sie sich, daß LAT-Knotennamen oder LAT-Anschlußnummern nicht dupliziert sind. Ändern Sie den Knotennamen und/oder erzeugen Sie einen anderen LAT-Anschluß, um das Problem zu beseitigen. Es wird außerdem davon abgeraten, mehrere Druckwarteschlangen auf demselben LAT-Port zu haben.
- 4. Wenn Sie mit ULTRIX arbeiten, vergewissern Sie sich, daß die Datei /etc/printcap korrekt eingegeben ist. Suchen Sie vor allem nach fehlenden Doppelpunkten ":" und "\" Zeichen, da ein kleiner Fehler *irgendwo* in der Datei *schwerwiegende* Konsequenzen haben kann. Prüfen Sie auch das Verzeichnis /usr/spool, um sicherzustellen daß Sie ein gültiges Spool-Verzeichnis erzeugt haben.
- 5. Wenn Sie ULTRIX benutzen, prüfen Sie Ihr tty-Gerät, um sich zu vergewissern, daß:
	- Das tty ein gültiges LAT tty ist (führen Sie die Befehlsdatei /dev/tty\* | grep LAT aus, und sehen Sie, ob die Beschreibung des Geräts "39" enthält).
	- Das Gerät in der Datei /etc/ttys und im Verzeichnis /dev ist.
	- Dieselbe tty-Nummer überall im Konfigurationsprozeß eingegeben wurde.
- 6. Gelegentliche, willkürliche Pausen in der Warteschlange können entstehen, wenn der VMS LAT-Port nicht als Spool-Vorrichtung eingerichtet ist. Geben Sie in der VMS-Konsole SHOW DEVICE LTAxxx ein; ist das Gerät nicht gespult, so geben Sie den Befehl SET DEVICE/SPOOL LTAxxx ein. (Eine Ausnahme: Bei Warteschlangen in PATHWORKS für MACINTOSH sollte das LTA-Gerät nicht gespult sein).
- 7. Vergewissern Sie sich, daß PROCESSOR=LATSYM in der VMS-Druckwarteschlange aktiviert ist, wenn die folgenden Symptome auftreten:
- Die Warteschlange pausiert, wenn Sie den PrintServer grundlos ausschalten.
- Der PrintServer generiert übermäßiges LAT-Aufkommen im Netzwerk.
- Nur ein Hostcomputer kann auf den PrintServer zugreifen; er ist für andere gesperrt.
- 8. Stürzt der VMS LAT-Symbiont abrupt ab und schließt eine oder mehrere Warteschlangen, so kann das Problem darauf zurückzuführen sein, daß der LAT-Symbiont überlastet ist (vor allem beim Druck komplexer Grafiken). Versuchen Sie, mehrere LAT-Prozessoren einzurichten (durch Kopieren der Datei LATSYM.EXE), und die Last über diese Prozessoren zu verteilen.
- 9. Sind die VMS-Grafikdrucke verzerrt, so vergewissern Sie sich, daß der LTA-Port für PASSALL, PASTHRU, und TAB konfiguriert ist.
- 10. Treten beim Druck von PostScript-Dateien mit VMS Probleme (PostScript-Fehler oder kein Ausdruck) auf, so prüfen Sie, daß NOTRUNCATE und NOWRAP vorgegeben wurden. Vergewissern Sie sich außerdem, daß Sie nicht versuchen, eine Fehlermeldung zu drucken (außer Sie verwenden DCPS), da diese bei LAT-Symbiont keine PostScript-Textdatei sind.
- 11. Gibt es beim Druck von PostScript-Dateien Schwierigkeiten (zum Beispiel über DECprint Supervisor oder einen Windows-basierten PATHWORKS PC), versuchen Sie, den Binärmodus des Druckers mit dem Befehl SET PORT P1 BINARY DISABLED zu deaktivieren.
- 12. Wenn Sie über eine WAN-Brücke (WAN = Wide Area Network) wie zum Beispiel Vitalink drucken, und Warteschlangen pausieren oder abstürzen, erhöhen Sie den Circuit-Timer des PrintServers mit dem Befehl SET SERVER TRANSMIT 120 auf 120 Millisekunden.
- 13. Funktioniert der Druck über PATHWORKS in DOS problemlos, treten jedoch beim Druck in Windows Schwierigkeiten auf, versuchen Sie, die Zeitüberschreitung (Timeout) für "Nicht gewählt" und "Übertragungswiederholung" im Windows Druck-Manager zu erhöhen (wählen Sie **Drucker einrichten**, dann den betreffenden Drucker, und klicken Sie auf **Verbinden**).

### <span id="page-155-0"></span>**Problemlösung für Banyan VINES**

Im Fall von Problemen beim Druck mit Banyan VINES prüfen Sie folgendes:

- 1. Vergewissern Sie sich, daß die Banyan VINES PCPrint Softwareoption installiert ist.
- 2. Vergewissern Sie sich, daß das Banyan-Protokoll aktiviert ist.
- 3. Liegen mehr als zwei Hops (d.h. mehr als zwei Router) zwischen PrintServer und dem Dateiserver, vergewissern Sie sich, daß Sie die Anzahl der Hops über BRAdmin oder die PrintServer-Konsole entsprechend eingestellt haben.
- 4. Überprüfen Sie mit den Dienstprogrammen VINES MUSER oder MANAGE, ob sich der PrintServer angemeldet hat. Stellen Sie andernfalls sicher, daß der im PrintServer konfigurierte StreetTalk-Anmeldename dem mit MUSER oder MANAGE auf dem Dateiserver konfigurierten Anmeldenamen *genau* entspricht.
- 5. Prüfen Sie, ob der mit dem PrintServer-Servicenamen verknüpfte StreetTalk-Name dem mit MUSER oder MANAGE auf dem Dateiserver konfigurierten Namen der Druckwarteschlange *genau* entspricht.
- 6. Vergewissern Sie sich, daß Sie das Benutzerlimit auf Ihrem Banyan-Dateiserver nicht überschritten haben (da sich der PrintServer als Benutzer anmelden muß), daß der Druck der Warteschlange aktiviert ist, und daß keine Sicherheitsbeschränkungen auf dem Dateiserver vorliegen, die den PrintServer an der Anmeldung hindern.

### **Problemlösung für Web-Browser (TCP/IP)**

- 1. Können Sie mit Ihrem Web-Browser keine Verbindung zum PrintServer herstellen, so empfiehlt es sich, die Proxy-Einstellungen Ihres Browsers zu überprüfen. Prüfen Sie die Ausnahmeeinstellungen und geben Sie bei Bedarf die IP-Adresse des PrintServers ein. Dann versucht der PC nicht mehr jedesmal, wenn Sie den Druckerstatus betrachten wollen, die Verbindung zu Ihrem ISP oder Proxy-Server herzustellen.
- 2. Vergewissern Sie sich, daß Sie den richtigen Web-Browser benutzen (wir empfehlen Netscape Navigator ab Version 3.0 oder Microsoft Internet Explorer ab Version 3.02a).

### <span id="page-157-0"></span>**ANHANG**

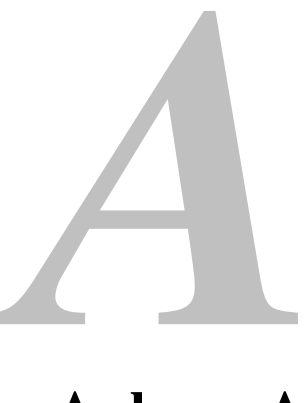

### **Anhang A**

### **Allgemeine Informationen**

Die Konfiguration des PrintServers können Sie folgendermaßen ändern.

- Brother-Dienstprogramm BRAdmin für Windows 95 oder höher
- HTTP (mit einem Web-Browser)
- HP JetAdmin-kompatible Software
- TELNET (Befehlssprache)
- Brother NetWare-Dienstprogramm BRCONFIG
- DEC NCP oder NCL Dienstprogramm

#### **BRAdmin (Empfohlen)**

Das Brother-Dienstprogramm BRAdmin kann mit dem TCP/IP- oder IPX/SPX-Protokoll arbeiten. Mit diesem Dienstprogramm können Sie Funktionen von Netzwerk und Drucker verwalten. Es kann auch zur Aktualisierung der Firmware des PrintServers verwendet werden.

#### **HTTP (Empfohlen)**

Stellen Sie mit dem Web-Browser Ihrer Wahl eine Verbindung zum Brother-PrintServer her. So können Sie die Parameter des PrintServers konfigurieren.

#### **JetAdmin oder WebJetAdmin**

Der Brother-PrintServer ist zu HP JetAdmin und WebJetAdmin kompatibel.

#### <span id="page-158-0"></span>**TELNET**

Zur Herstellung des Anschlusses an den PrintServer mit TELNET auf UNIX-, Windows NTund den meisten anderen TCP/IP-Systemen geben Sie folgendes ein: Bei der Eingabeaufforderung TELNET *ip-adresse*, wobei *ip-adresse* die IP-Adresse des PrintServers ist. Drücken Sie dann die Eingabetaste, um zur Aufforderung "# " zu gelangen, geben Sie das Kennwort "access" ein (das Kennwort erscheint nicht auf dem Bildschirm), und geben Sie eine beliebige Antwort auf die Aufforderung Enter Username>. Nach der Aufforderung Local> können Sie Befehle eingeben.

Wenn Sie an der Eingabeaufforderung HELP eingeben, erhalten Sie eine Liste der unterstützten Befehle. Eine vollständige Liste der unterstützten Befehle mit Erklärung finden Sie in der Datei commands.pdf.

#### **BRCONFIG**

Das Dienstprogramm Brother BRCONFIG wird an der DOS-Eingabeaufforderung aufgerufen und mit BRAdmin installiert. Um den Anschluß zum PrintServer mit dem Brother NetWare-Dienstprogramm BRCONFIG herzustellen, wählen Sie BRCONFIG im Brother BRAdmin Utilities-Menü, oder Sie legen die Diskette mit dem Brother-Dienstprogramm BRAdmin ins Laufwerk A ein und geben an der DOS-Eingabeaufforderung A:BRCONFIG ein. Haben Sie nur einen PrintServer, so wird die Verbindung zu diesem Server sofort hergestellt. Haben Sie mehr als einen PrintServer, so erscheint eine Liste der verfügbaren PrintServer. Geben Sie hier die Nummer des gewünschten PrintServers an. Nach dem Herstellen der Verbindung geben Sie bei der Aufforderung "#" das Kennwort "access" ein (das Kennwort wird nicht auf dem Bildschirm angezeigt), und geben eine beliebige Antwort auf die Aufforderung Enter Username>. Nach der Aufforderung Local> können Sie Befehle eingeben. Zur Verwendung von BRCONFIG wird ein Novell-Server (mit dem IPX-Protokoll) benötigt und es muß eine aktive Verbindung zum Server hergestellt werden.

Wenn Sie an der Eingabeaufforderung HELP eingeben, erhalten Sie eine Liste der unterstützten Befehle. Eine vollständige Liste der unterstützten Befehle mit Erklärung finden Sie in der Datei commands.pdf.

Eine Liste der Befehle und Informationen zum Aktualisieren der Firmware finden Sie in der Datei commands.pdf auf der CD-ROM, die Sie zusammen mit der Produkt-CD-ROM erhalten.

<span id="page-159-0"></span>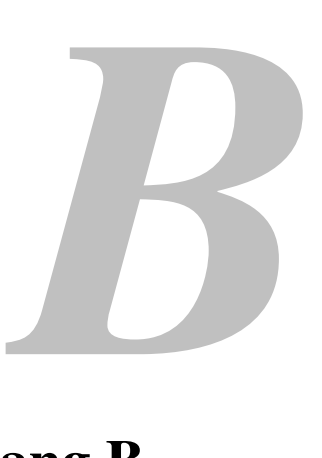

## **Anhang B**

### **Mit Diensten arbeiten**

### **Allgemeines**

Ein Dienst oder Service ist eine Ressource, auf die Computer, die über den Brother-PrintServer drucken wollen, zugreifen können. Der Brother-PrintServer bietet die folgenden vordefinierten Services (mit dem Befehl SHOW SERVICE in der Fernkonsole des Brother-PrintServers kann man eine Liste der verfügbaren Dienste abrufen):

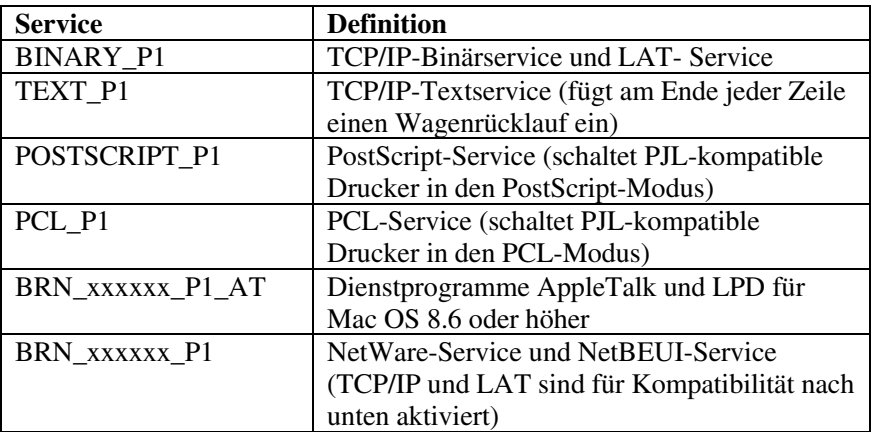

Dabei steht "*xxxxxx*" für die letzten sechs Stellen der Ethernet-Adresse (zum Beispiel BRN\_310107\_P1).

Weitere Informationen zu den Diensten und deren Definition finden Sie in der Datei commands.pdf auf der CD-ROM, die Sie zusammen mit dem Brother-Produkt erhalten.

# <span id="page-160-1"></span><span id="page-160-0"></span>**Anhang C<br>
PrintServer-F<br>
ktualisieren<br>
<u>Ies</u> Anhang C PrintServer-Firmware aktualisieren**

### **Allgemeines**

Die Firmware des PrintServers ist im Flash Memory gespeichert. Das bedeutet, Sie können die Firmware durch Herunterladen der entsprechenden Update-Datei aktualisieren. Die neuesten Firmware-Updates erhalten Sie vom Brother WWW-Server unter [www.brother.de oder unter](http://www.brother.de.oder/) www.brother.com.

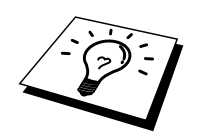

Einige von Brother gelieferte Software-Versionen setzen Ihre PrintServer-Parameter automatisch auf die werkseitigen Voreinstellungen zurück. Dies geschieht in einigen Fällen, wenn eine umfassende neue Funktion zum PrintServer hinzugefügt wird.

Wir empfehlen daher DRINGEND, dass Sie sich die aktuelle Konfiguration des PrintServers vor einer Aktualisierung merken. Drucken Sie hierfür die Konfigurationsseite aus. (Informationen zum Ausdruck der Konfigurationsseite können Sie der Kurzanleitung zur Inbetriebnahme entnehmen.)

Sie können die Firmware Ihres PrintServer auf drei verschiedene Arten aktualisieren:

- 1. Verwenden Sie die Anwendung BRAdmin **(Empfohlen)**.
- 2. Arbeiten Sie mit dem FTP-Protokoll **(empfohlen, wenn Sie ein Netzwerk unter Macintosh oder Unix betreiben)**.
- 3. Verwenden Sie ein anderes System (beispielsweise ein Novell- oder Unix-System, um die neuen Firmware-Daten zum PrintServer zu senden).

### <span id="page-161-0"></span>**Firmware mit Hilfe von BRAdmin aktualisieren**

Mit dem Dienstprogramm BRAdmin kann der Brother-PrintServer leicht neu programmiert werden.

- 1. Starten Sie die BRAdmin-Software.
- 2. Markieren Sie den entsprechenden PrintServer. Wählen Sie das Bedienungsfeldmenü und anschließend **Firmware laden**. Durch Drücken von STRG+<Auswahl> oder UMSCHALT+<Auswahl> bei jedem weiteren PrintServer können Sie auch mehr als einen PrintServer auswählen.

Die neue Softwareversion kann auf drei Arten zum PrintServer gesendet werden. Ungeachtet der gewählten Methode müssen Sie immer ein Kennwort für den PrintServer eingeben. Das Standardkennwort für den PrintServer lautet "access".

3. TFTP PUT von diesem Host

Verwenden Sie diese Methode, wenn Sie bereits TCP/IP auf Ihrem PC installiert haben. BRAdmin sendet dann die neuen Firmware-Daten mit dem TFTP-Protokoll zum PrintServer.

4. TFTP GET von einem Server

Ist ein TFTP-Server in Ihrem Netzwerk installiert (viele Unix-Systeme bieten TFTP-Unterstützung), so wollen Sie möglicherweise diese Option verwenden. Die neue Firmware-Datei muß sich im TFTP-Startverzeichnis auf Ihrem TFTP-Server befinden. In diesem Fall läßt Ihr PC den PrintServer die Firmware-Daten vom zugewiesenen TFTP-Server lesen. Das Upgrade schlägt fehl, wenn nicht der korrekte Dateiname angegeben wird. Außerdem müssen Sie gewährleisten, daß die Firmware-Datei so eingestellt ist, daß sie vom PrintServer gelesen werden kann. Auf Unix-Systemen können Dateiattribute mit dem Befehl chmod vorgegeben werden. So kann mit chmod filename 666 zum Beispiel jeder auf den Dateinamen zugreifen. Vergewissern Sie sich auch, daß der TFTP-Service auf Ihrem Unix-Server läuft.

5. NetWare GET von einem Server

Dazu müssen Sie einen NetWare-Server auf Ihrem Netzwerk haben (der mit IPX/SPX läuft) und die neue Firmware-Datei im SYS/Login-Verzeichnis des Servers speichern. In diesem Fall läßt Ihr PC den PrintServer die Firmware-Daten von einem zugewiesenen NetWare-Server lesen, d.h. der PrintServer stellt die Verbindung zum NetWare-Server her und ließt die Firmware selbst.

### **Aktualisierung**

Die Daten-LED vorne am Bedienungsfeld blinkt, während die Firmware-Datei geladen wird. Anschließend leuchtet die Alarm-LED und die Ready-LED blinkt während der Programmierung. Nach abgeschlossener Programmierung startet der Drucker automatisch neu. SCHALTEN SIE DEN DRUCKER WÄHREND DIESER VORGÄNGE NICHT AUS.

Hört die Daten-LED nach etwa zwei Minuten nicht auf zu blinken, oder blinken die Alarm-LED oder die dritte LED von Zeit zu Zeit, so vergewissern Sie sich, ob Sie sämtliche Parameter korrekt eingegeben haben, und daß die Netzwerkverbindungen korrekt sind. Schalten Sie den PrintServer/Drucker aus und wieder ein und versuchen Sie den Download erneut.

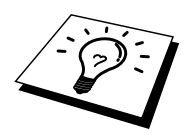

Treten bei der Aktualisierung der Firmware Probleme auf und die Netzwerkeigenschaften des Drucker funktionieren nicht, programmieren Sie den PrintServer über die DOS-Eingabeaufforderung Ihres Computers mit dem Befehl COPY neu. Verbinden Sie PC und Drucker über ein Parallelkabel, und geben Sie den Befehl COPY <Dateiname> LPT1:/B ein (wobei <Dateiname> der Name der neuen Firmware-Datei ist. Bitte beachten Sie, dass die Firmware der Serie NC-2000 nicht über den Befehl COPY aktualisiert werden kann. Verwenden Sie für die Aktualisierung der Firmware von PrintServern der Serie NC-2000 das Dienstprogramm BRAdmin oder das TFTP-Protokoll.

### <span id="page-163-0"></span>**Mit dem FTP-Protokoll von der Eingabeaufforderung aktualisieren**

Legen Sie bei der Anmeldung am PrintServer PASSWORD AS THE USERNAME fest, ist es möglich, die Firmware des PrintServers oder Druckers (falls unterstützt) zu aktualisieren. Im folgenden Beispiel wird "cambridge" als Kennwort für den PrintServer angenommen.

```
D:\>ftp
ftp> open 220.0.250.200
Connected to 220.0.250.200.
220 FTP print service:V-1.05/Use the network password for the
ID if updating.
User (220.0.250.200:(none)): cambridge
230 User cambridge logged in.
ftp> bin
200 Ready command OK.
ftp> hash
Hash mark printing On ftp: (2048 bytes/hash mark) .
ftp> send brnt261.blf
200 Ready command OK.
150 Transfer Start
#########################################################
###############################################################
###############################################################
################################################
226 Data Transfer OK/Entering FirmWareUpdate mode.
ftp: 1498053 bytes sent in 8.52Seconds 175.77Kbytes/sec.
ftp> close
226 Data Transfer OK.
ftp> quit
```
Sehen Sie "226 Data Transfer OK/Entering FirmWareUpdate mode.", können Sie davon ausgehen, daß die Firmware-Datei auf den PrintServer übertragen wird. Wird diese Meldung nicht angezeigt, wird die Datei, die Sie an den Drucker senden, entweder ignoriert oder der Drucker druckt Unsinn.

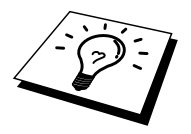

Verwenden Sie den Befehl bin, damit der FTP-Client in den binären Kommunikationsmodus wechselt. Das Upgrade wird nicht korrekt funktionieren, wenn Sie nicht den Befehl bin verwenden.

 $\overline{\phantom{a}}$ 

### **Mit dem FTP-Protokoll von einem Web-Browser aktualisieren**

Besuchen Sie den Brother-Web-Server unte[r www.brother.de oder](http://www.brother.de.oder) [www.brother.com](http://www.brother.com) für Informationen zum Aktualisieren des PrintServers mit Hilfe eines Web-Browsers.

# **STICHWORTVERZEICHNIS**

#### $\mathbf A$

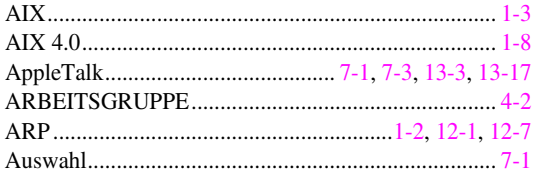

#### $\bf{B}$

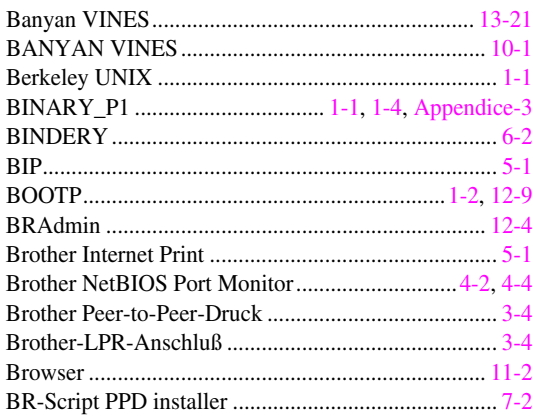

#### $\mathbf C$

#### $\mathbf{D}$

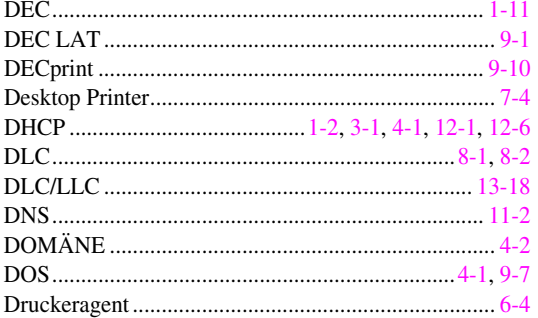

#### ${\bf E}$

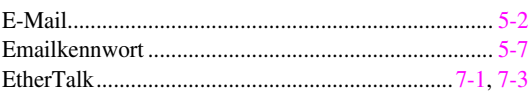

#### $\mathbf{F}$

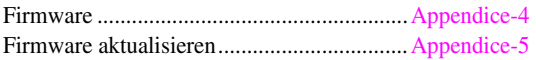

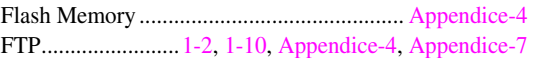

#### $\mathbf H$

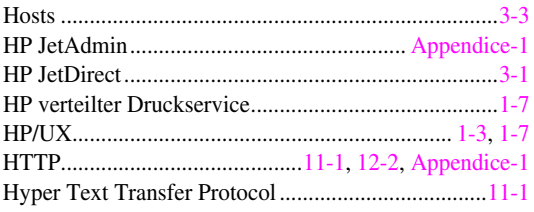

#### $\mathbf I$

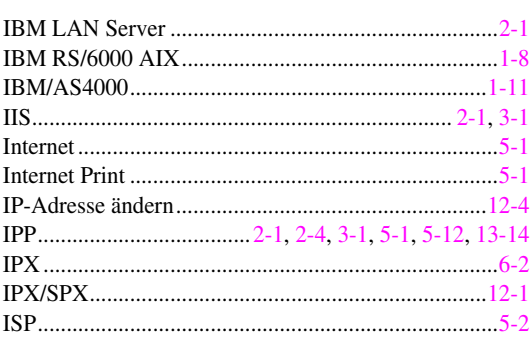

### ${\bf J}$

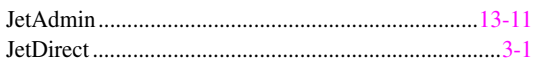

#### $\mathbf K$

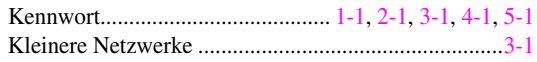

#### $\mathbf{L}$

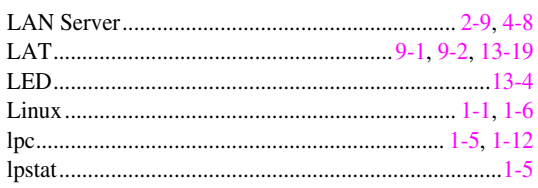

#### $\mathbf{M}$

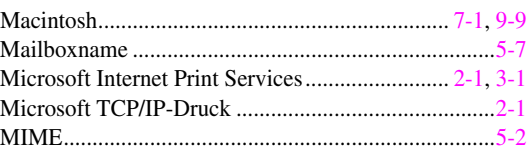

#### $\overline{\mathbf{N}}$

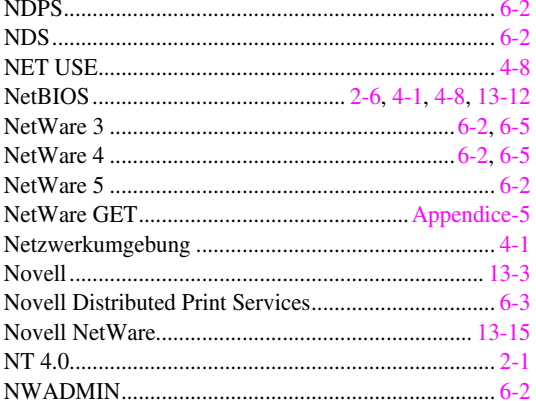

### $\overline{\mathbf{O}}$

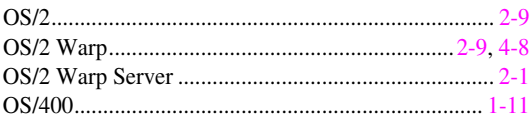

### $\mathbf{P}$

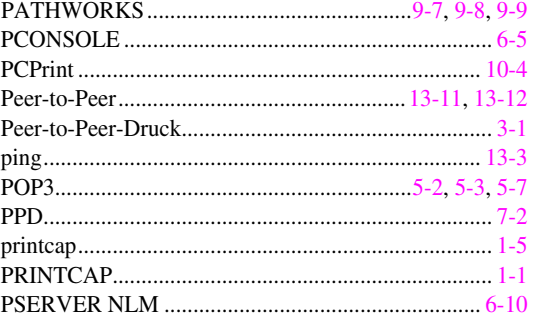

#### $\mathbf R$

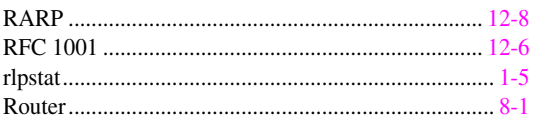

### $\mathbf S$

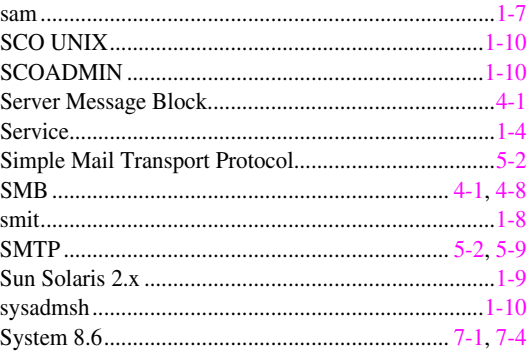

#### $\mathbf T$

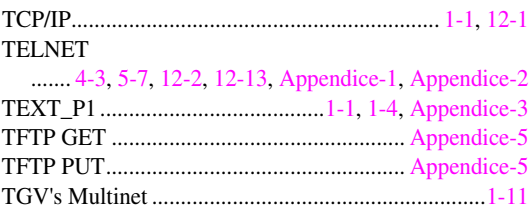

### $\mathbf{U}$

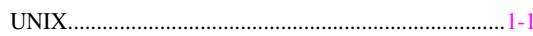

#### W

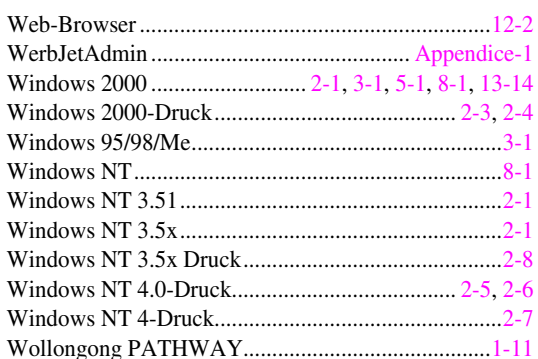